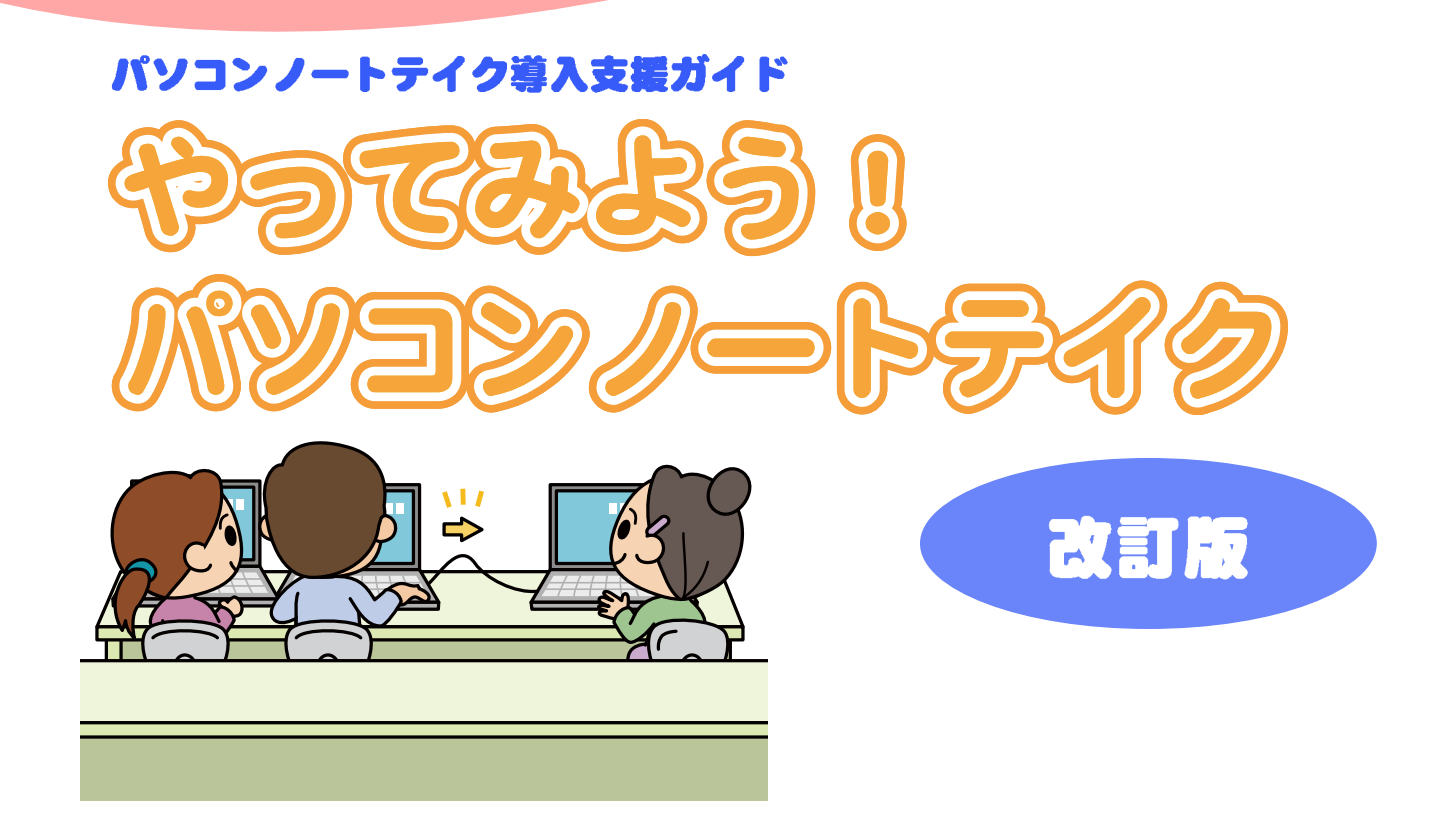

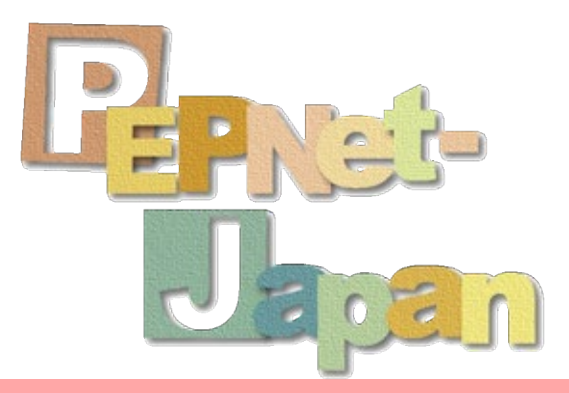

日本聴覚障害学生高等教育支援ネットワーク (PEPNet-Japan)

## はじめに

大学等の高等教育機関では、聴覚障害学生への支援にパソコンノートテイクを導入する事例 が増えてきています。2008 年に初版を発行した頃から約 10 年が経過しましたが、現在も「パソコ ンノートテイクを始めたいけれど、いまいちよくわからない・・・」などの声が引き続き寄せられてい ます。手書きノートテイクによる支援から、より充実した支援方法をと考える大学や、聴覚障害学 生のニーズの変化を受けて、支援方法の見直しを図っている大学が増えていることの表れだと 思います。けれども、実際にパソコンノートテイクによる支援を導入する場合に、何から手をつけ て良いのか分からない、そんな現状があるのではないでしょうか。

本書では、そうした大学現場の声にお応えして、パソコンノートテイクを導入するにあたって必 要な知識を、基礎から丁寧に解説しました。パソコンノートテイクの概説から、基本的な入力の仕 方や必要機材、パソコン同士の接続・設定、つまずきやすいポイントの解説やトラブルシューティ ングまで、支援の導入に必要な基本知識をできるだけわかりやすく詰め込んでいます。また、パ ソコンのバージョンアップに対応すべく、改訂を行いました。身近に専門家がいなくても、一度チャ レンジしてあきらめてしまった方も、みんながパソコンノートテイクを始められるようにという思いで 作成していますので、手に取ってご覧いただければ幸いです。

なお、パソコンを使った文字通訳は、パソコンノートテイクの他、「パソコン要約筆記」、「パソコ ン通訳」等とも呼ばれます。本書では、大学におけるパソコン文字通訳の特殊性を考慮し、大学 における「パソコンノートテイク」と、一般的に講演会等で用いられる「パソコン要約筆記」を呼び 分ける形をとりました。こうした呼び分けはあまり一般的ではないかもしれませんが、今後双方が より専門化され、互いに発展しあえるようにという思いで使用していますので、ご理解いただけれ ば幸いです。

���� 年 � 月 吉日

「体験!パソコンノートテイク」へ

**L'avat** 

日本聴覚障害学生高等教育支援ネットワーク(PEPNet-Japan)

#### 本書の構成

本書では、パソコンノートテイクの専用ソフトである IPtalk (アイピートーク) を用いた聴覚障害学生支援の 方法について、基礎から順を追って解説しています。IPtalk の基本的な使い方や入力方法を解説した「入力体験 編」と、実際に入力を始めるまでの準備や機材の接続・設定方法について詳しく解説した「接続・設定編」の二 つに分かれていますので、それぞれ必要なページから読み進めて下さい。

**P5** 

パソコンノートテイクってどんなもの? 実際にどうやって支援しているの? よくわからないけどとにかく触ってみたい!

どんな機材をそろえればいいの? パソコンの設定なんて難しそう! トラブルがあったらどうしたらいいの?

P43『これで完璧!パソコン接続・設定』へ

## 体験!パソコンノートテイク

#### パソコンノートテイクとは? 6

パソコンノートテイクの概要 必要な機材とソフトウェア IPtalk によるパソコンノートテイク パソコンノートテイクの入力方法

#### パソコンノートテイク体験 **14**

やってみよう!単独入力 やってみよう!連係入力

#### パソコンノートテイクの練習 28

もっと練習!連係入力 連係入力のポイント 入力のポイント

パソコンノートテイクの実際 34

授業現場でのパソコンノートテイク 聴覚障害学生用パソコンの設定 入力者用パソコンの設定

#### こんなときは・・・① 15

- 文字の大きさやフォントの色を変更したい
- 文章が途切れないように表示したい
- 表示部に流れた文字を修正したい F9 キーで直前の文章を戻す/F11 キーで Delete F7 キーで訂正文を送信/訂正送信ウィンドウの使用
- 自分で打った文章を見直したい

#### こんなときは・・・(2) 24

- 決まり文句を簡単に入力したい IME への単語登録/F キー・メモの利用
- ●「」()などを簡単に表示したい
- ルビを自動で表示させたい
- IME 辞書を切り替えて使用したい
- 設定を保存したい
- 入力した文章を保存したい

#### こんなときは・・・(3) 36

- 入力された文字をリアルタイムに表示したい
- 少しの間スクロールを止めておきたい
- 聴覚障害学生用パソコンでノートを取りたい

#### こんなときは・・・④ 40

- 交代のタイミングをうまく伝えたい
- 前もっていただいた原稿を表示したい

**ward Street** 

#### <mark>パソコンノートテイクに必要な機材</mark> 44<br>- ノートパソコンの準備<br>その他の周辺機器 ノートパソコンの準備 その他の周辺機器  $46$ パソコン同士の接続方法 パソコン同士の接続方法 パソコン同士の接続手順 パソコン同士の接続手順 � 台のパソコンをつなぐ場合 2 台のパソコンをつなぐ場合 3 台以上のパソコンをつなぐ場合 プロジェクタとの接続 プロジェクタとの接続 54 IP アドレスの設定 IP アドレスの設定IPtalk の接続設定 IPtalkの接続設定 よくあるトラブルと解決方法 68 トラブルシューティング トラブルシューティング ���� IPtalk のインストールと機能紹介 90 IPtalk のダウンロードとインストール IPtalkのダウンロードとインストールよく使う機能の紹介 よく使う機能の紹介 参考情報 参考情報 ● モニター部や表示部にパートナーの文字が表示されない! ● パートナーに「なってよ!」ボタンが動かない! ●「メンバーを探す」をクリックしても相手が表示されない! ● パートナーTab で IP アドレスが「10.14.1.1」と表示される! ● パートナーTab で自分の IP アドレスが 2 つ表示されている! ● パートナーTab で自分の IP アドレスとは違う値が表示される! ●「ローカルエリア接続」が無効になっている! ●「ローカルエリア接続」が無効になっている!<br>●「ローカルエリア接続」に「ネットワークケーブルが接続さ れていません」と表示される! — れていません」と表示される!<br>こ**んなときは・・・**⑥ 86<br>● Tab が見つからない。あるはずの機能が見あたらない! ● 表示部の下の行がきちんと表示されない! ● 表示用画面が途中で真っ暗になってしまった! ● 表示用画面が途中で真っ暗になってしまった!<br>● スクリーンに画面が表示されない!<br>● 入力中に、アルファベットや記号しか表示されなくなった! こんなときは・・・⑤ 69 こんなときは・・・6 86 パソコン同士の接続 · パートナー<br>設定に困ったら・・・ P67 設定に困ったら・・・ **■ 下 P67** パソコン同士の接続 ネットワークの設定 これで完璧!パソコン接続・設定<br>
バソコンハートライクに必要な機材<br>
バソコン同士の接続方法<br>
ペリコン同士の接続方法 - インファントデータの設定<br>
パソコン同士の接続方法 - インプリコントライクの設定<br>
- インコン同士の接続方法 - インプリコン 設定に困っている - パソコン同士の接続方法 - インプリコン<br>
- インコン同士の接続方法 - インパリコン - 1000<br>
コンコールの接続設定 - インパリコンを持ちプルと解決 パソコン同士がうまくつながらない!

- スクリーンに画面が表示されない!
- 
- 入力中にカーソルが移動してしまい、入力できなくなった!

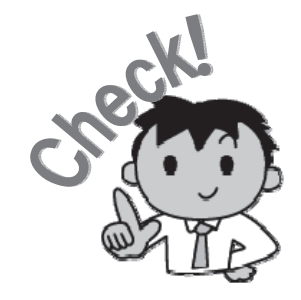

4

PEPNet-Japan

# 体験! パソコン ノートテイク

聴覚に障害のある学生の支援には、さまざまな手段が用いられます。 本書では、このうちパソコンを利用した文字通訳であるパソコンノートテイ クを取り上げ、支援の方法や機材の設定等について解説していきます。

「パソコン?機材?なんだか難しそう…」そう思った方こそ本書をご覧くださ い。「もしかして、ちょっとできるかも…」なんて感じたら、それが支援を始 める絶好のタイミングです。

ここでは、まずパソコンノートテイクの概要とソフトの仕組み・使い方につ いて説明していきます。多少知識が必要なパソコンの接続・設定やトラブルへ の対処方法については、後半にじっくり解説していますのでこちらも参考にし てください。

# パソコンノートテイクとは?

## パソコンノートテイクの概要

パソコンノートテイクは、パソコンの文字入力を利用してその場の音情報を伝えるもの で、聴覚障害者への情報保障の手段の一つです。大学・短期大学等(以下、大学)で普及 している手書きのノートテイクと同様、聞こえてくる音情報をパソコンを用いて入力し、 聴覚障害学生に提示します。

支援に特殊な機材は不要で、はじめのうちは一般的なノートパソコンとワープロソフト などを用いて行うことも可能です。しかし、専用ソフトを用い、複数台のパソコンを LAN でつないで支援することで、より柔軟で多様な支援の実施が可能になります。

本書では、聴覚障害学生への支援に有効なパソコンノートテイクの方法について、基礎 から順を追って解説します。

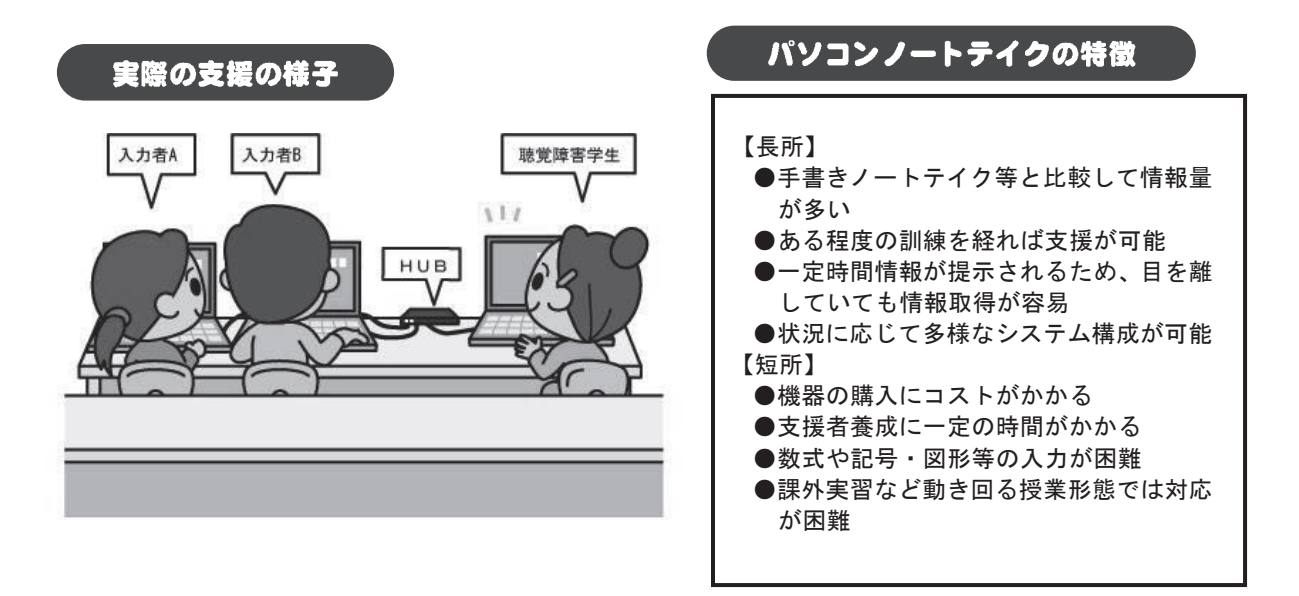

#### さまざまなノートテイク

ノートテイクにはさまざまな方法があります。同じ文章を聞いてノートテイクを行っても、手 段によって以下のような違いが現れます。

Lidewal-C

【原文】聴覚に障害のある学生への支援方法には、ノートテイクや手話通訳などいくつかの種類があります。 このうち、ノートテイクは文字を使った支援方法です。これには、紙とペンを使って手でルーズリーフに書い ていく方法もありますし、パソコンのキーボードを使って文字を入力していくこともできます。

このうち、後者をパソコンノートテイクといいます。パソコンノートテイクには、普通のワープロソフトな どを使って � 人ずつ順番に交代で入力していく方法のほかに、複数の人が同時に入力して、共同でひとつの文 章を完成させていく方法があります。この後者の方法を連係入力などと言ったりします。

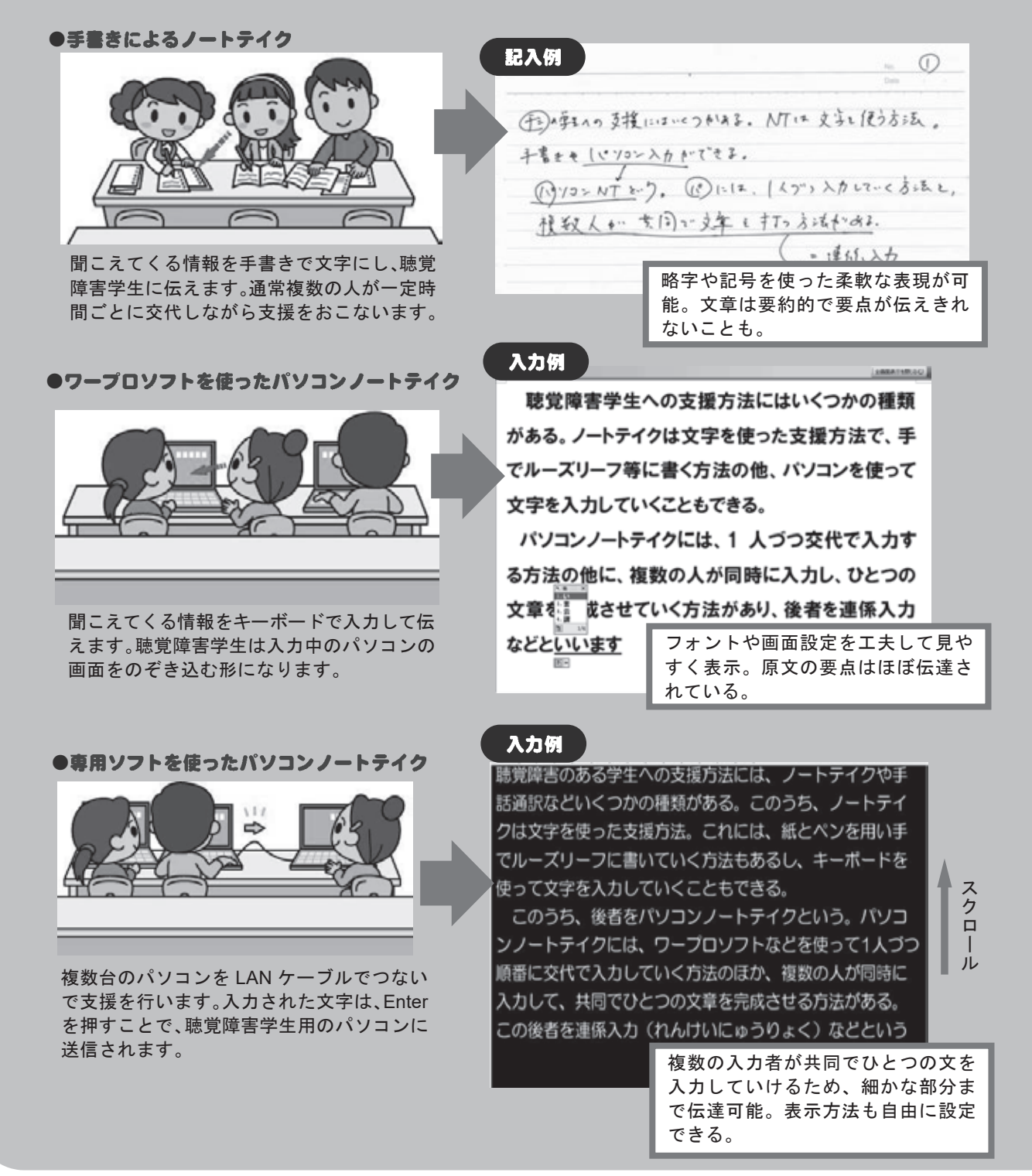

## 必要な機材とソフトウェア

パソコンノートテイクに必要な機材は、システムの組み方によって若干の違いがでてき ます。しかし基本的には、ノートパソコン数台と HUB(ハブ)1 台、LAN ケーブルがあれ ば支援を始めることができます。

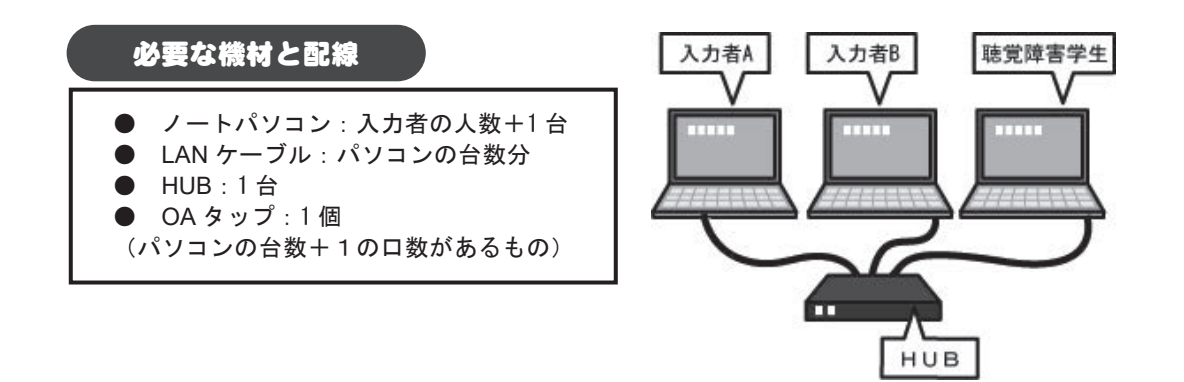

パソコンノートテイクに用いる専用ソフトには、IPtalk(アイピートーク)、まあちゃん パソコンノートテイクに用いる専用ソフトには、IPtalk(アイピートーク)、まあちゃん などいくつかの種類があります。これらのソフトには、それぞれ独自の工夫や特徴がみら<br>れますが、ここではより一般的に用いられている IPtalk を例に、聴覚障害学生支援を進め れますが、ここではより一般的に用いられている IPtalk を例に、聴覚障害学生支援を進め ていく方法について解説します。 ていく方法について解説します。

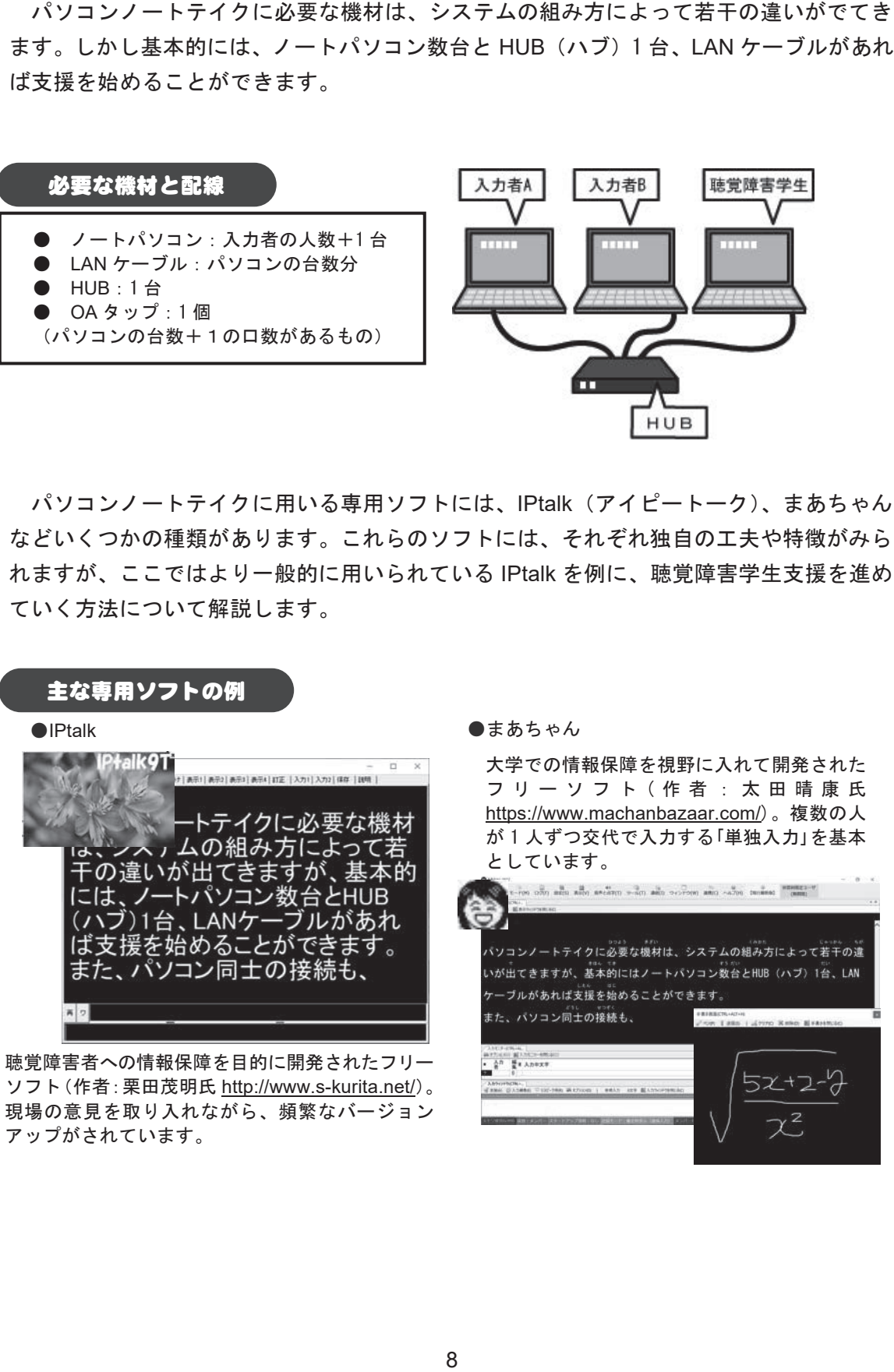

聴覚障害者への情報保障を目的に開発されたフリー ソフト(作者:栗田茂明氏 http://www.s-kurita.net/)。 フト(作者:栗田茂明氏 http://www.s-kurita.net/)。 現場の意見を取り入れながら、頻繁なバージョン アップがされています。 プがされています。

大学での情報保障を視野に入れて開発された フ リ ー ソ フ ト ( 作 者 : 太 田 晴 康 氏 <u>https://www.machanbazaar.com/</u>)。複数の人 が1人ずつ交代で入力する「単独入力」を基本

#### IPtalk でできること

IPtalk には情報保障に必要な機能が多数搭載されています。大学での支援現場では、主 に以下のような機能を利用することができます。

Lisparat. Japan

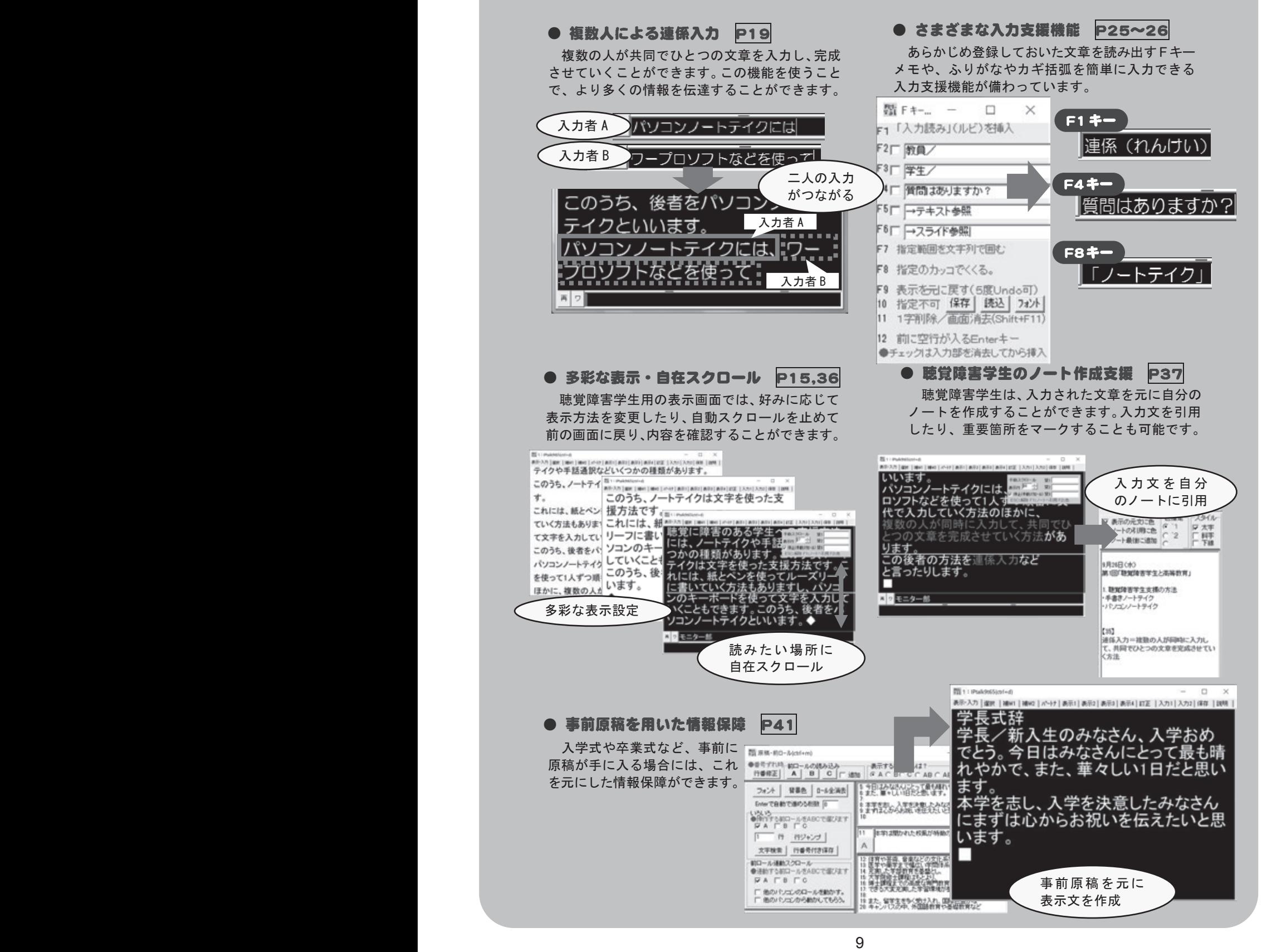

## IPtalkによるパソコンノートテイク

それでは、さっそく IPtalk を使いながら、実際のパソコンノートテイクの様子を体験し てみましょう。 てみましょう。

まず、IPtalk をダウンロードの上、パソコンにインストールしましょう。

まず、IPtalk をダウンロードの上、パソコンにインストールしましょう。<br>インストールが済んだら IPtalk の起動です。アイコンをダブルクリックすると、起動画 面が出た後、以下のような画面が表示されるはずです。これが、IPtalk の基本画面です。

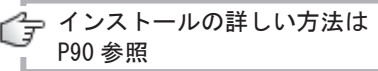

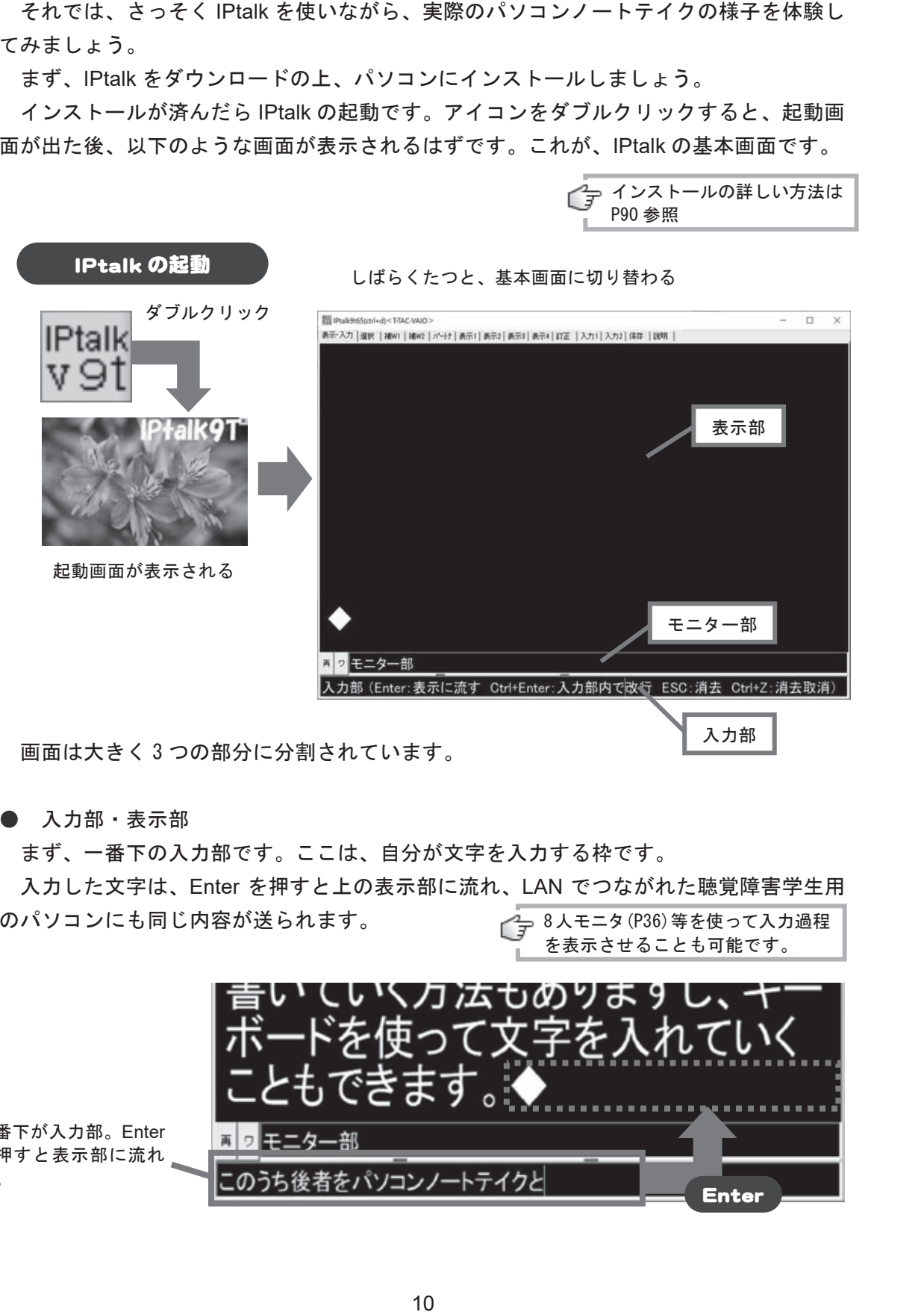

画面は大きく 3 つの部分に分割されています。

● 入力部・表示部

まず、一番下の入力部です。ここは、自分が文字を入力する枠です。 ●入力部・表示部まず、一番下の入力部です。ここは、自分が文字を入力する枠です。 入力した文字は、Enter を押すと上の表示部に流れ、LAN でつながれた聴覚障害学生用 入力した文字は、Enter を押すと上の表示部に流れ、LAN でつながれた聴覚障害学生用 のパソコンにも同じ内容が送られます。 のパソコンにも同じ内容が送られます。 8人モニタ(P36)等を使って入力過程 �人モニタ�����等を使って入力過程

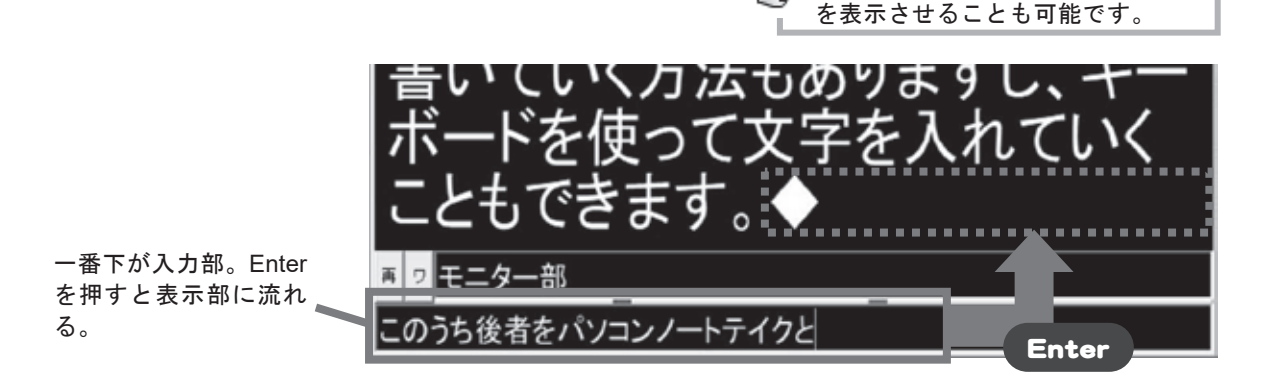

 $0.51$ **with the contract of the contract** 

#### ● モニター部

モニター部には、LAN でつながれたパソコンを利用しているパートナーの入力が表示さ れます。これを使うことで、二人以上の入力者が連係しながら入力することが可能になり ます。

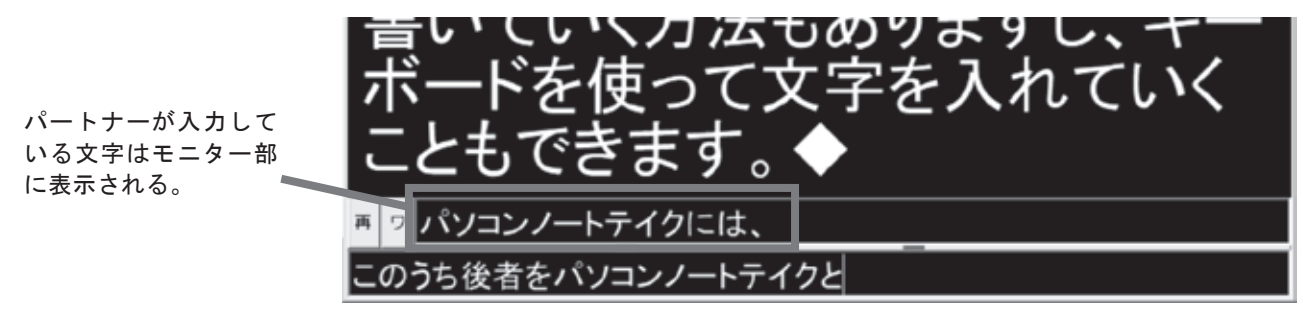

● 設定 Tab

表示部の上には小さな Tab (タブ) がいくつか並んでいます。画面の色や文字の大きさ、 パートナーの設定など細かな設定は、この Tab で画面を切り替えて行います。

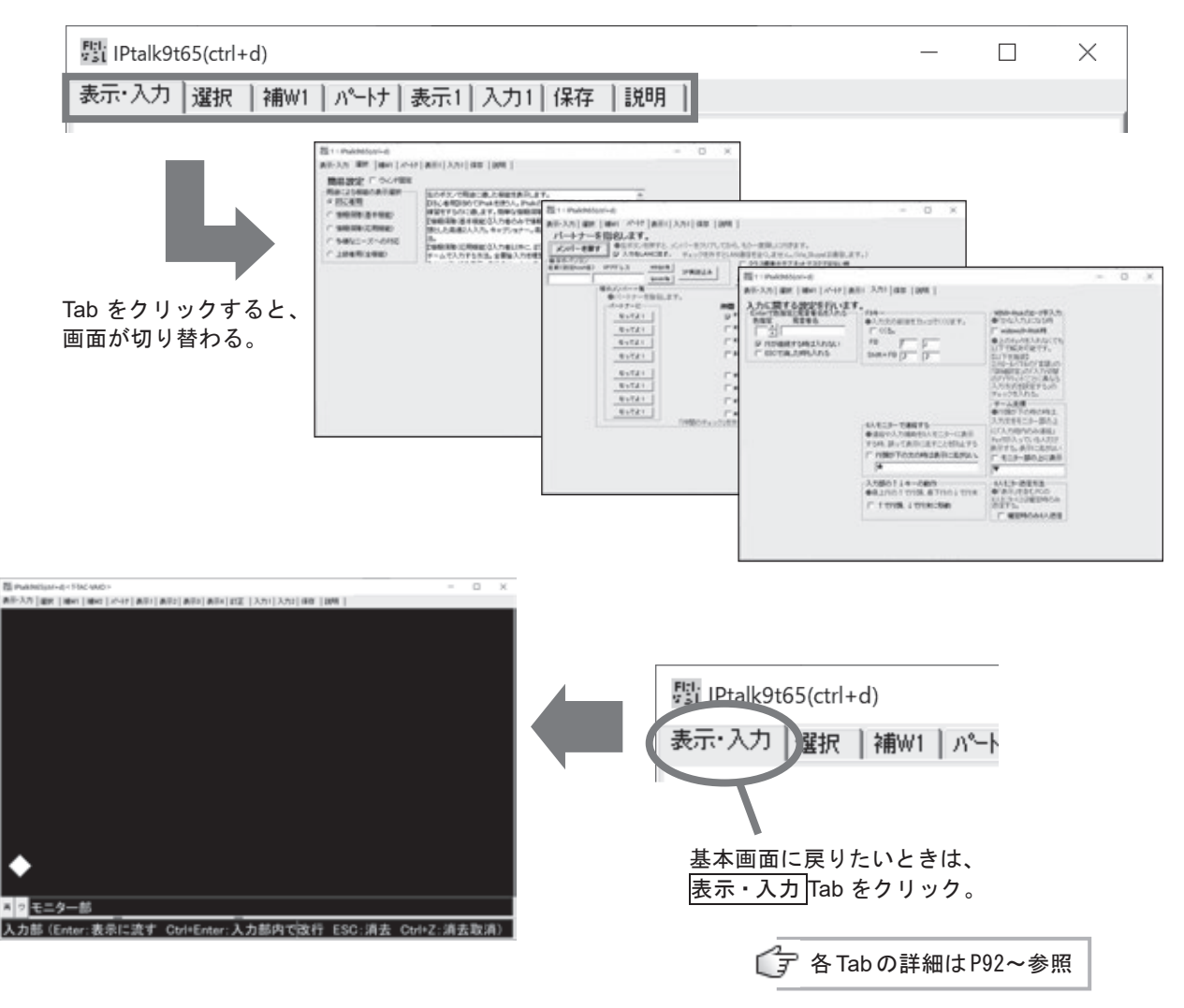

#### IPtalk の用途選択機能

IPtalk では用途によって表示されるメニューの数を変更できるようになっています。本 書では、より便利な機能を紹介するため「上級者用」設定を用いています。設定の変更方<br>法は以下の通りです。 法は以下の通りです。

①選択 Tab をクリックします。

①<mark>選択 |</mark>Tab をクリックします。<br>②「用途による機能の表示選択」で、「上級者用(全機能)」を選択します。 ③表示されるメニューが増え、Tab の数も変わります。 ③表示されるメニューが増え、Tab の数も変わります。

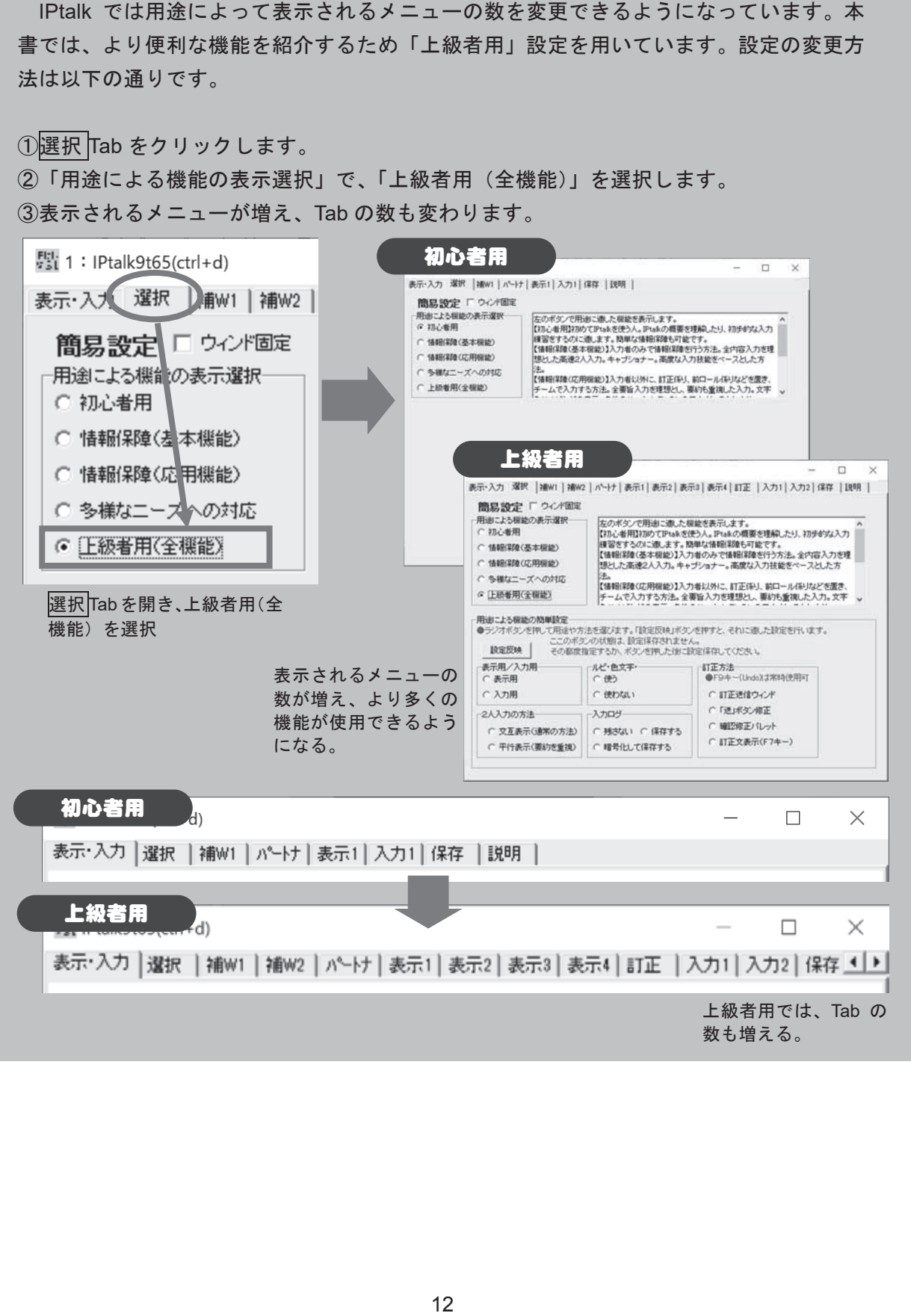

## パソコンノートテイクの入力方法

IPtalk を用いたパソコンノートテイクは、入力方法の違いから大きく以下の二つに分け られます。ここではまず、単独入力によるパソコンノートテイクから体験してみましょう。

Lisa valou

- ●単独入力 1人ずつ入力する方法 手書きによるノートテイクと同様に、先生の話や音情報を要約しながら1人ずつ単 独で入力していく方法です。通常は2人以上のペアで、約 �� 分程度で交代しながら 入力します。
- ●連係入力 複数人が連係して入力する方法 聞こえてくる文章のうち、前半を入力者 �、後半を入力者 � が打ち込むなど、複数 の人が協力して文章を完成させていく方法です。同時に作業をする人数が2人以上に なるので、その分1人入力より情報量も多くなります。

#### 入力方法の違い

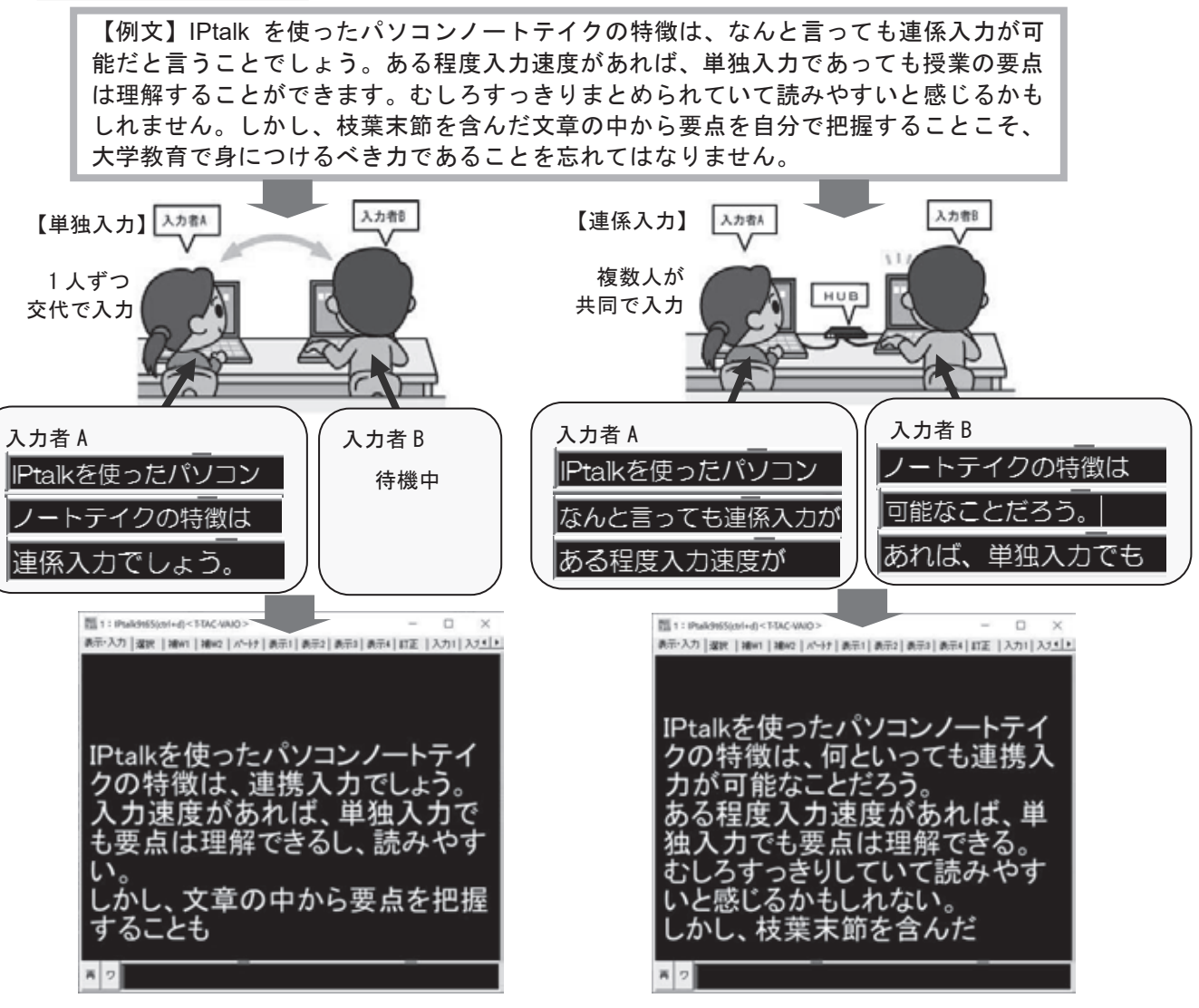

# パソコンノートテイク体験

## やってみよう!単独入力

単独入力によるパソコンノートテイクは、基本的には手書きによるノートテイクと同様、 聞こえてくる文章を要約しながら入力していくものです。何人かの支援者がいる場合には、 15~20分ごとに交代しながら入力します。

では、実際に短い文章を打ってみましょう。

入力部にカーソルを置き、聞こえてきた文章を入力 します。Enter を押すと、入力した内容が表示部に流 れるのがわかると思います。音声に追いつけないとき は、意味のわかる文章に要約しながら打つことを意識 しましょう。

パソコンがLANでつながれている場 合は、パートナーTab の「入力を LAN に流す」のチェックを外しておきま しょう。 入力をLANIご盗す。] 入力した情報が他のパソコンに流れ ないので、練習がしやすくなります。 連係入力の練習の時に、元に戻すの をお忘れなく!

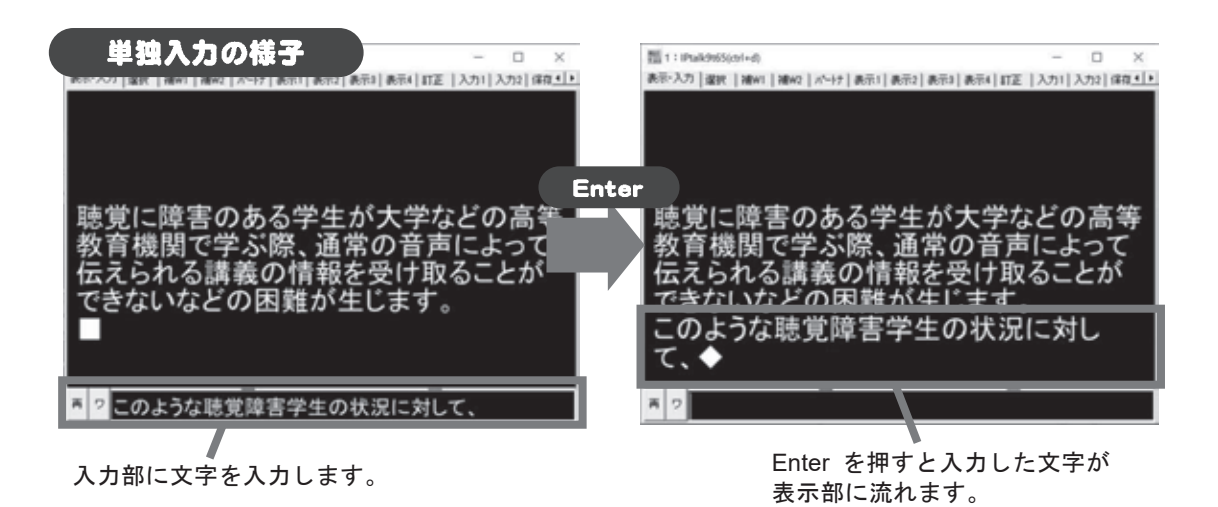

次の文章をゆっくり読み上げてもらい、音声を聞きながら打ち込んでください。

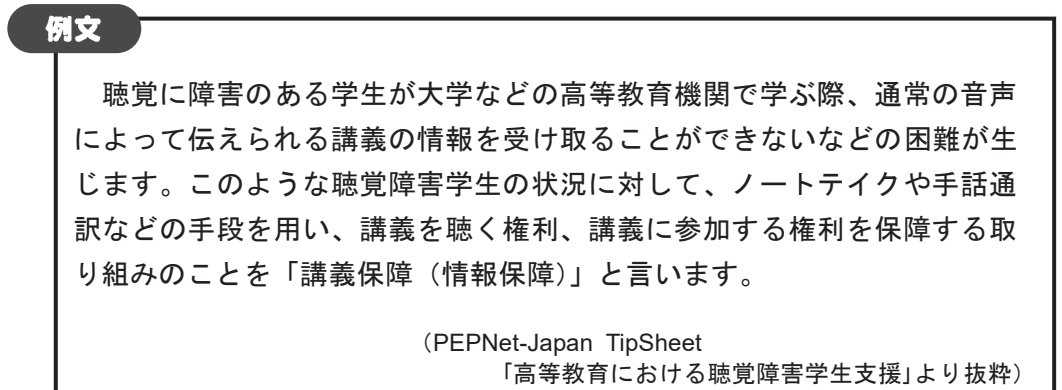

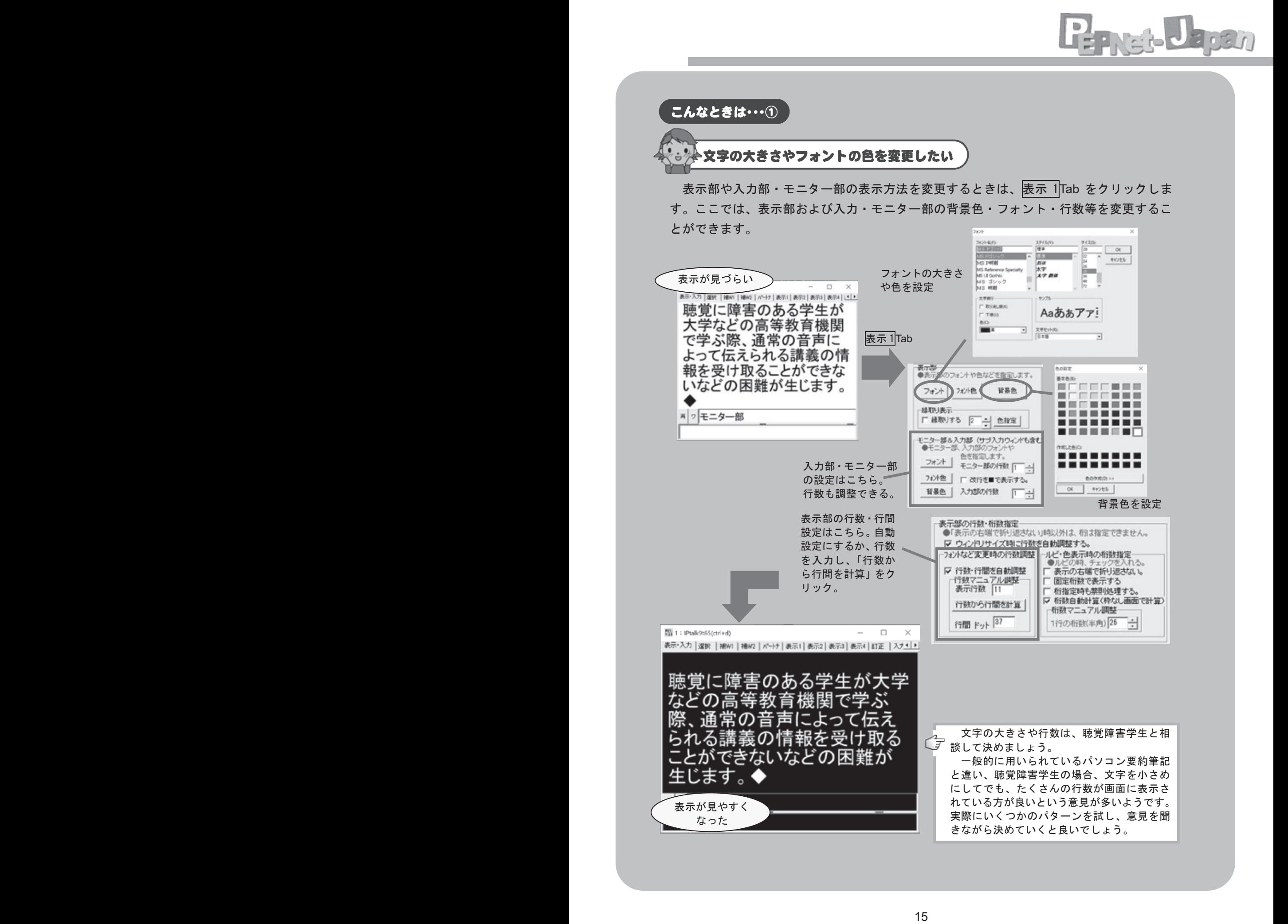

## ※4 文章が途切れないように表示したい

IPtalk の初期設定では、Enter を押すと改行が挿入され、文章が途切れ途切れに表示され てしまいます。表示 �Tab を開き、「空行のみ改行」にチェックを入れると、前の文章の続 きに文字が入力されるので、表示文が読みやすくなります。

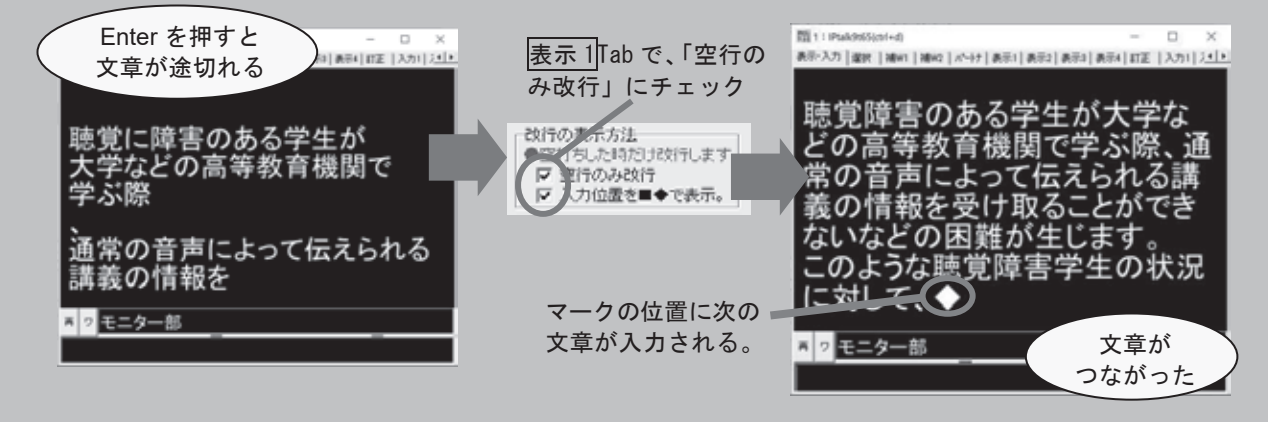

。※ 表示部に流れた文字を修正したい

パソコンノートテイクを行うときには、できるだけ間違いを流してしまわないよう、正 確に入力することが求められます。ですが、Enter を押して表示部に流した後、間違いに 気づいた場合には以下のような方法で修正を行うことができます。

#### F9 キーで直前の文章を戻す

表示部に流してしまった文章を入力部に戻して編集したいときには、F9キーを使うとUndo (取り消し)が可能です。数回分ならこれで戻ることができますが、表示画面がちらつくの で聴覚障害学生によっては見づらいという意見もあるようです。

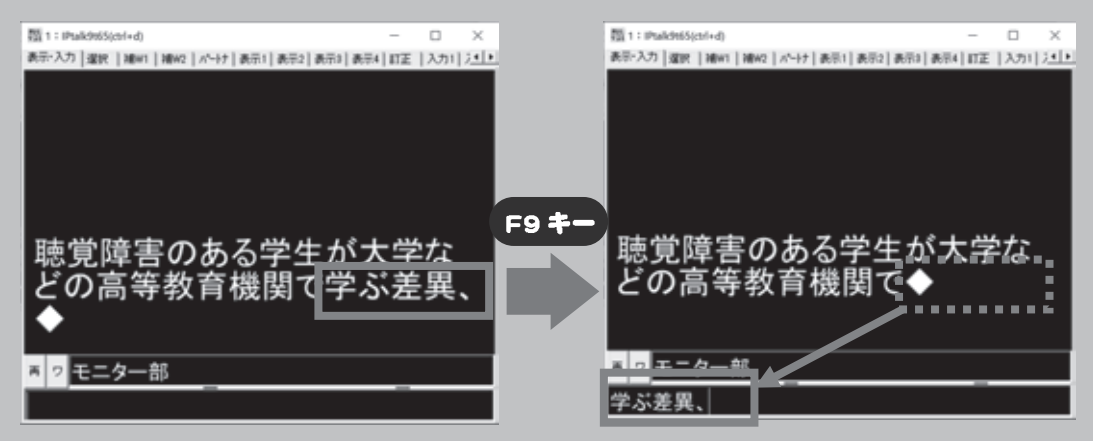

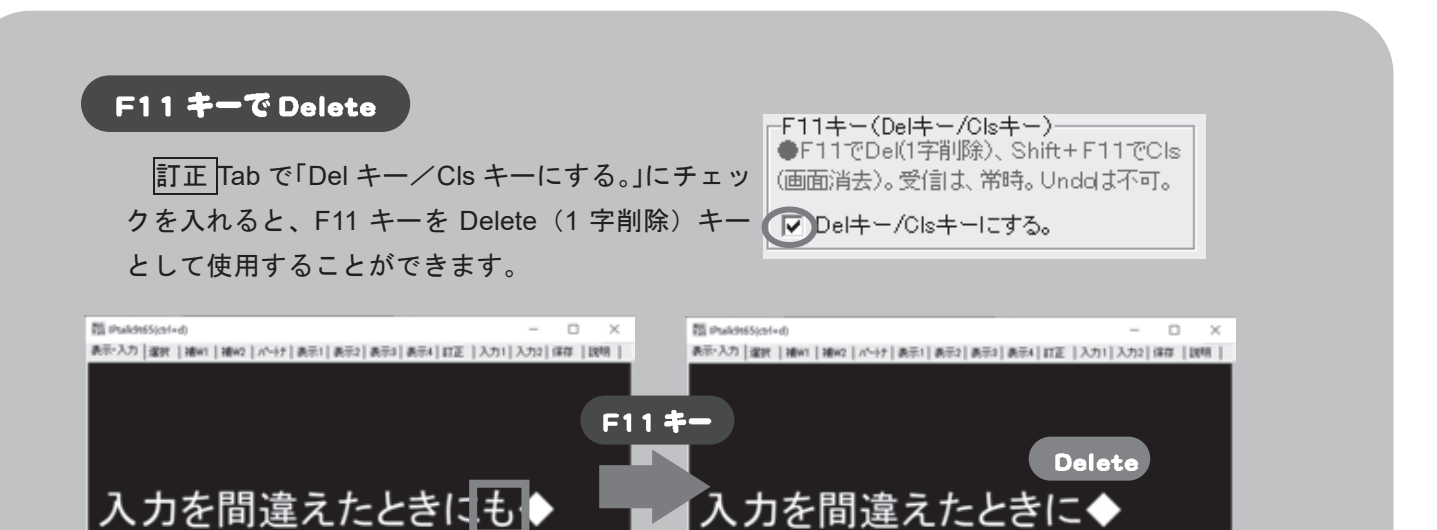

Bosh

#### F7 キーで訂正文を送信

修正箇所が表示部の上の方に流れてしまった時や、すでに画面から消えてしまっている時 などは、訂正文を送信することでも修正が可能です。

①あらかじめ訂正 Tab で「F7 キーを訂正キーにする」にチェックを入れ、その下の空欄 に訂正文のひな形を入力しておく。

- ②入力部で F7 キーを押す。
- ③入力部に訂正:「」→「」等の訂正文が表示されるため、訂正前後の言葉を「」部に入 力し、Enter を押す。

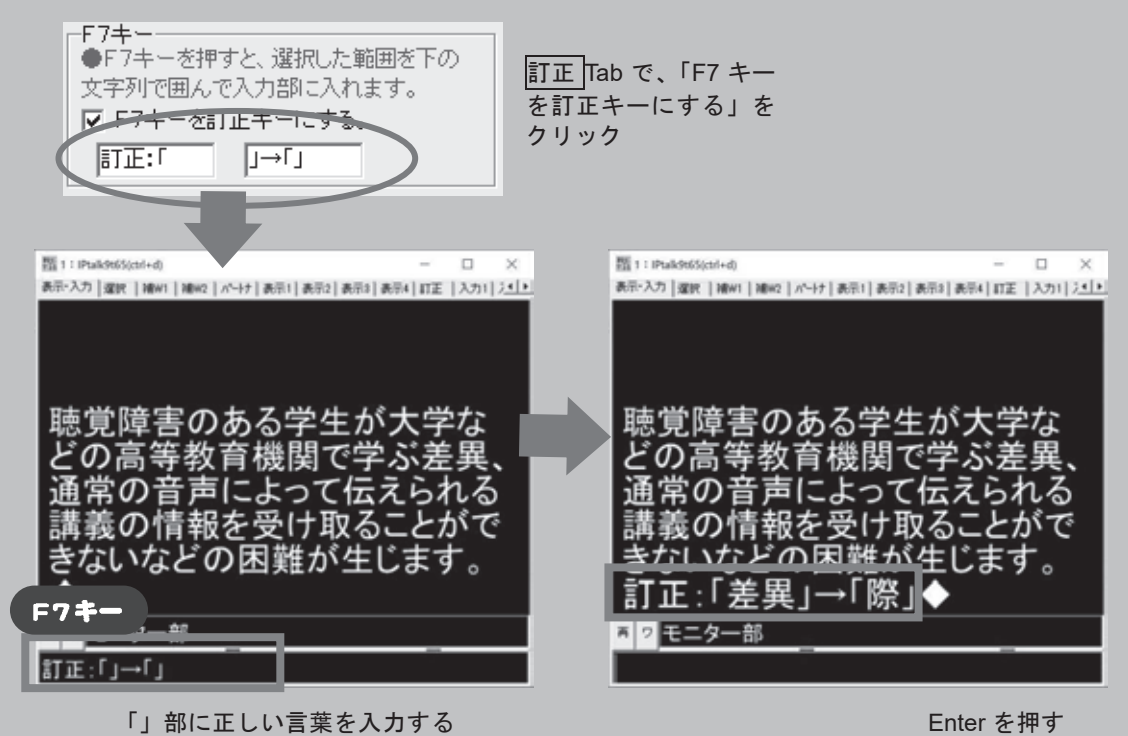

#### 訂正送信ウィンドウを使用する

☆※ 自分が打った文章を見直したい

修正箇所が画面中に残っていて、補助者がいる場合には、訂正送信ウィンドウを用いた修 正も可能です。手順は以下の通りです。

①<u>訂正 |</u>Tab の「訂正送信 W 表示」をクリックしてウィンドウを開きます。<br>②「元文」に修正前の文字、「訂正」に正しい文字を入力し、「訂正(送信)」をクリック。

②「元文」に修正前の文字、「訂正」に正しい文字を入力し、「訂正(送信)」をクリック。 ③誤入力が訂正され、該当箇所が色で示されます。

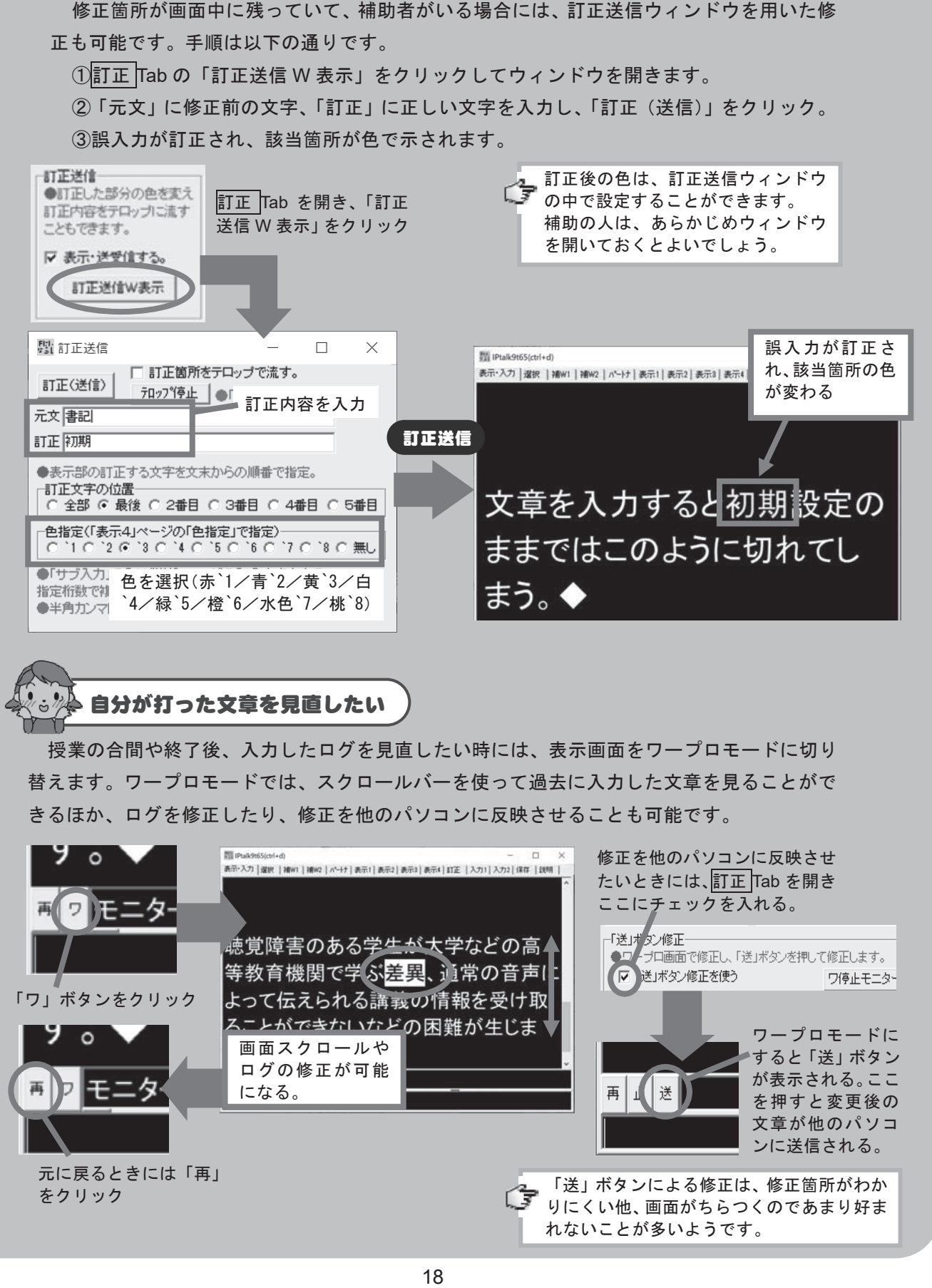

授業の合間や終了後、入力したログを見直したい時には、表示画面をワープロモードに切り 替えます。ワープロモードでは、スクロールバーを使って過去に入力した文章を見ることがで 替えます。ワープロモードでは、スクロールバーを使って過去に入力した文章を見ることがで きるほか、ログを修正したり、修正を他のパソコンに反映させることも可能です。 きるほか、ログを修正したり、修正を他のパソコンに反映させることも可能です。

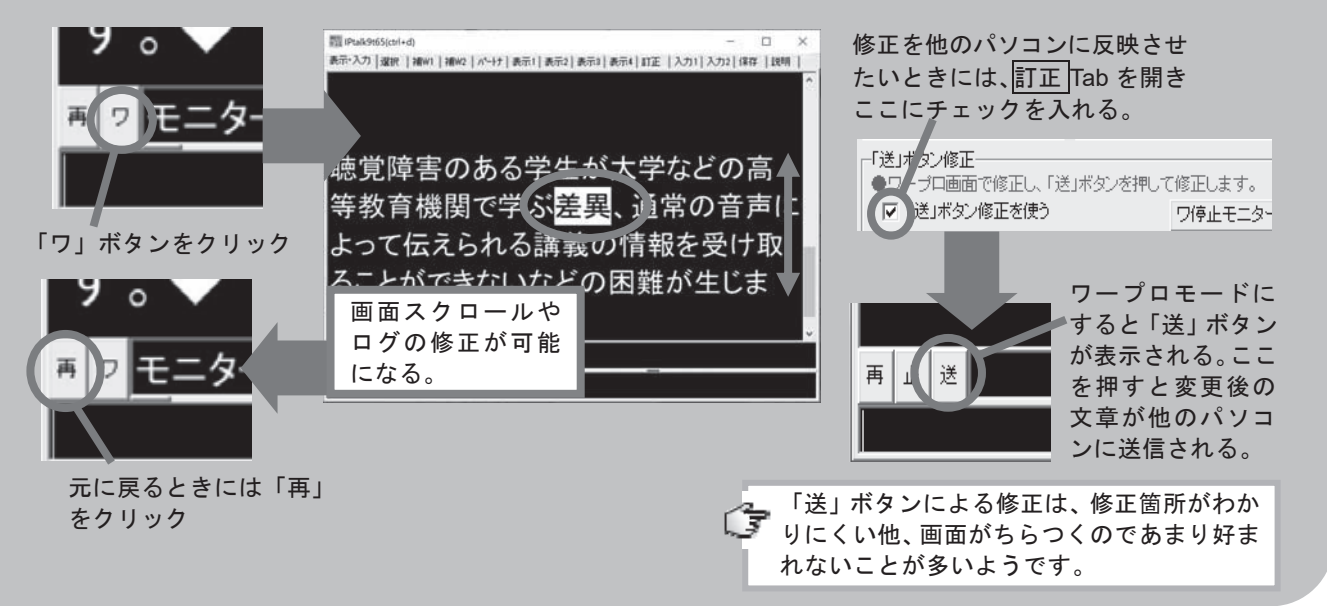

## やってみよう!連係入力

単独入力に慣れてきたら、次はいよいよ連係入力に挑戦です。

連係入力では、二人以上の入力者が共同で一つの文を完成させていきます。あらかじめ パートナーとどちらが先に入力するかを決め、一人が入力を始めたらもう一人はモニター を見ながら2~3文節先の言葉を入力します。

先に入力を始めた入力者は、もう一人が入力を始めたのを確認し、それにつながるとこ ろまでを担当します。そしてパートナーの入力を見ながら、その2~3文節先から打ち始 めることを繰り返します。

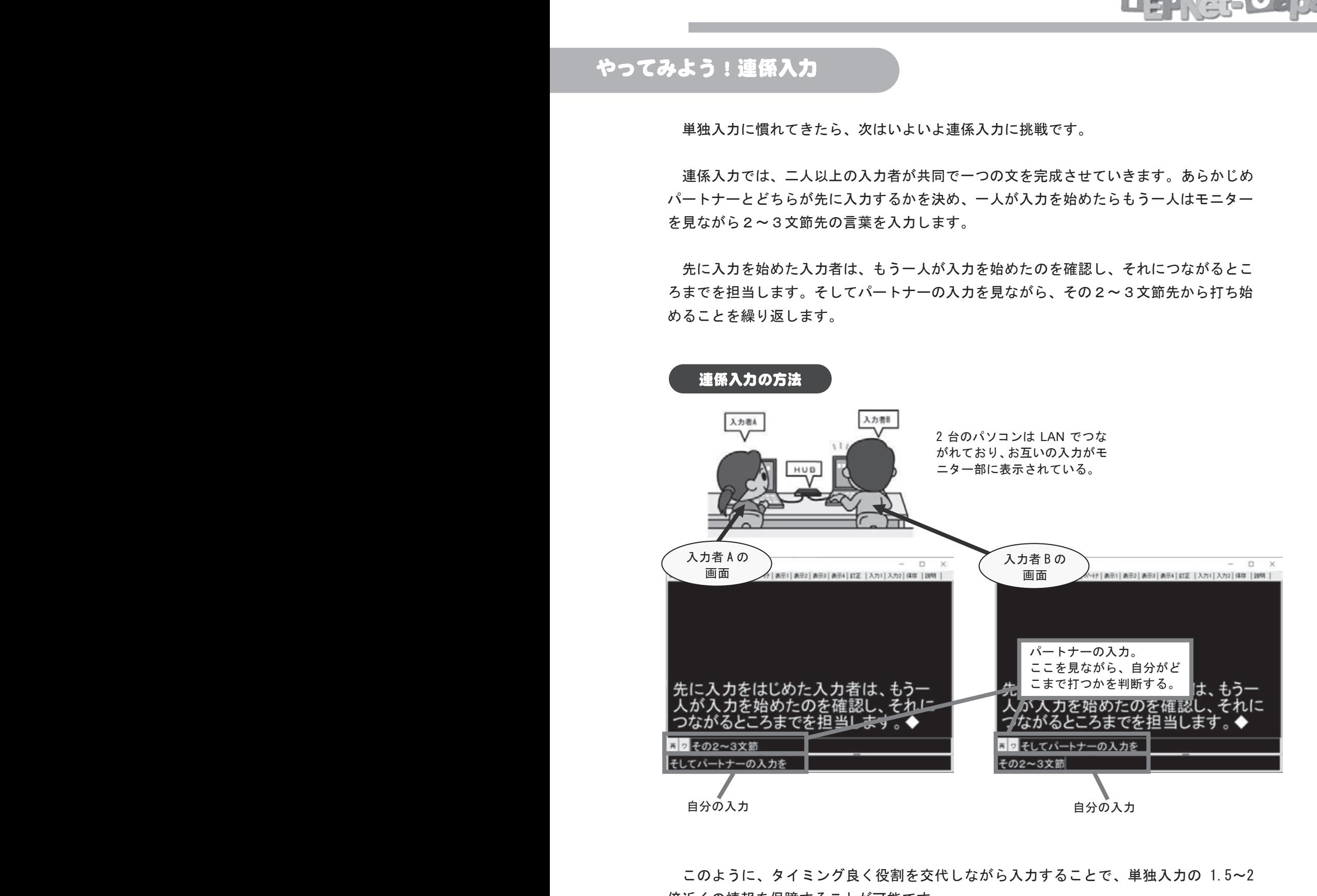

このように、タイミング良く役割を交代しながら入力することで、単独入力の 1.5~2 倍近くの情報を保障することが可能です。

## 連係入力のイメージ

【例文】連係入力では、交代のタイミングを待つのではなく、自分から積極的にわりこみ、入力権を 奪っていく気持ちが大切です。入力者は互いにモニター画面をよく見て、パートナーの入力に自分の 文末をあわせるよう工夫しましょう。

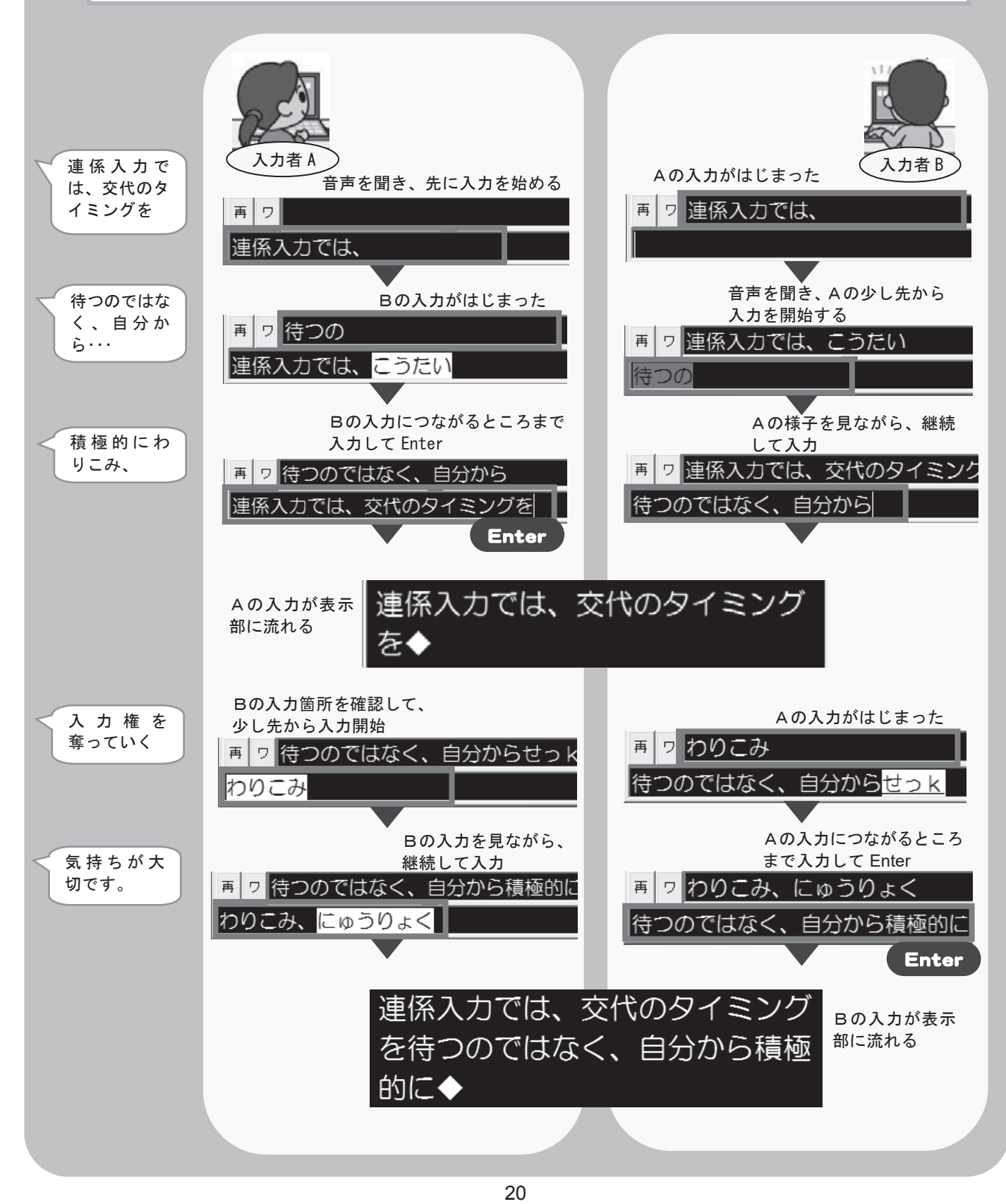

連係入力を行うためには、複数台のパソコンを LAN で接続する必要があります。パソコ ンを用意したら、下の図のように、それぞれのパソコンに LAN ケーブルを接続し、もう片 方の口を HUB につないでください。詳しい接続の方法は本書の後半で説明しています。

ĆĴ

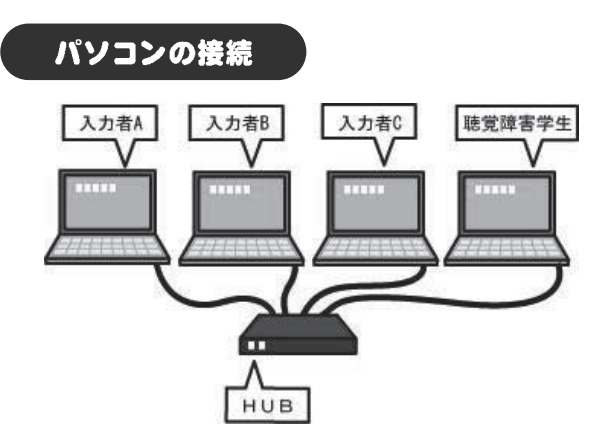

パソコンを起動し、IPtalk を立ち上 げたら、パートナーTab を開き、「メン バーを探す」ボタンをクリックします。

班のメンバー一覧にパートナーのパ ソコンが表示されたら、どちらか1人 がパートナーに「なってよ!」ボタン を押して準備完了。

モニター部にパートナーの入力が表 モニター部にパートナーの入力が表示されるのを確認しましょう。

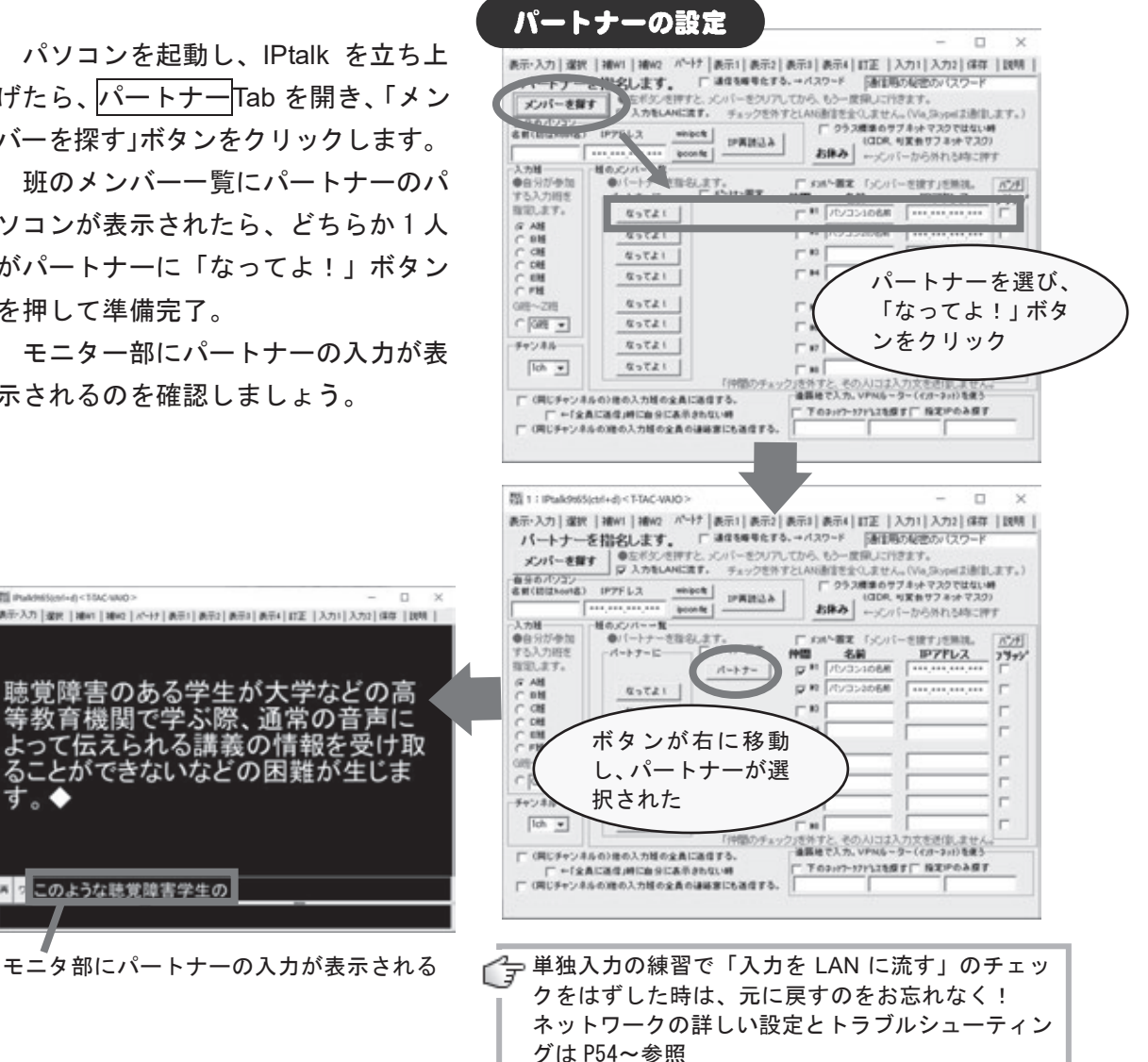

もっと簡単なシステムも組めま す。詳しくは P46 参照

Lisparat. Japan

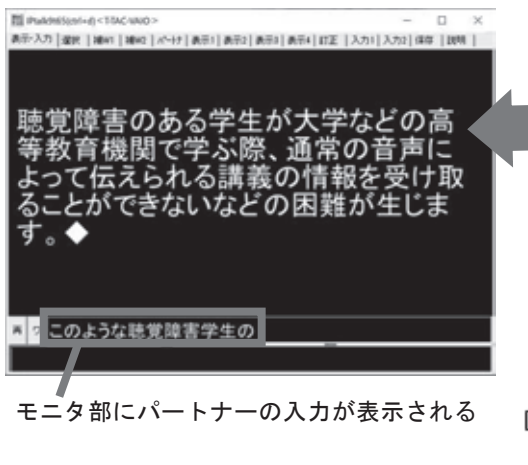

では、実際に短い文章を連係しながら入力してみましょう。 次の文章を読み上げてもらい、音声を聞きながら連係入力し ていきます。はじめはゆっくりな文章から始め、慣れてきたら 徐々にスピードを上げてみましょう。

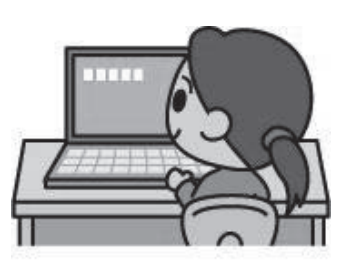

#### 例文1

聴覚に障害のある学生が大学生活を送る際に、まず問題になるのが授業へ の参加の方法です。特に重度~最重度の聴覚障害学生の場合、大教室で教員 が �� 分間話し続ける講義形式の授業では、まったくと言っていいほど情報 が入りません。

たとえ口話によるコミュニケーションに非常に長けている学生であったと しても、教員の口の動きというわずかな情報から未知の学問を学ぶことは不 可能に近い話だと思った方がよいでしょう。

(PEPNet-Japan 「はじめての聴覚障害学生支援講座」より抜粋)

#### 例文 2

最近ではパワーポイントなど視覚的な資料を用いる先生方も増えてきまし た。このことは、聴覚障害学生の就学にとって、とても有効な手助けにはなっ ているのは事実です。しかし、この場合であっても、文字にされた情報のみ を受け取っておけばよいのであれば、授業に参加する意味がありません。大 学の授業というのは、やはり資料や文献から得られる情報のみでなく、先生 方の体験に基づいた解説や専門分野に対するさまざまな想いを聞いてこそ深 みが出るものです。 22

そのため、どのような形態の授業であっても基本的には何らかの形で「情 報保障」が必要であると考え、有効な手段について検討していかなければい けないでしょう。

(PEPNet-Japan 「はじめての聴覚障害学生支援講座」より抜粋)

例文 3

聴覚障害学生が高校までに受けてきた支援の内容は、育ってきた教育環境 により異なります。聾学校での教育を受けてきた学生の場合、中学校~高校 段階では、教員が手話を用い、多様な視覚教材を併用しながら、1クラス 10 人以下の少人数指導を受けてきたケースが多いと言えます。

これに対して一般の中学校・高校では、教員が資料を配付したり、板書や パワーポイントなどの視覚教材を用いて指導を行っている例が多いと言える でしょう。ただこの場合であっても、聴覚障害学生の感想としては「ほとん ど独学であった」と漏らす学生が非常に多く、決して授業の内容がわかる環 境にはなっていないのが現実のようです。

(PEPNet-Japan 「はじめての聴覚障害学生支援講座」より抜粋)

**with the contract of the contract** 

どうでしょう?きれいな文章を入力できましたか?

少し入力に慣れてきたら、以下のポイントに気をつけて練習してみてください。

#### チェックポイント

- □ 文章がきちんとつながっている
- □ 「、」や「。」がきちんと入力されている
- □ 適度に改行が入り、見やすく整形されている
- □ 漢字の変換ミス等がなく、正確な情報が入力されている

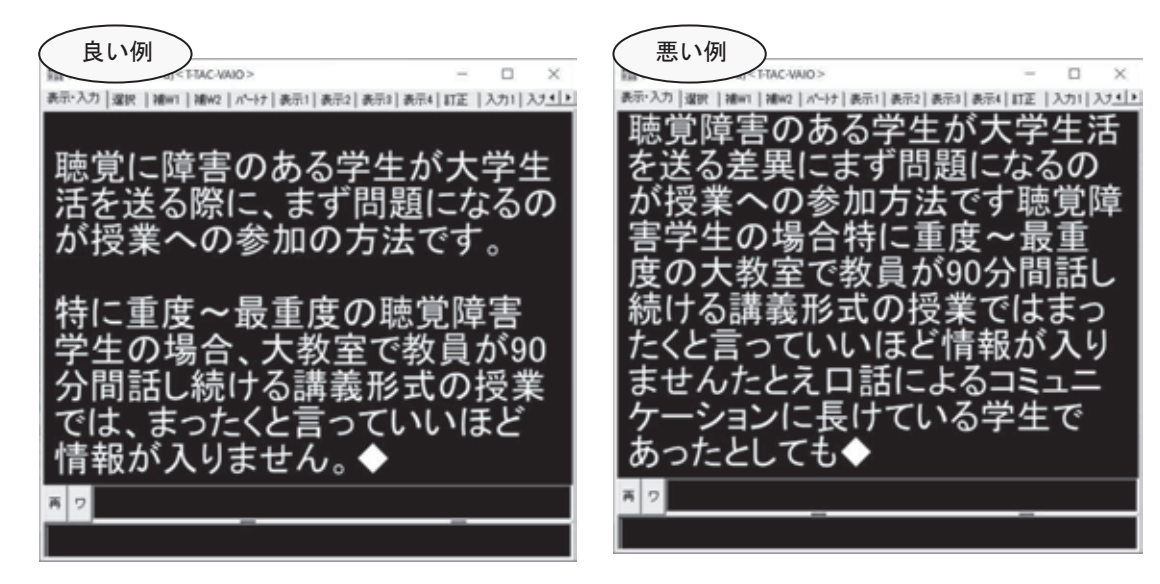

入力ミスがなく、句読点や改行も適度に入っ ていて読みやすい。

入力ミスや連係入力の失敗が見られる。句読 点や改行がないため、文章の切れ目がわから ない。

## こんなときは・・・2

#### ☆※4 決まり文句を簡単に入力したい

実際に情報保障を行っていると、長かったり変換しにくかったりと入力しづらい言葉を 何度も繰り返し入力しなければいけない場面が出てきます。そんなときには、IME(文字 入力ソフト)を使って単語登録をしたり、IPtalk の機能を使って簡単に入力を行うことが できます。 A IMEというのは日本語の文字入力を支援するソ

フトのことです。Windows に標準で添付され ている Microsoft IME やジャストシステムから 販売されている ATOK(エイトック)などがこ れにあたります。

#### IME への単語登録

「口話(こうわ)」「失聴(しっちょう)」などそのままでは変換しづらい言葉や、「お はようございます」「出席をとります」「質問はありますか?」など、授業の際によく使わ れる決まり文句は���の辞書に登録しておくと短い言葉で簡単に入力することが可能です。

<Microsoft IME の場合>

- ① タスクバーの「IME ツール」メニューから「単語の登録」を選択する。
- ② 単語の登録画面で、登録したい単語とよみを入力して登録をクリックする。

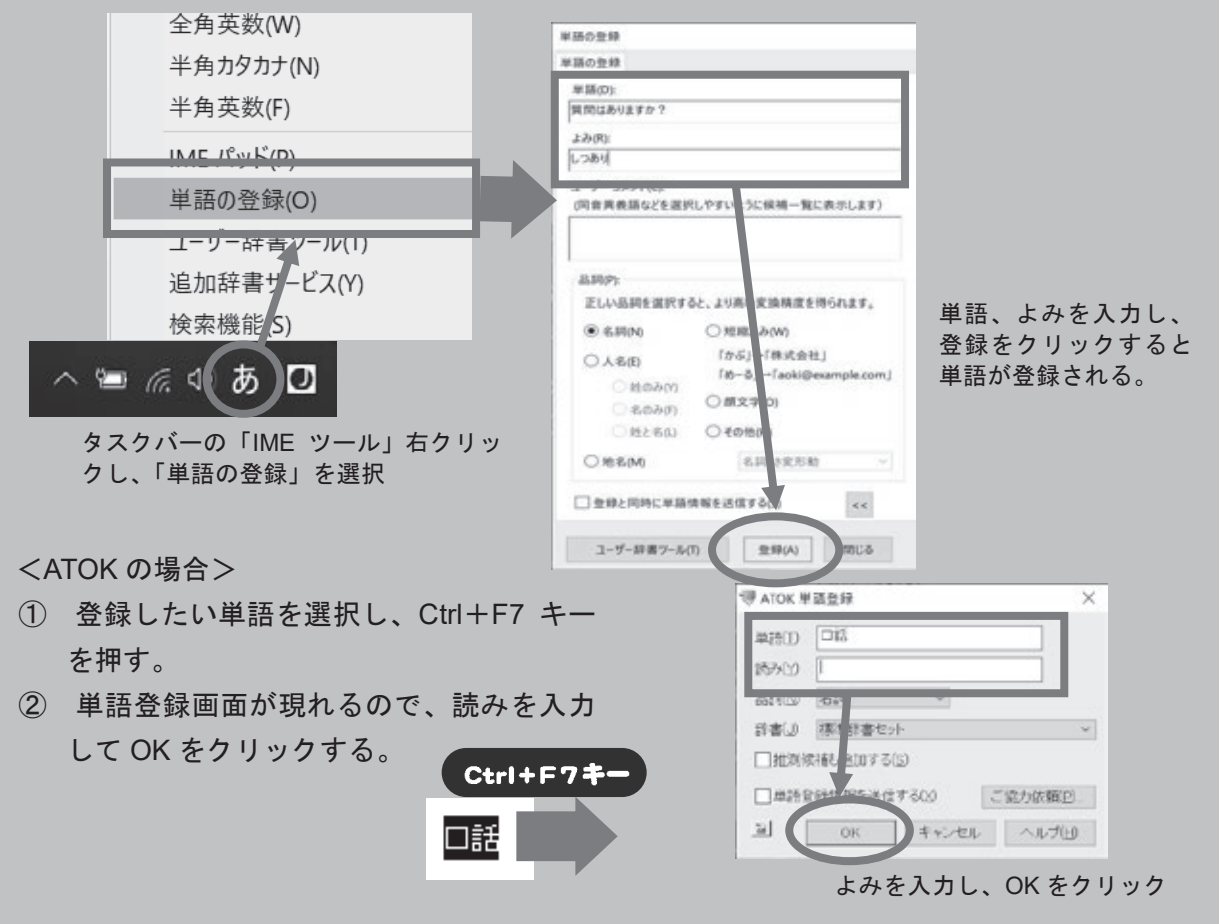

#### Fキー・メモの利用

IPtalk には、よく入力する単語を F キーに割り当て、入 力を省略できる機能があります。「先生/」「学生 $(x)$ /」 など発言者を示すときや、論文や本のタイトルなど長い言 葉を省入力する時に便利です。

利用するときは、補 W1 Tab で「F キー・メモ表示」を クリックしウィンドウを開き、空欄に入力したい文字を入 力します。

すると、F キーを押すだけで 入力した文字を入れることがで きます。

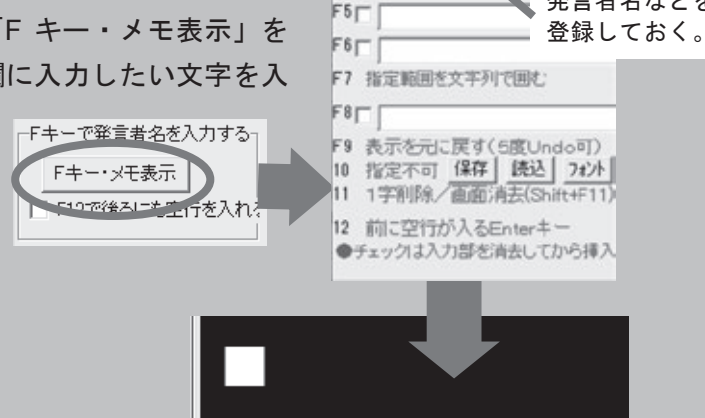

 $\triangledown$ 再

学生(女)

题1 F1「 先生/ F2厂 学生(女)/ F3 | 学生(男)/

 $\cdot$ 

Lisp. Lab Jagan

発言者名などを

 $F^*$ 

入力部でFキーを押 すと、登録した文字 が表示される。

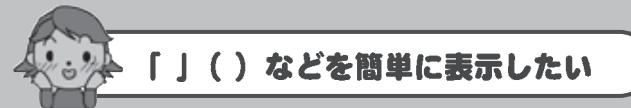

 $25$ 

文字だけで話の内容を伝える時には、強調したい言葉を「 」でくくるなどの工夫も必 要です。IPtalk では、文字を入力・確定した後、F8 キーや Shift+F8 キーを押すと自動的 に入力した単語の両端をカッコでくくることができます。あらかじめ、入力 1rab で「く くる」にチェックをし、カッコに使用したい記号を空欄に入れておきましょう。

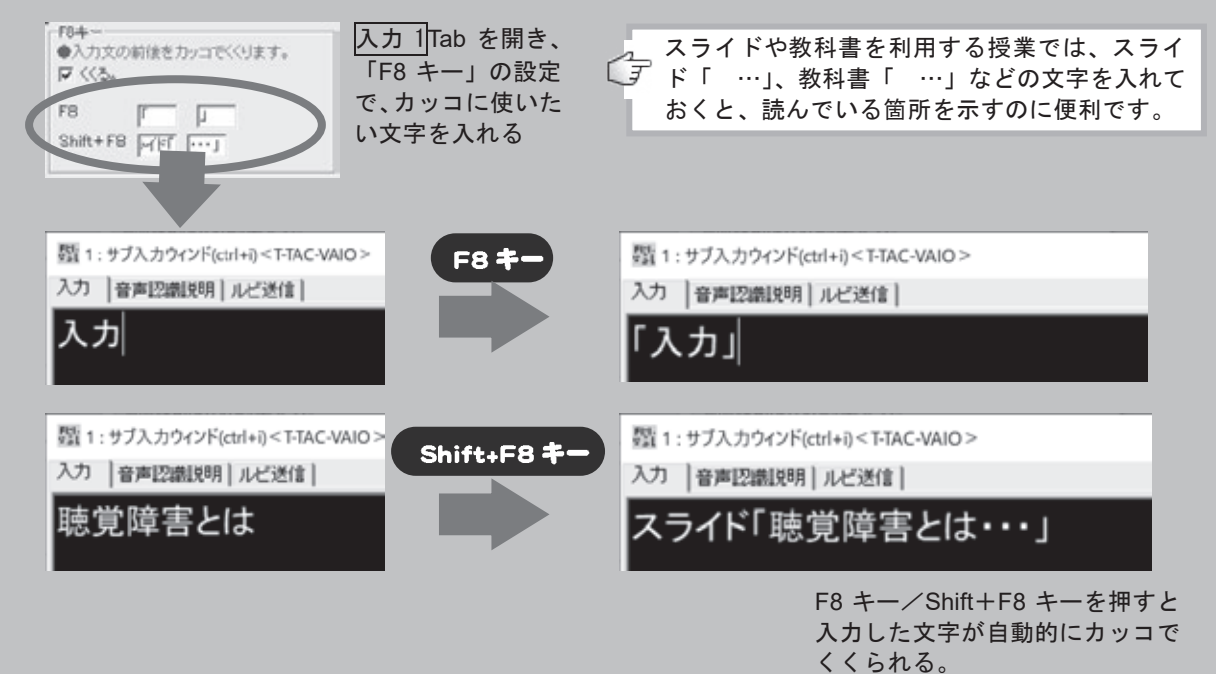

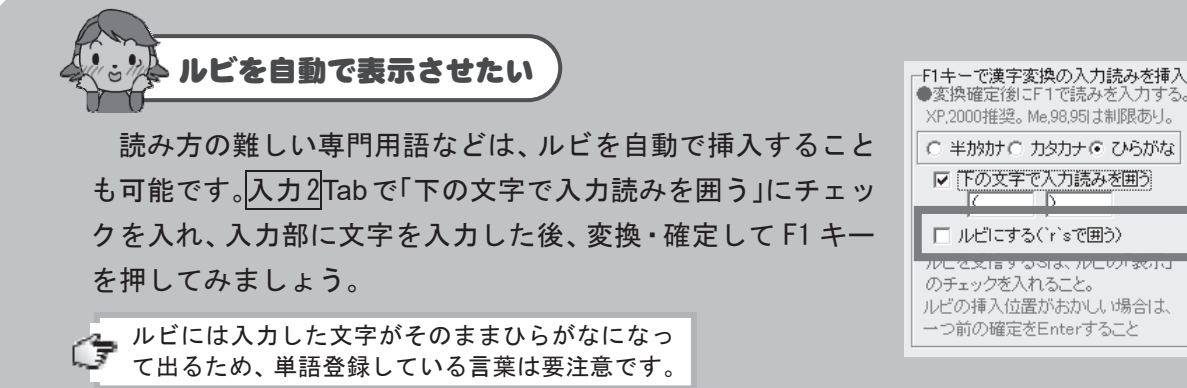

IME辞書を切り替えて使用したい

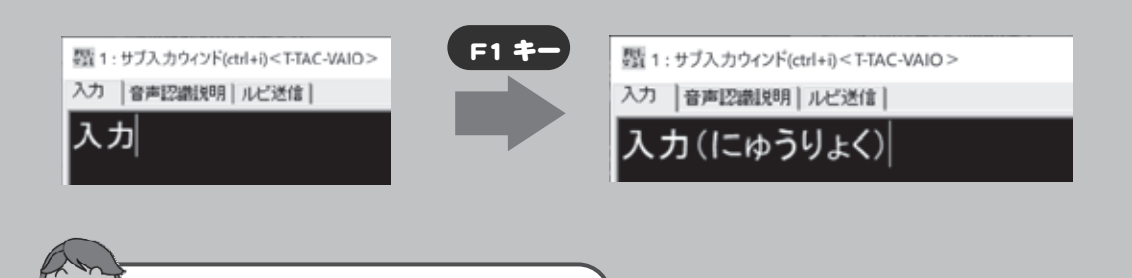

IME への単語登録は便利ですが、実際の支援現場では共有のパソコンを用いることも多 く、個々の入力者がバラバラに単語登録しづらいこともあります。このような場合には、 入力者や授業ごとに IME 辞書を作成し、随時切り替えて使用すると良いでしょう。 IMEへの単語登録は便利ですが、実際の支援現場では共有のパソコンを用いることも多く、個々の入力者がバラバラに単語登録しづらいこともあります。このような場合には、入力者や授業ごとに IME 辞書を作成し、随時切り替えて使用すると良いでしょう。

sia, www.

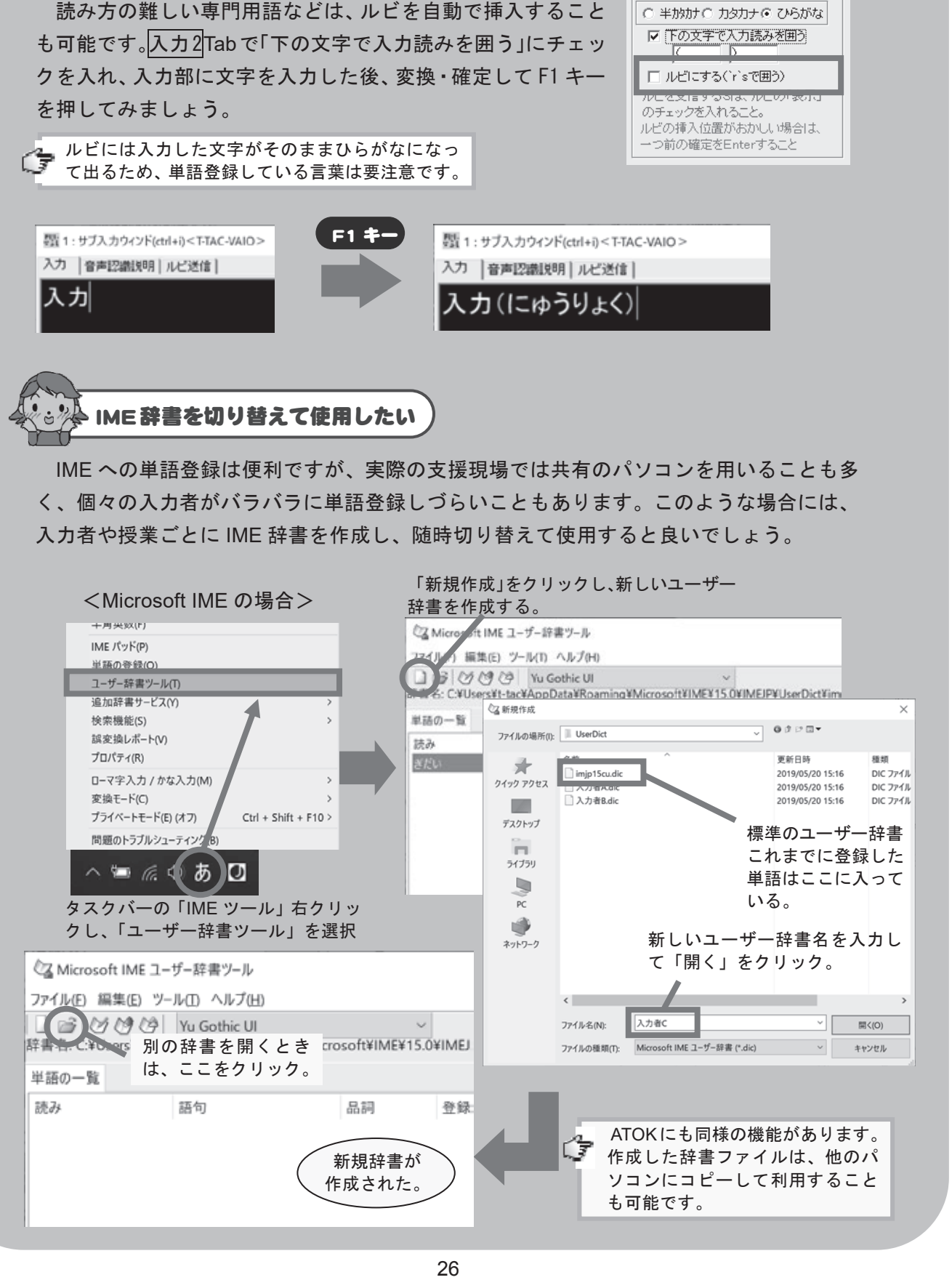

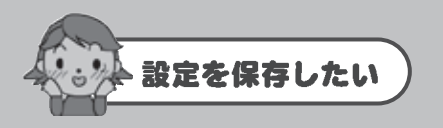

フォントや背景などの表示設定は、IPtalk を終了するとクリアされ、元に戻ってしまい ます。次に立ち上げた時にも同じ設定を反映したいときには、保存 Tab で「起動時設定に する」設定にしておきます。

Lisparat. Japan

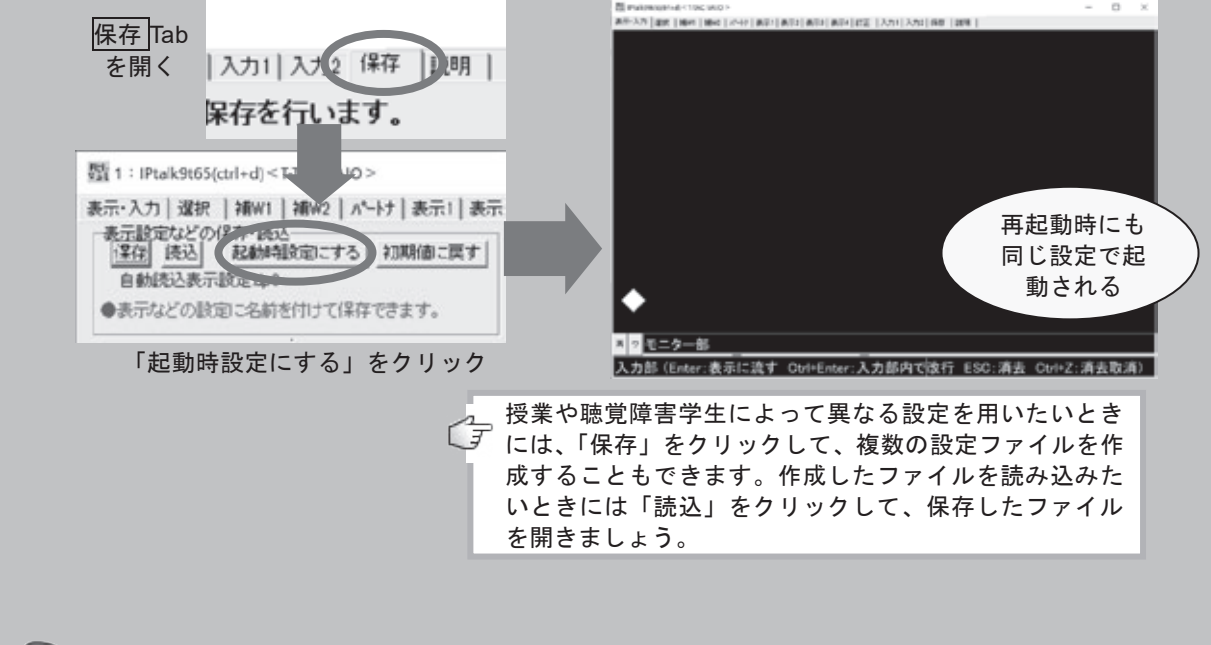

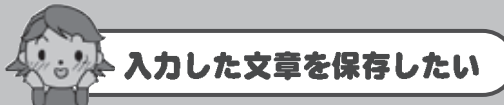

入力した文章は IPtalk を終了すると破棄されます。ファイルとして残しておきたい場合 には、保存 Tab から「保存」をクリックし、ファイル名と場所を指定して保存することが できます。また、IPtalk 終了時に自動保存する設定にすることもできます。

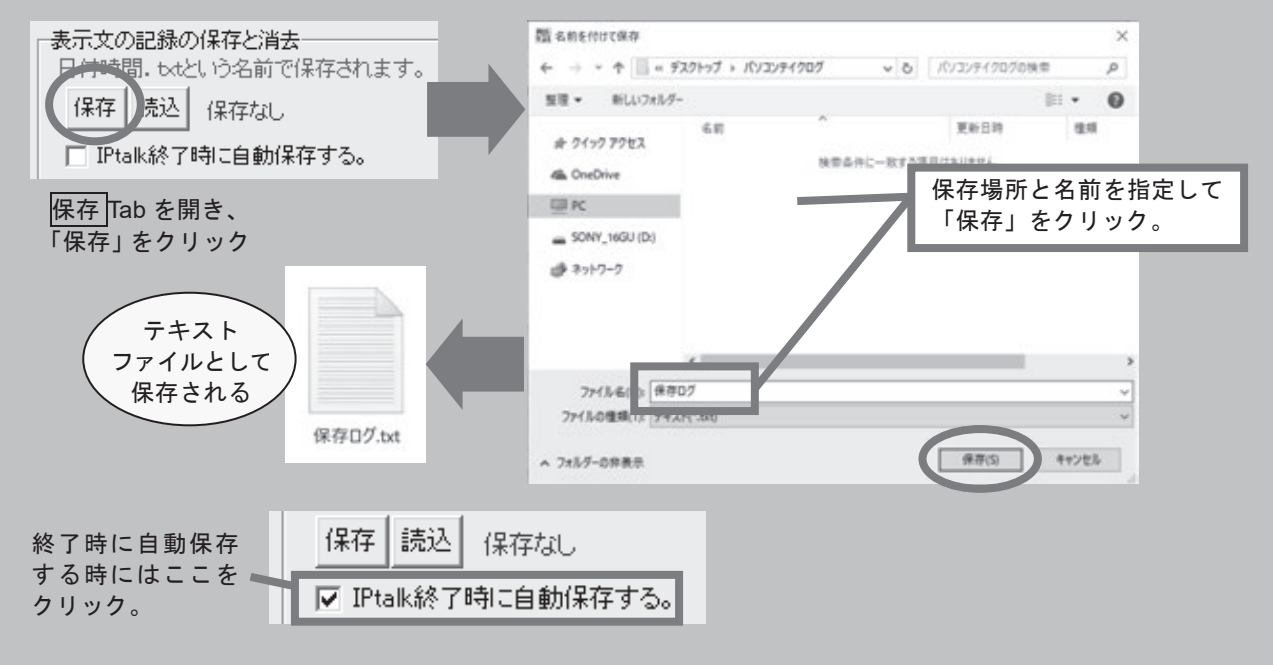

# パソコンノートテイクの練習

## もっと練習!連係入力

ある程度連係入力ができるようになったら、今度は少し長めの文章で練習をしてみましょ う。適度に句読点や改行を挿入するのを忘れずに、聴覚障害学生にとって見やすい表示を 心がけてください。

#### 例文 1

支援の内容を決定するためには、何はともあれ本人がどのような支援を求めているか を確認しなければなりません。多くの場合、受験相談や入学前相談がこのような機会に なりますが、場合によっては入学した後本人からの申し出で面談が必要となることもあ ります。また、一回で支援内容が決定しなかった場合には、何度か入学前に顔を合わせ て話し合いを行っていくこともあります。

面談で重要なのは、ある程度の意志決定が可能な人に同席をいただくということです。 担当課の課長のみでなく、関係組織の組織長や担任・学部長など、事務・教員組織の両 方からしかるべき立場の人に出席をいただき、この機会に責任の所在と各部署の役割に ついて明確にしたいところです。

また、本人ときちんと意志疎通をするために、面談の場で手話通訳・ノートテイクな どの情報保障を行ってくれる人を確保することもとても重要です。このような一度きり の派遣であれば、地域の派遣サービスを用いることも可能ですので、本人の意思を確認 した上で必要なサポートを用意してみるとよいでしょう。このことは、面談に参加した 関係者に情報保障というものの存在を伝える上でも非常に効果的です。

さらに、ぜひ知っておいてほしいことは、聴覚障害学生の多くが大学に入るまで情報 保障を利用した経験がないということです。また、多くの学生が大学の授業に関するイ メージを持っていません。そのため、実際に担当者から本人に必要な支援について尋ね られても、高校までと同じく独学で大丈夫だと回答するケースも少なくありません。も ちろん、障害学生への支援というのは大学から押しつけるべきものではありませんし、 支援を受けないという選択肢があっても一向にかまいません。しかし、このようなケー スの場合、実際に授業が始まってからやはりついていけないことがわかり、再度相談に 来る例も多いので、できれば事前に大学の授業を見学してもらい、いくつかの支援手段 を見てもらった上で、どういう形で授業を受けたいのかを確認していきたいものです。 \*かった場合には、何度か入学前に鎮を合わせなかった場合には、何度か入学前に顔を合わせ、かった場合には、何度か入学前に顔を分割して、この機会に責任の所在と各部署の役割について、面談の場で手話通訳・ノートテイクなど、この機会に責任の所在と各部署の役割にとって、この機会に責任の所在と各部署の役割にとって、このは会にも非常に効果的です。このような方式を確認してしょう。このことは、面談に参加したといてしょう。このことは、面談に参加したといてしょう

(PEPNet-Japan 「はじめての聴覚障害学生支援講座」より抜粋)

#### 例文 2

実際に必要な配慮の内容が決定したら、この実現に向けて動き出さなければなりませ ん。特に授業において情報保障が必要という場合には、人材の確保と養成が不可欠です。 春期休業期間にはいると学生の確保が困難になるので、できるだけ早く調整を進めたい ものです。

Lisa Nata da pan

ノートテイクや手話通訳などの人材として、大学周辺の環境によっては、地域の情報 保障者派遣サービスが利用できたり、地域サークル等の力を借りることが可能なことも あります。しかし、現在のところどの地域でも人材不足の状態が続いているため、基本 的には大学が独自に人材を確保し、情報保障者として養成する必要があると思っておい た方がよいでしょう。支援者の確保は聴覚障害学生支援において最も大きな課題ですが、 今のところ「いろいろな手段を講じる」以外に有効な手だてが見つかっていません。そ のため、他大学の事例を参考にさまざまな角度からアプローチしていくほかに手段がな いようです。

ある程度の人材が集まったら、情報保障に必要な知識と技術を身につけるため養成講 座を開講するとよいでしょう。講座の回数や時間はさまざまな例がありますが、最低 2 ~� 時間、できれば � 日~� 日間の集中講座で行いたいところです。講師は近隣の大学等 で情報保障を行っている機関があれば、そちらで情報保障経験のある方に依頼をしたり、 地域の情報保障者派遣サービスを行っている団体等に相談してみるとよいでしょう。 また、実際に派遣をはじめた後、ある程度の現場経験を積んだところでスキルアップの 研修会を開催したり、長期休業等を利用して中級・上級編の養成講座を開講することも 効果的です。 地域の情報保障者派遣サービスを行っている団体等に相談してみるとよいでしょう。また、実際に派遣をはじめた後、ある程度の現場経験を積んだところでスキルアップの研修会を開催したり、長期休業等を利用して中級・上級編の養成講座を開講することもとも実成講座が終わったらいよいよ授業への派遣がはじまります。講座を修了した学生を

養成講座が終わったらいよいよ授業への派遣がはじまります。講座を修了した学生を 中心に、情報保障者としての登録希望を募り、聴覚障害学生の履修する授業にあわせて 人材を配置していきます。この際、授業の内容や各情報保障者の専門、聴覚障害学生に とっての重要度、情報保障者同士の相性、経験年数等を考慮に入れて配置を検討します。 また、授業における情報保障というのは、多かれ少なかれ担当する人にとって負担にな るものです。人材不足によりできる限り多くの時間を担当してもらいたいところですが、 長く情報保障の活動に携わってもらうためにも、1週間の担当時間数は2~3コマに抑 える必要があるでしょう。 座を開講するとよいでしょう。講座の回教や時間はをまざまな例がありますが、最後の最初の大学を持ちには、これは、自分の可能を行いたいところです。講師の事業を行いたが、提供を行いたとしている開閉のあただい ころには、これは、これは、これは、これは、これは、これは、これは、これは、これを提供することが、実際に原因のようには、生きに関しても、最後の現場経験を積んだところです。また、実際に原因が終わったら、ある程度の現場経験を積んだところで、ある

同時に情報保障に関するルールの作成も重要です。謝金の有無や金額、支払いの方法、 情報保障の担当時間数、授業が休講になったときの扱い、聴覚障害学生または情報保障 者が欠席する際の連絡方法や代理の担当者の見つけ方など、統一した見解を設定し、関 係者に周知しておきましょう。

また、情報保障者のみでなく、情報保障を利用する聴覚障害学生に対するルールもはっ きりしておく必要があります。書かれたノートやパソコンノートテイクの入力データの 扱い、やむを得ず直前に欠席しなければならなくなった時の連絡方法等がこれにあたり ます。

(PEPNet-Japan 「はじめての聴覚障害学生支援講座」より抜粋)

#### 連係入力のポイント

● 交代のタイミングは話の速度や入力者のタイピング速度によって変わってきますが、 できるだけ短いタイミングで、即座に切り替わる方がスムーズに入力ができます。一般的 に、初心者が先に打ち始め、経験者がその様子を見ながら交代をリードしていく方が入力 しやすいようです。

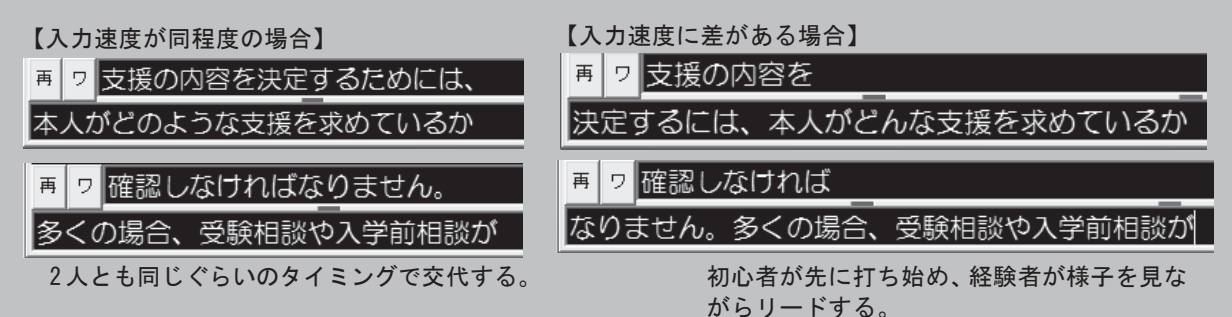

● はじめのうちはなかなか交代のタイミングがつかめないことが多いようですが、相手 が打ち終わるのを待つのではなく、後に打つ人が頃合いを見て文字を入力し、積極的に「入 力権」を奪うのが基本です。

● 入力が重なってしまったときには、カーソルが文末にある「先に入力していた人」の 方が重なり部分を消去し、「後に入力し始めた人」の文頭につなげる形に修正するのが効率 的です。二人同時に消してしまわないよう、対応の方法を話し合っておきましょう。

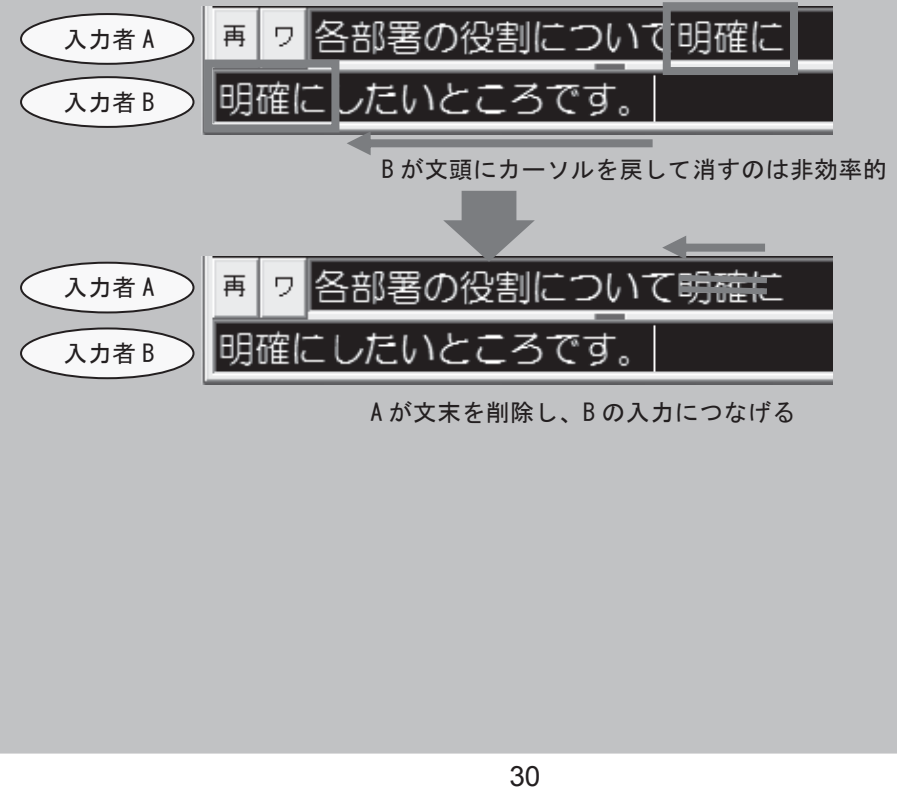

� が文末を削除し、� の入力につなげる

● パートナーとの連係がうまくいかず、入力が入れ替わってしまったときには、それぞ れが F9 キーを一度ずつ押して誤り部分を入力部に戻しましょう。その後、正しい順番に なるように Enter キーを押せば、スムーズに文章を修正することができます。

Epan

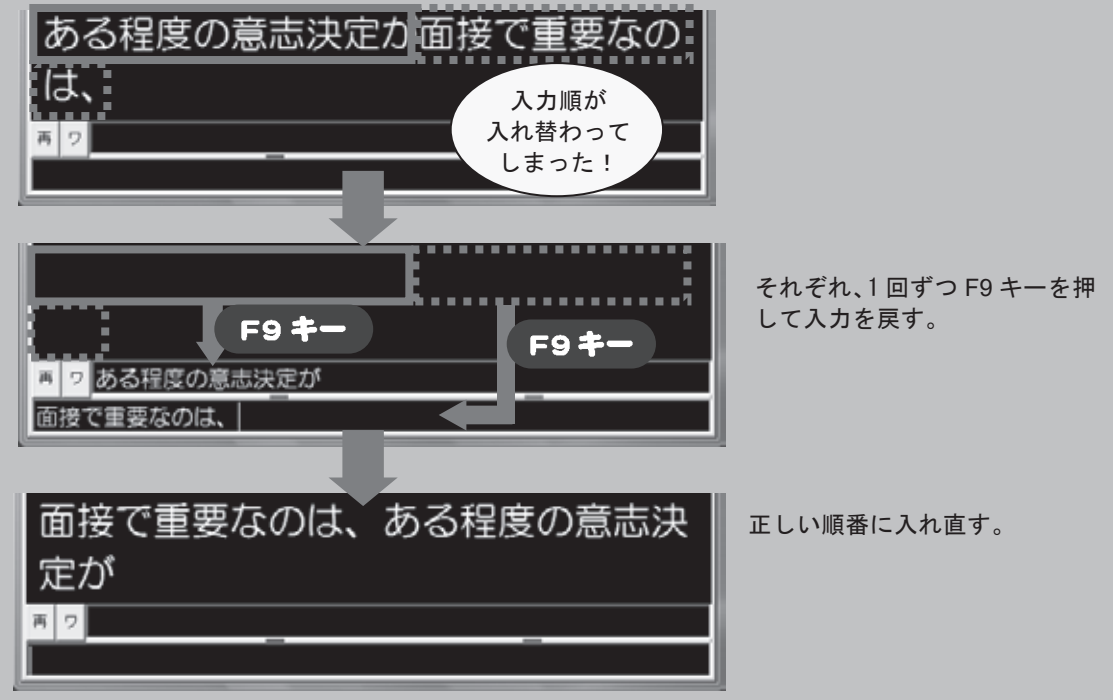

● 入力部の文字を一度に消したい時は、Esc を使用するのが効率的です。パートナーと 同時に文章を消してしまった場合は、Ctrl+Z を押せば消してしまった文字を入力部に戻す ことができます。ただし、BackSpace を使って削除した文字は、途中までしか戻らないこ とがあるので注意が必要です。

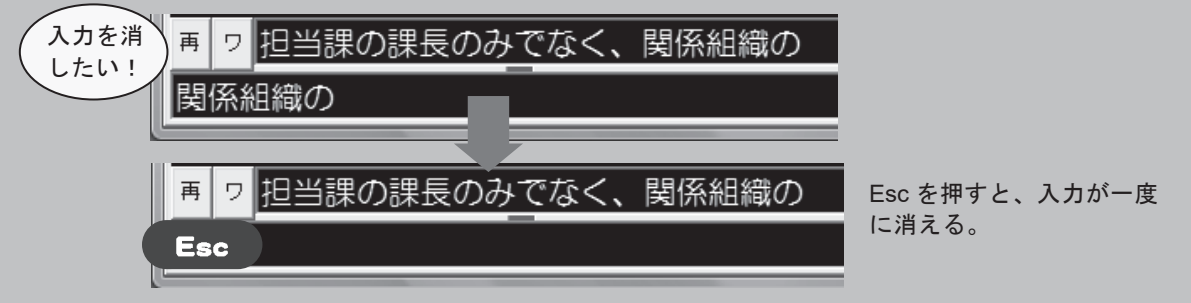

● 入力部内で改行を入れたいときには、Ctrl+Enter を押します。パートナーの入力がま だ終わっていない状態で話が一段落し、次の部分も自分が続けて入力しなければいけない ときに効果的です。

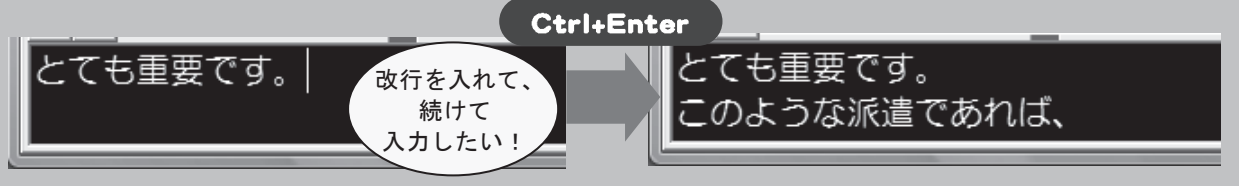

#### 入力のポイント

● 連係入力には、キーボードを見なくても入力ができるタッチタイプの技術が必須です。 パートナーの入力を確認しながらでないと連係入力はできませんし、キーボードに視線を 動かしていると変換に時間がかかってしまいます。はじめはゆっくりでもいいので、正確 にタッチタイプができるよう練習しましょう。

● タッチタイプの練習には、楽しみながら技術の向上が望めるタイピング練習ソフトを用 いるのが効果的です。市販されているソフトの他、無料でダウンロードできるものもあり ます。ある程度タッチタイプができる人の場合はゲーム性の高いもの、これから練習を始 めるという人はホームポジションの練習からきちんと指使いを学習できるものを選択する と良いでしょう。

【タイピング練習ソフトの例】 · e-typing (ブラウザ/開発:イータイピング(株)) 残り118秒 通紅メージ https://www.e-typing.ne.jp/ ブラウザ上でできる無料タイピング練習サイト。 資格にも挑戦できるので、自分のタイピングスキ ルを明確にすることができる。 ・寿司打 (ブラウザ/開発: Neutral) http://typing.sakura.ne.jp/sushida/ ブラウザ上でできる無料タイピング練習ゲーム。 レベルが選択できるので初心者でも楽しめる。 ●●● 美俚のタイプトレーナー ローマ字単語排写 ●●●  $0 - 77 = 8$   $8$ ・美佳のタイプトレーナ(フリーソフト/開発: **ACREA MASS** 最高入力速度 **XW/H #48** 今村二郎氏) さいく むきだし けいざい ひはん いいあらわす おばえて こしかけ おかあさ やくご めいかい うえき おびきよせる あぶらあせ せいちん いせん せいちょうかん かいかん こうじん あいま とくい あほうどり だかい すまい しかい どよめく つうじょう かんかつ えこひし<br>そうだん あいま とくい あほうどり だかい すまい しかい どよめく つう<br>ぜつめい こうとくしん どくそう あつみ ちくせき じんもん さいよう<br>おもいやり https://www.asahi-net.or.jp/~BG8J-IMMR/ 無料でダウンロードできるタイピング練習ソフト。 タイピング初心者から高速タイプを目指す人まで 練習ができる。 (にゅーを持すと中野します)

> このほかにもインターネットで検索すれば、 たくさんのソフトが出てきます。

● タッチタイプが習得できたら次は聞きながら文字を入力する練習をしましょう。文字を 見ながら入力するのとは違って高い処理能力が必要とされます。音楽を聴きながら歌詞を 入力したり、テレビやラジオの音声を聞いて入力するなど、練習方法はさまざまです。可 能なら、各大学で授業の音声をテープに録音し、練習教材としてストックして活用できる とよいですね。 32(フリーソフト/開発:森直之氏) ● もともとの音声が早い場合には、入力しながら要約する技術が要求されます。要約の際 には、間投詞(「え~っと」「あ~」等)や繰り返し部分など冗長なところをまず除き、5W1H が抜け落ちないように注意します。配付資料を読み上げている時は、F8 キーを利用して、 (資料「歴史的な…」読み上げ中)などと表示するなど、入力を簡略化する工夫もしてみ ると良いでしょう。

Lisparat. Japan

● パソコンノートテイクの練習をする時には、入力したログを見直すだけでなく、時々入 力過程を録画し、振り返ってみることをお奨めします。こうすることで、自分の弱点や入 力の癖などを冷静に見直すことができます。

録画にはビデオを用いる方法もありますが、パソコンのソフトを使って画面の動きを記 録しておくことも可能です。

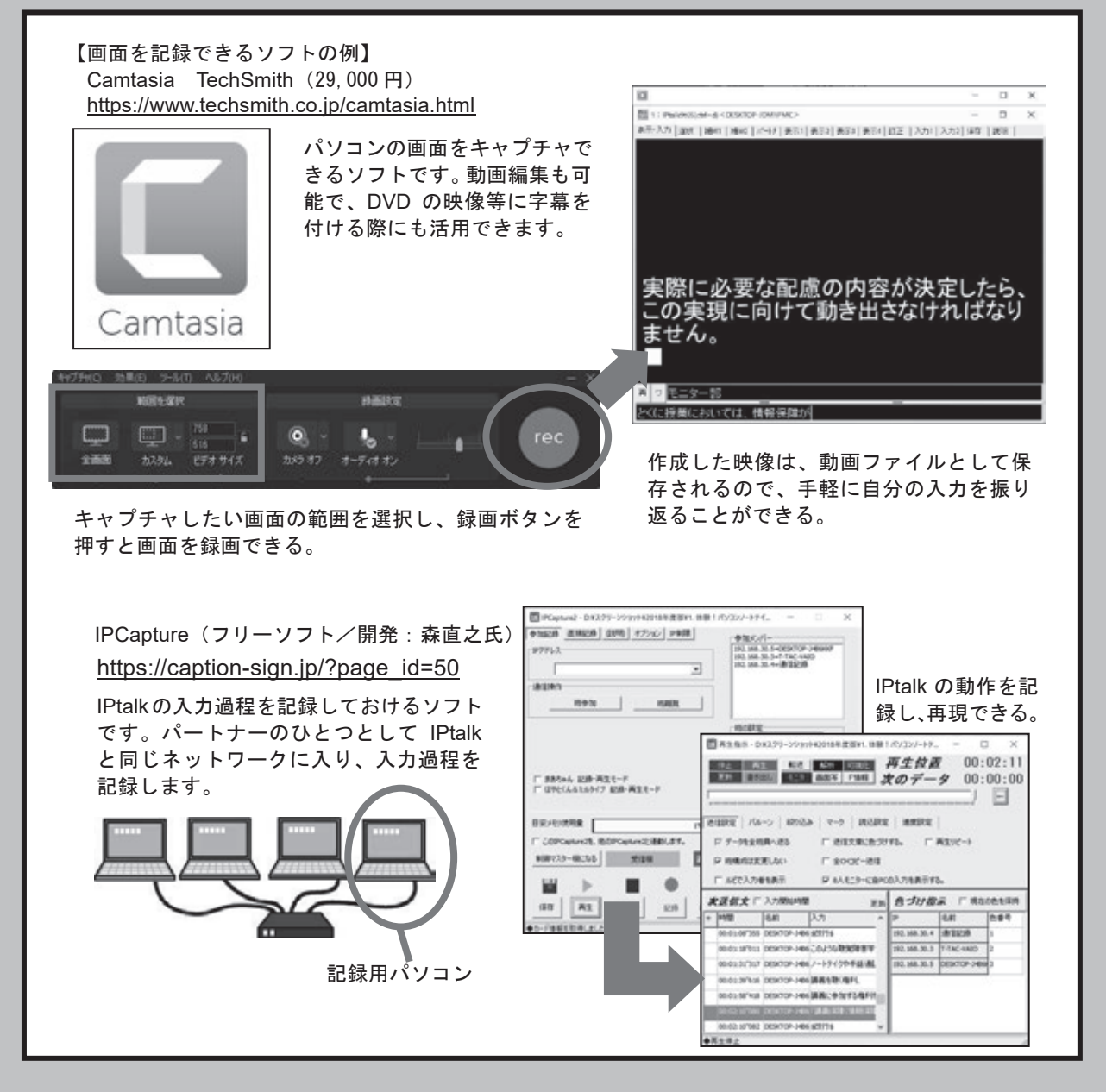

## パソコンノートテイクの実際

## 授業現場でのパソコンノートテイク

ある程度パソコンノートテイクの技術 ある程度パソコンノートテイクの技術 が身に付いたら、いよいよ授業現場での が身に付いたら、いよいよ授業現場での 実践です。 実践です。

 ここでは、3 名の入力者による支援の ここでは、� 名の入力者による支援の 状況を想定し、実際の授業でパソコンノー 状況を想定し、実際の授業でパソコンノー トテイクを行うために必要な知識を解説 トテイクを行うために必要な知識を解説 していきます。 していきます。

まず、機材の準備を行いましょう。 まず、機材の準備を行いましょう。

3 名の入力者による支援の場合、パソ � 名の入力者による支援の場合、パソ コンは支援者 3 名分+聴覚障害学生=4 コンは支援者 � 名分+聴覚障害学生=� 台必要になります。 台必要になります。

 その他必要な周辺機器とあわせて大学 その他必要な周辺機器とあわせて大学 で購入し、ひとまとめにしてロッカー等 で購入し、ひとまとめにしてロッカー等 に入れておくとよいでしょう。 に入れておくとよいでしょう。

また、機材がなくならないようチェッ また、機材がなくならないようチェッ クリストを入れたり、トラブルが起きた クリストを入れたり、トラブルが起きた ときのためのマニュアルを入れておくの ときのためのマニュアルを入れておくの も効果的です。 も効果的です。

 機材のセッティングは、多くの場合 10 機材のセッティングは、多くの場合 �� ~15 分の休み時間の中で行わなければい ~�� 分の休み時間の中で行わなければい けません。パソコンは事前に立ち上げて けません。パソコンは事前に立ち上げて おくなど、効率の良い方法を工夫し、電 おくなど、効率の良い方法を工夫し、電 源の位置を確認して準備を始めます。 源の位置を確認して準備を始めます。 — ある程がソコンノートテイクの技術を現場である程度パソコンノートテイクの技術での<br>が実に付けたら、いよいと呼ばれる支援の<br>まです。ここでは、3名の入力者による支援の<br>トテイクを行うために必要な知識を解説<br>トテイクを行うために必要な知識を解説<br>トテイクを行うために必要な知識者等生=4人のです。<br>まず、機材の準備を行いましょう。<br>この人力者による支援障害学生=4人のようによる支援障害学生=4人の人力者による支援障害学生=4人の人才をす。

#### 入力者の人数

通常一般のパソコン要約筆記では、2 時間の講演 通常一般のパソコン要約筆記では、� 時間の講演 で 4 人程度、2 時間を超えると 6 人が一組となって で 4 人程度、2 時間を超えると 6 人が一組となって<br>情報保障を行うことが多いようです。これに対して 大学の場合、1 コマ 75~90 分と時間が短いこともあ 大学の場合、� コマ ��~�� 分と時間が短いこともあ り、通常は1コマ2~3名で対応するのが一般的です。 ただし、一人の入力者が長時間入力を続けること - ただし、一人の入力者が長時間入力を続けること<br>は大変負担になりますので、一人入力の場合には 2 名以上、連係入力を行う場合には 3 名以上の派遣が 名以上、連係入力を行う場合には � 名以上の派遣ができる体制を整えることが重要です。できる体制を整えることが重要です。

機材セットの例

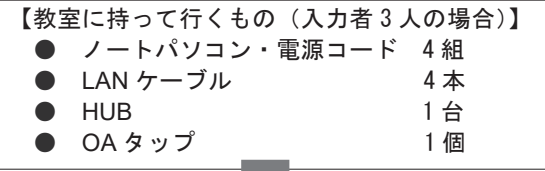

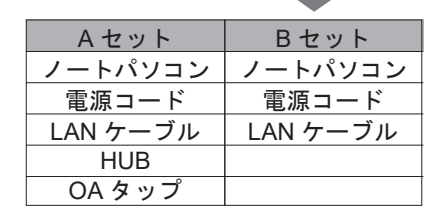

HUB や OA タッ HUB や OA タッ プが一緒に入ったA プが一緒に入ったA セットと、ノートパ セットと、ノートパ ソコン・LAN ケー ソコン・LAN ケー ブルのみの B セッ ブルのみの B セッ トを用意しておく。 トを用意しておく。 入力者が 3 人の 入力者が � 人の 場合、授業には A 場合、授業には A を 1 つ+B を3つ を � つ+B を � つ

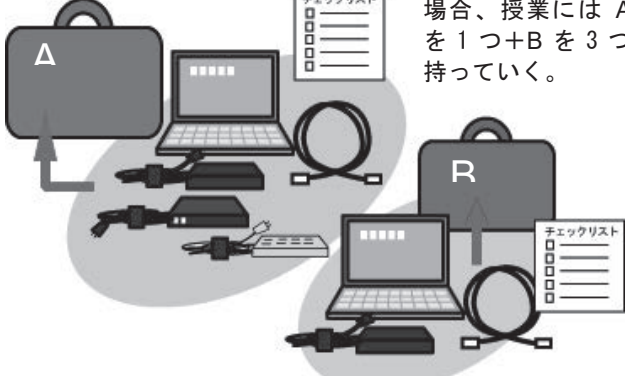

エックリス

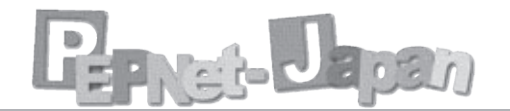

## 聴覚障害学生用パソコンの設定

� � パソコン同士の接続が終わったら、IPtalk のセッティングに入ります。 4台のパソコンのうち1台を聴覚障害学生のための「表示用」に設定します。

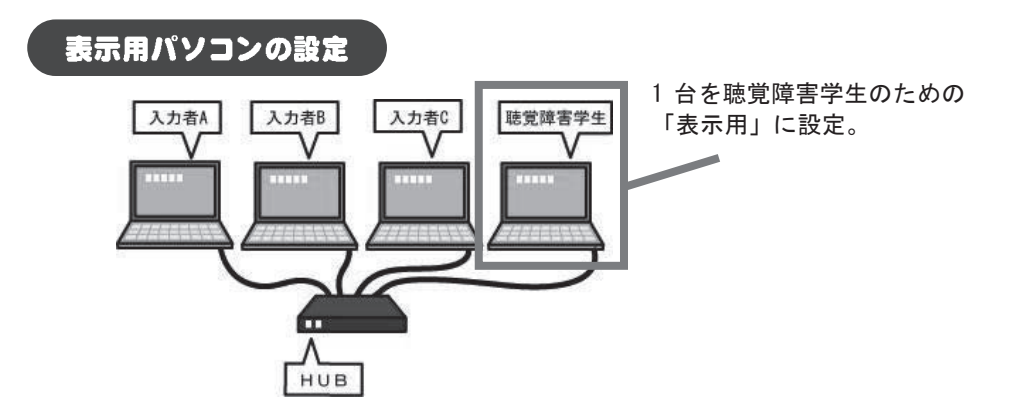

表示用画面では、入力部やモニター部が表示されず確定された文章のみが流れます。 設定の手順は以下の通りです。

①表示 �Tab で「表示用」を選択し、表示・入力 Tab に戻る。

②IPtalk を全画面表示にし、F1 キーを押してメニューやウィンドウ枠を消す。 ③元に戻すときにはもう一度 F1 キーを押す。

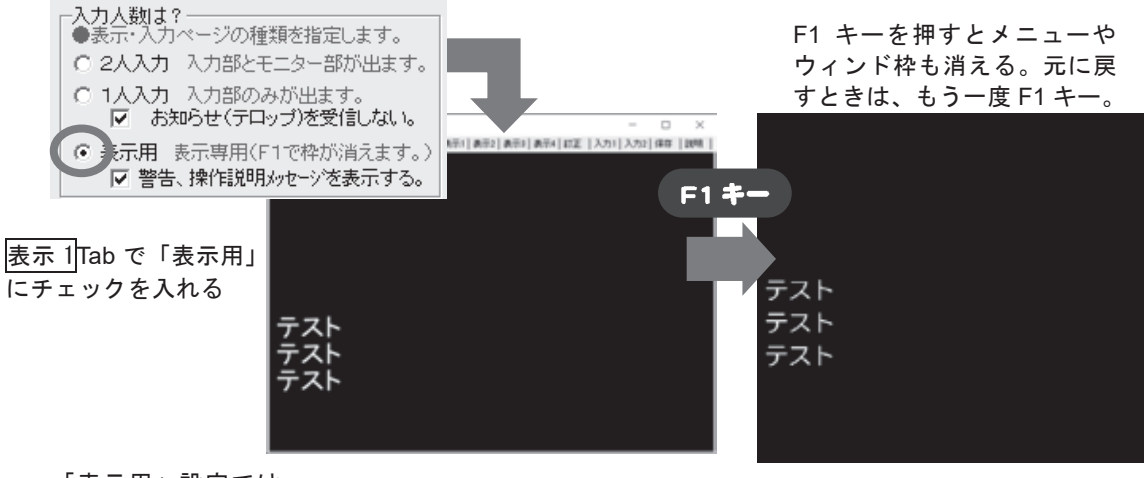

「表示用」設定では、 モニター部や入力部が 消え、表示部のみが画 面に表示される。
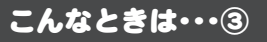

#### 入力された文字をリアルタイムに表示したい

聴覚障害学生の中には、入力された文字をリアルタイムに見たいというニーズのある学 生もいます。この場合、<mark>補 W1</mark>|Tab で「8 人モニター」を表示させておくと良いでしょう。 ここには同じネットワークにつながっているすべてのパソコンの入力がリアルタイムに表 ここには同じネットワークにつながっているすべてのパソコンの入力がリアルタイムに表示されるため、即時的な情報保障が可能です。 示されるため、即時的な情報保障が可能です。

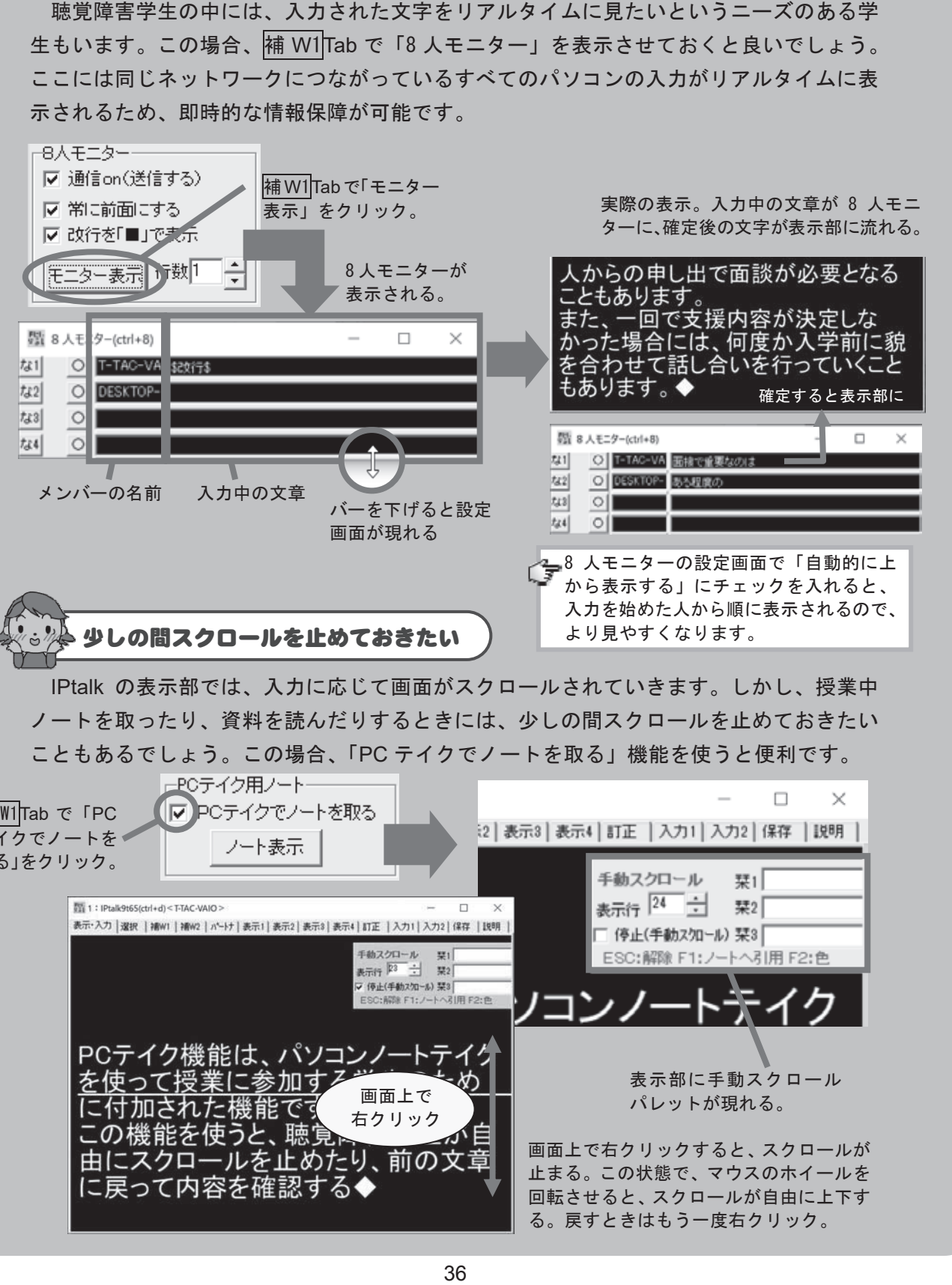

ノートを取ったり、資料を読んだりするときには、少しの間スクロールを止めておきたい こともあるでしょう。この場合、「PC テイクでノートを取る」機能を使うと便利です。

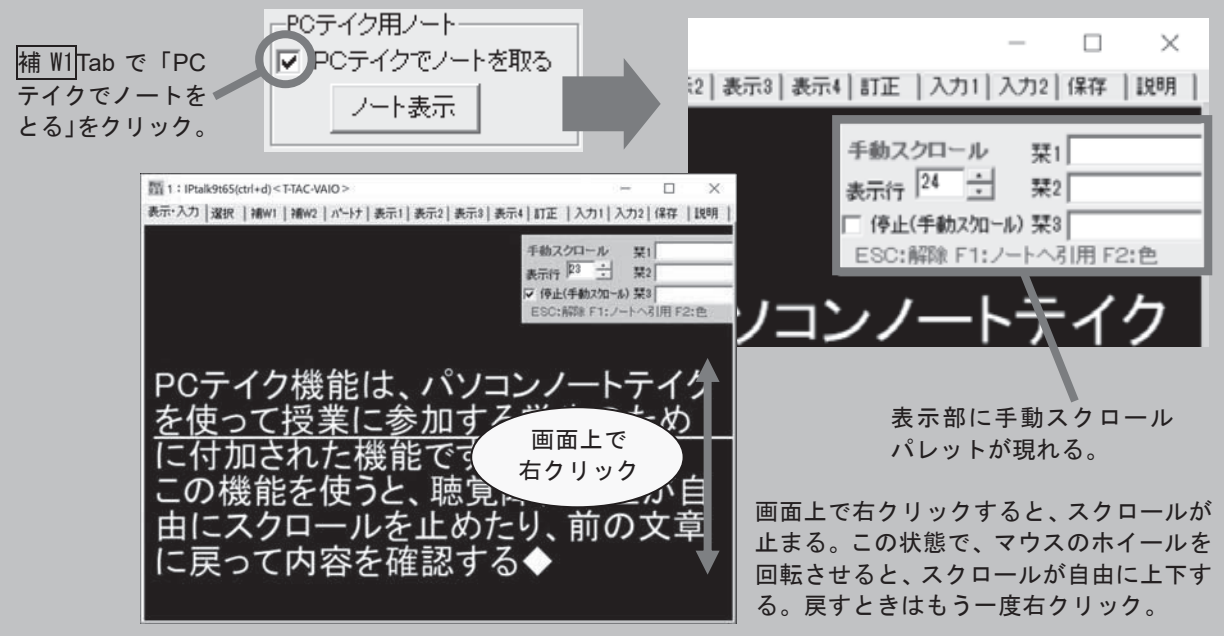

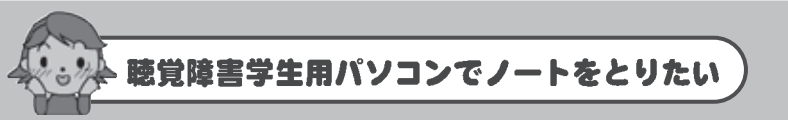

パソコンノートテイクを見ながら学習をしている聴覚障害学生の中には、入力文の重要 箇所にマークを付けたり、パソコンを利用してノートを取りたいというニーズもあります。 PC テイク用ノート機能を使用すると、入力文を自分のノートに引用したり、後で復習す る際に、入力部の該当箇所を簡単に見つけて学習に役立てることができます。

Lisparat. Japan

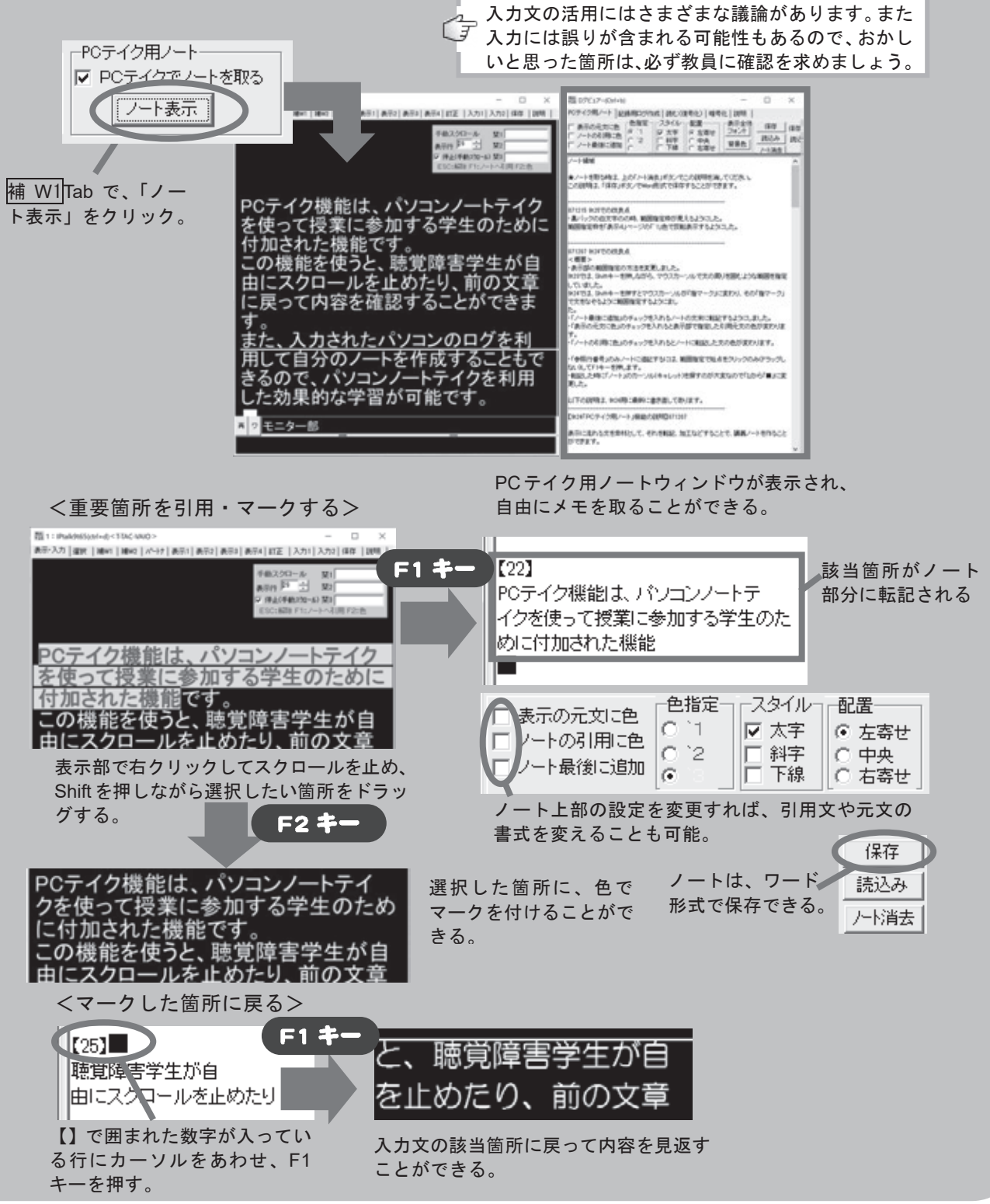

## 入力者用パソコンの設定

入力者を3人にする場合、通常下図のようにパートナーを入れ替えながら交代で入力し ます。このように、入力者の人数が多いときには8人モニターを表示しておくと、全員分 の入力を確認することができます。

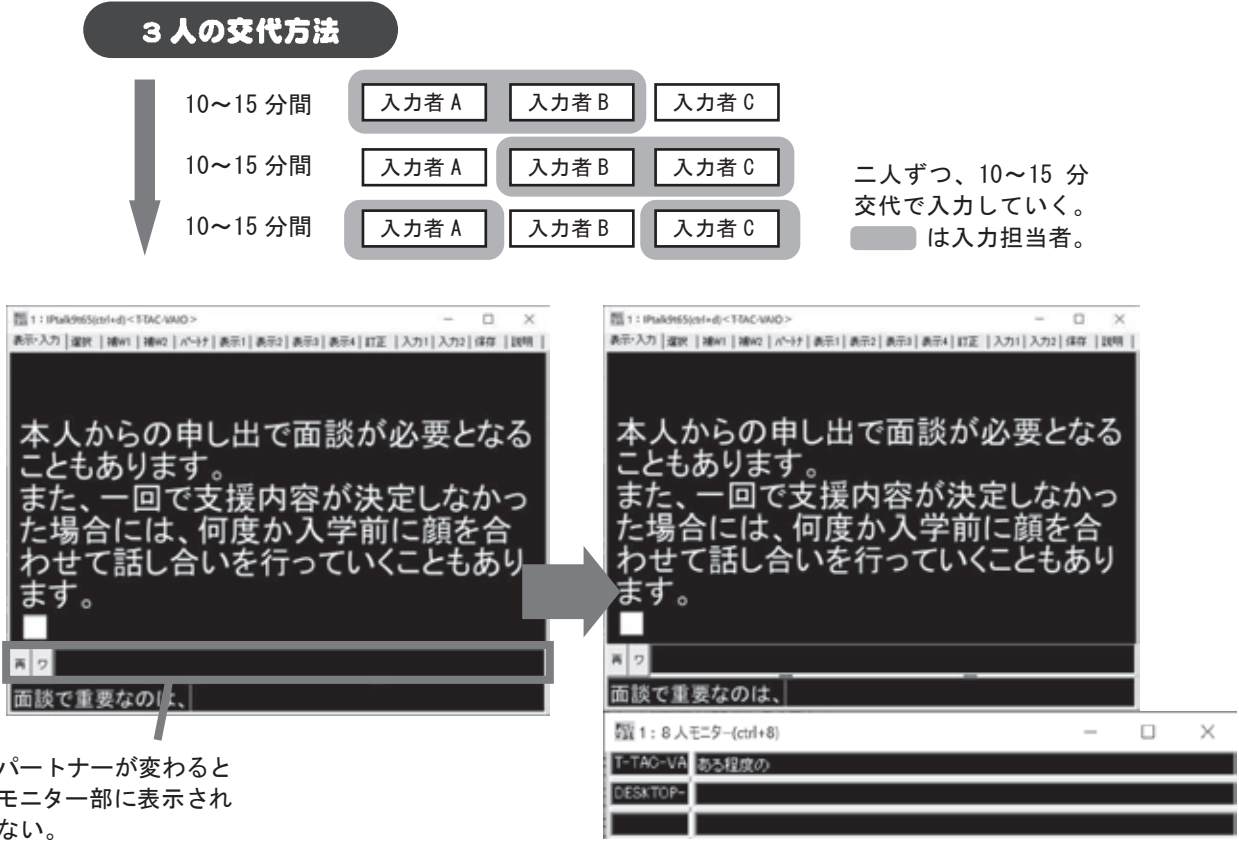

8人モニターを使うと、全員分の入力を 見ることができる。

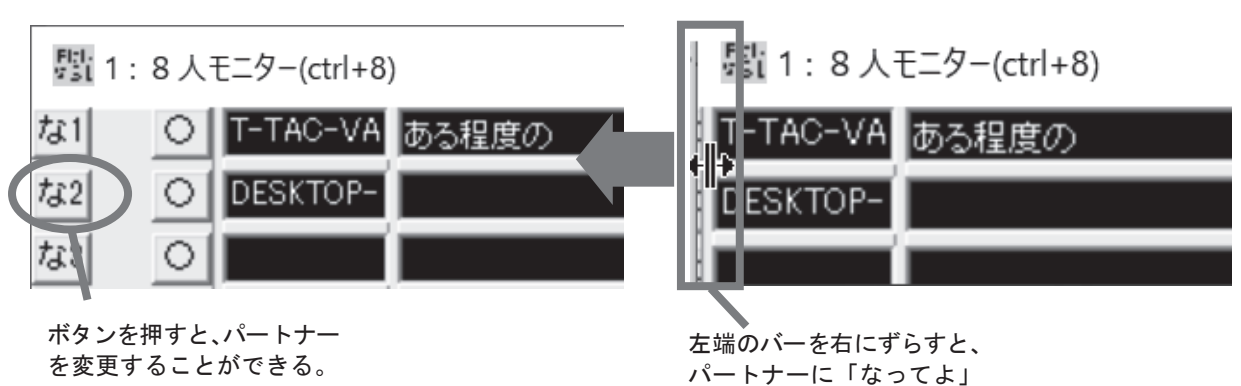

ボタンが現れる。

#### さまざまな画面配置

8人モニターを使用していて、モニター部が不要な時には、表示1Tab で「1人入力」を 選択すると非表示にできます。また、入力部もサブ入力ウィンドウを使うと自由に配置場 所を決められるので、より柔軟な画面構成を作ることができます。

BU<sub>C</sub>HOUS

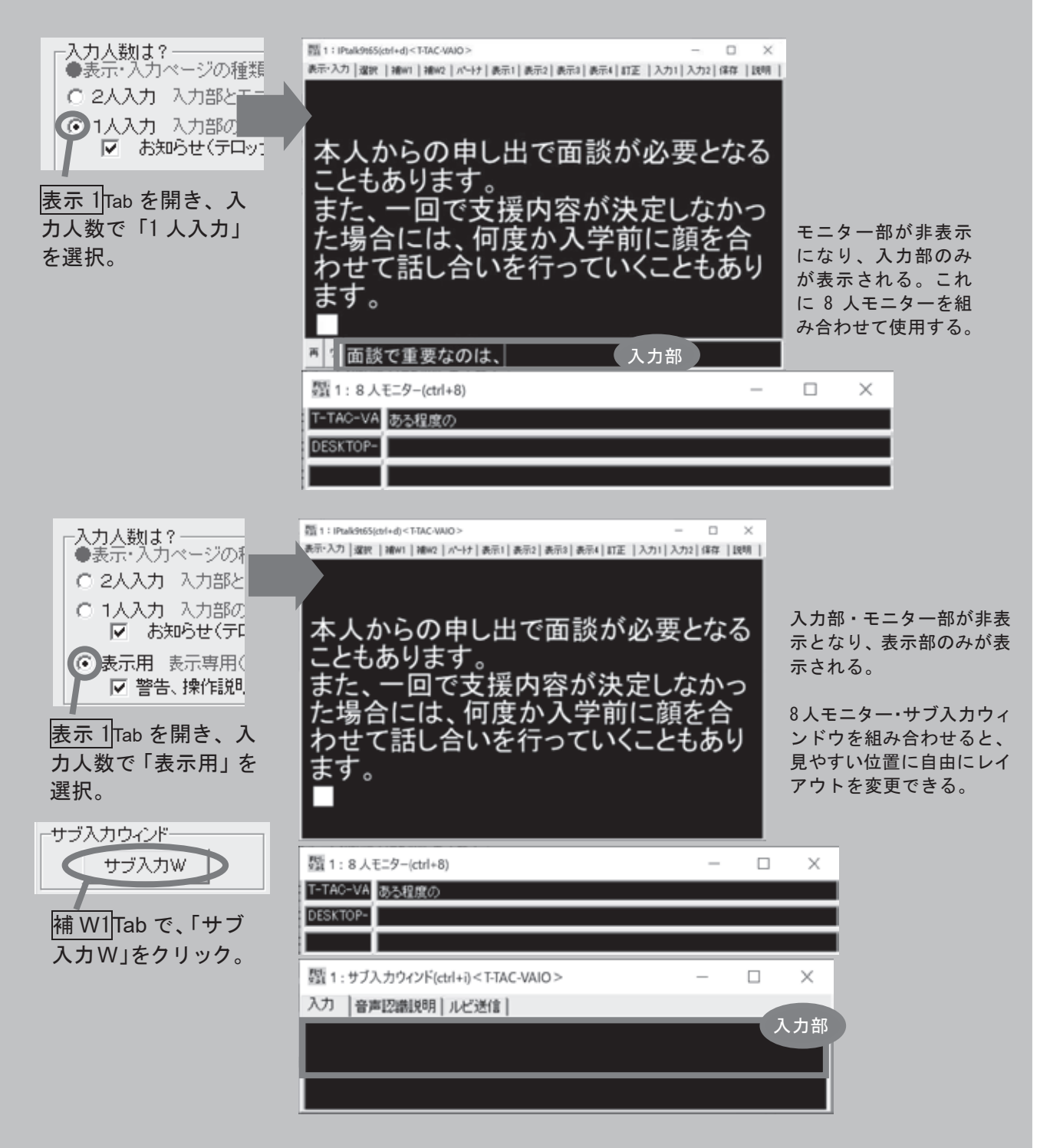

こんなときは・・・④

※ 交代のタイミングをうまく伝えたい

実際の授業では、入力者間の交代のタイミングも重要です。入力者同士の距離が近けれ ば小声でタイミングを伝えることもできますが、IPtalk では入力者間の連絡のために、「連 絡窓」というチャットボックスが用意されています。使用方法は以下の通りです。

①補 W1Tab で「連絡窓表示」をクリックする。

②下の入力部に文字を入れて、Enter を押すとメンバーに表示される。 ③表示方法等の設定は、画面上の緑色のバーを下にさげて行う。

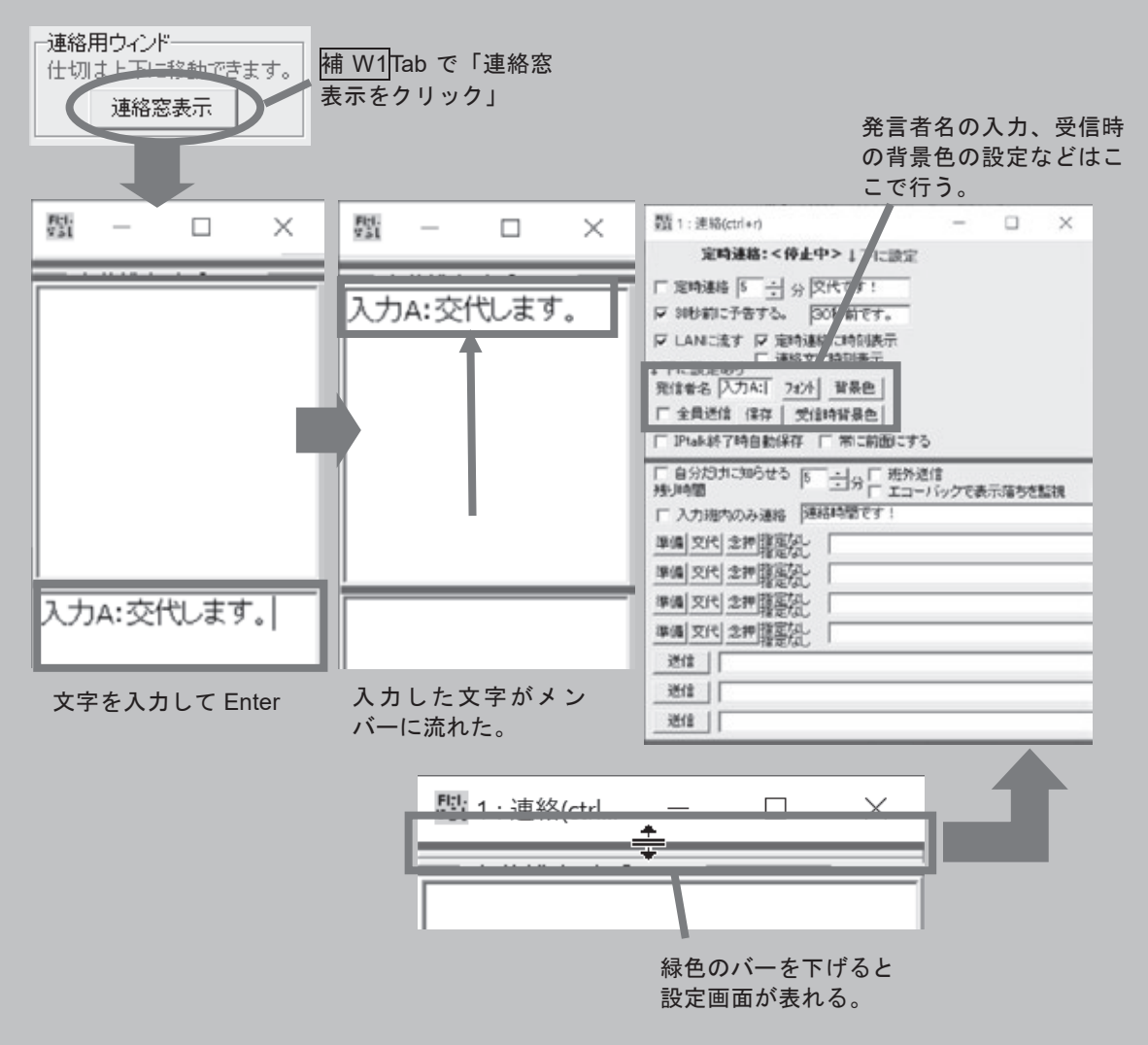

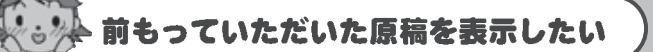

式典等前もって話の原稿が入手できる場合には、テキストデータをそのまま生かした方 が効率的です。IPtalk では「前ロール」という機能を使って、テキストデータの内容を修 正を加えながら聴覚障害学生のパソコンに送ることができます。

①補 W�Tab で「原稿前ロール」をクリック。

②画面上部の A,B,C ボタンを押して、前ロール(テキストファイル)を読み込む。

Lisparato dagan

③↑↓矢印キーで前ロールを前後に動かしながら、必要な部分で Enter を押すと文 章が表示部に流れる。

④原稿にない発言があった場合には、前ロールを編集しながら流すこともできる。 ⑤前ロールが複数ある場合は、画面上部の「表示する前ロールは?」で � つまで切 り替えることができる。

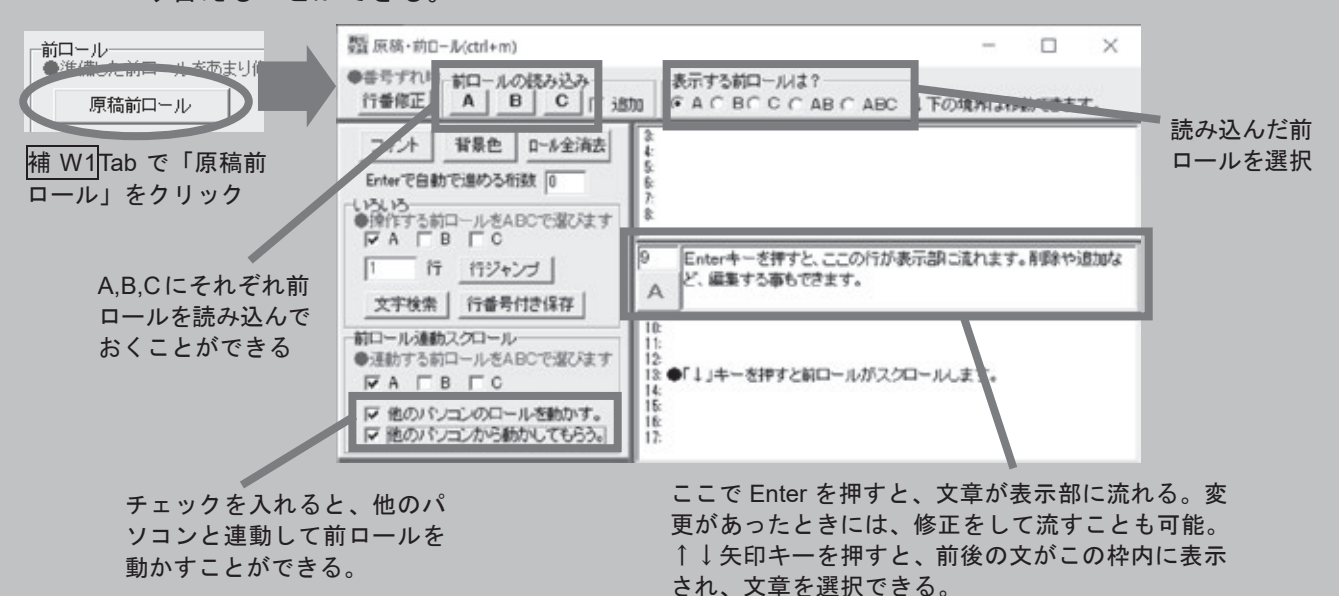

前ロールは、普通のテキストファイルをそのまま使用することができます。ただし、改 行の数が少ないと、大量の文が一度に流れてしまうので、事前に表示部での見え方をチェッ クし、細かく改行を入れておくと良いでしょう。

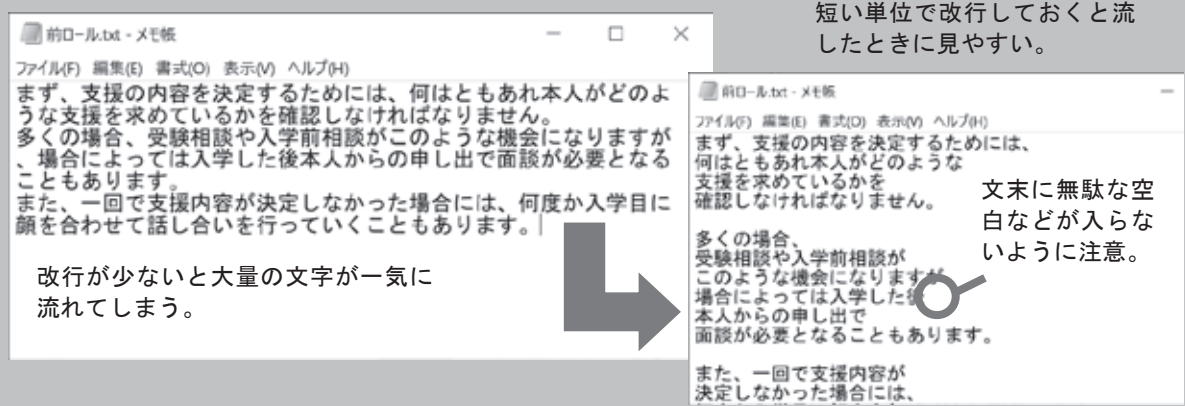

#### ( 参考:ウィンドウの配置モデル(単独入力)

単独入力の場合、あまり多くの機能を使わなくても情報保障は可能です。ここではFキー・ メモのみを画面上に配置しています。表示部に表示される文字の大きさや量は聴覚障害学 生用の画面とそろえておくと見え方が確認できて良いでしょう。

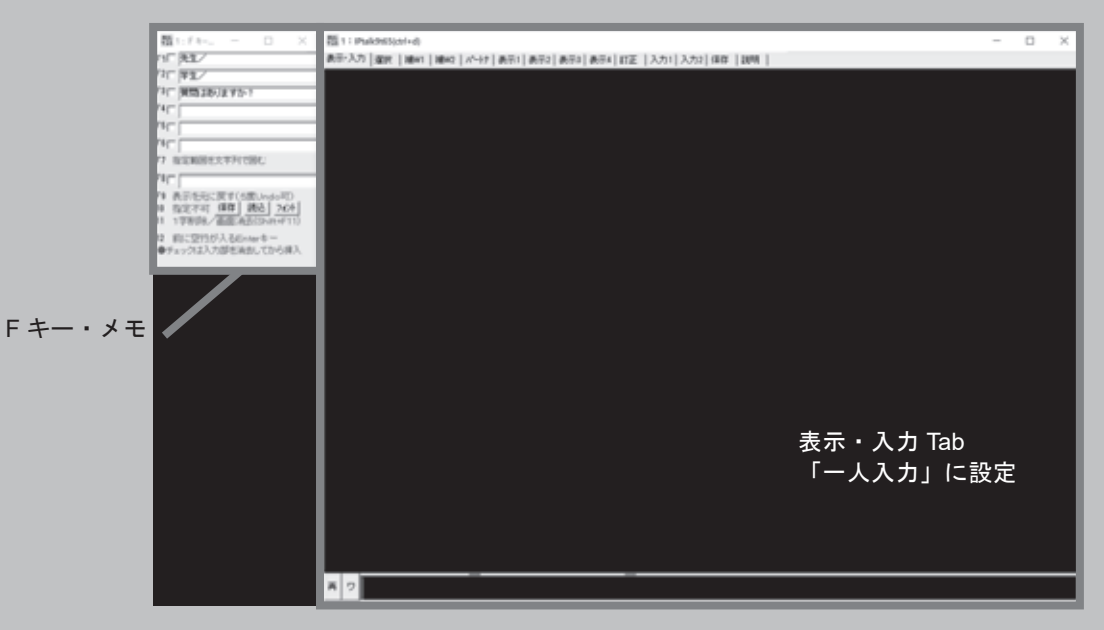

#### 参考:ウィンドウの配置モデル(連携入力)

3人以上の入力者が連携入力を行うときには 8人モニターが必須です。他に、連絡窓や 訂正送信ウィンドウなどよく使用する機能を配置しています。

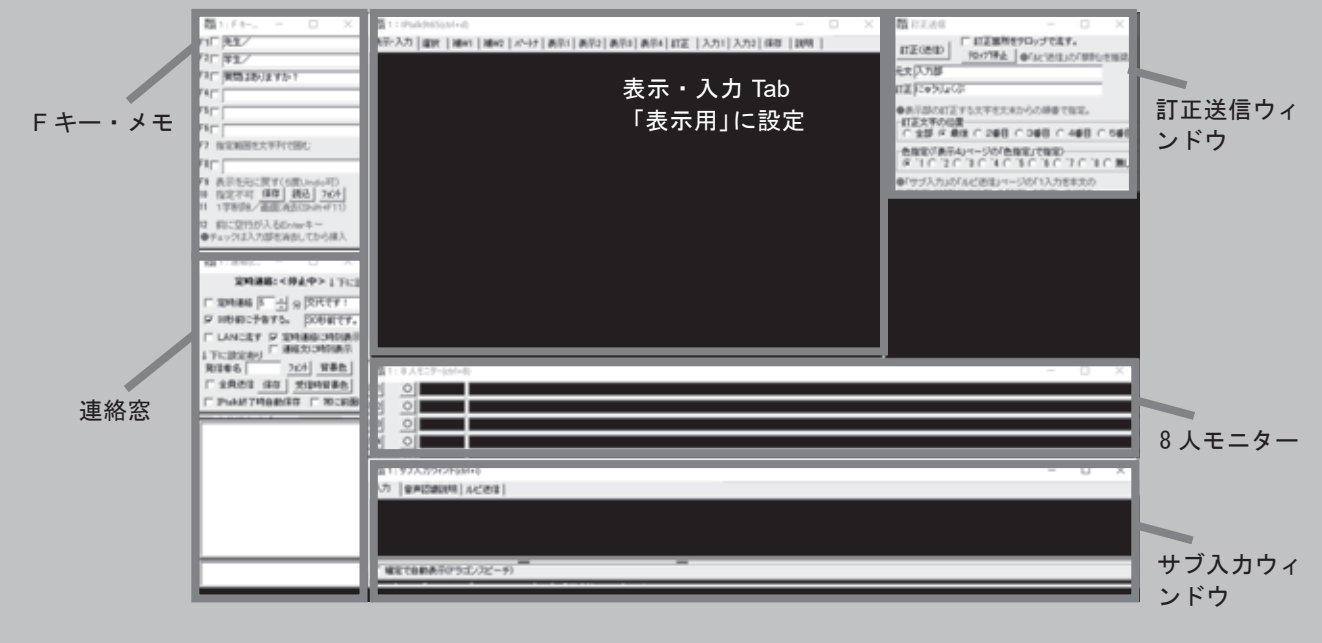

PEPNet-Japan

# これで完璧! パソコン接続・設定

これまで、パソコンノートテイクを使った聴覚障害学生支援の方法について 解説してきました。実際の支援がどんな風に行われているか、だいたいイメー ジがつかめてきたでしょうか?

ここからは、パソコンノートテイクを導入する際に避けては通れないパソコ ンの接続・設定やトラブルへの対処方法、支援に利用する機材の準備について より詳しく解説していきます。

# パソコンノートテイクに必要な機材

## ノートパソコンの進備

パソコンノートテイクには、複数台のパソコンを使用します。普段使用しているものを 使いまわすこともできますが、設定等のトラブルを防ぐためにも、専用の機材を準備して おいた方が良いでしょう。

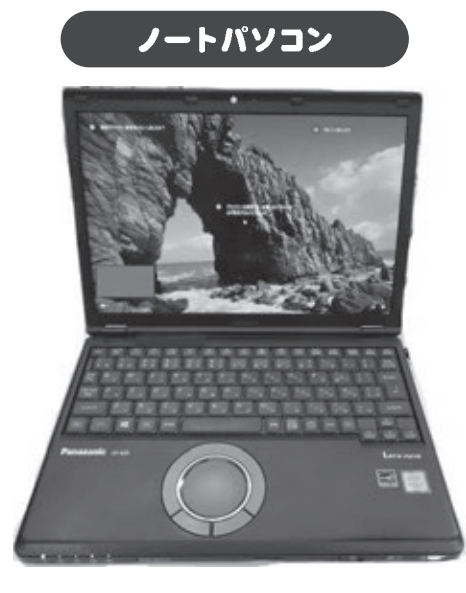

パソコンは軽くて持ち運びがしやすく、キーボードが手 になじみやすいものを選びます。台数はシステムの組み 方で異なりますが、一般的には入力者数(普通は 2~3台) +聴覚障害学生用(1台)を1セットとして用意していま す。

また、キーボードが小さすぎたりキー配置がよくないと、ミスタイプが多くなります。 新しくパソコンを購入する場合には、入力のしやすさを重視して選んで下さい。それぞれ のパソコンには、あらかじめ IPtalk をインストールし、動作確認をしておきます。

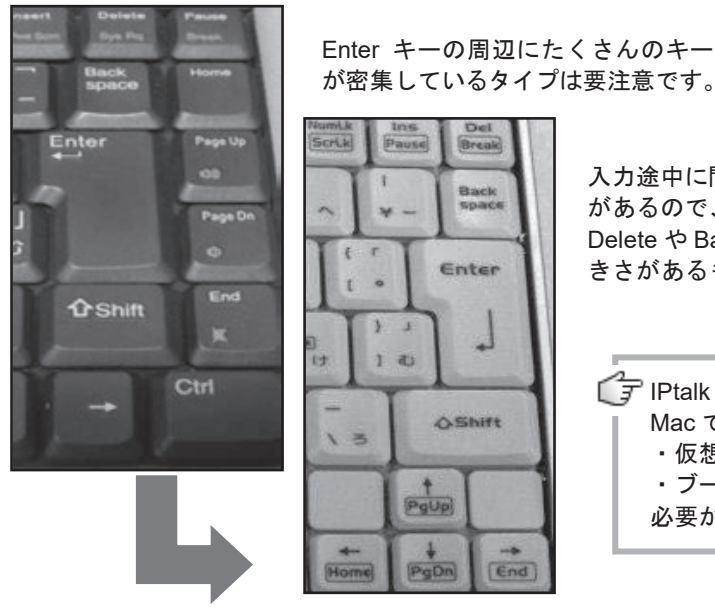

入力途中に間違って押してしまうこと があるので、Enter が一番端にあり、 Delete や BackSpace もある程度の大 きさがあるものを選びましょう。

IPtalk は Windows でしか動作しないため、 Mac で使用したい場合は、 ・仮想環境で Windows を起動する ・ブートキャンプで Windows を起動する 必要があります。

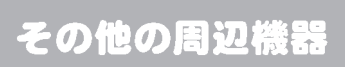

П

# 他に、以下のような機材が必要です。<br>|

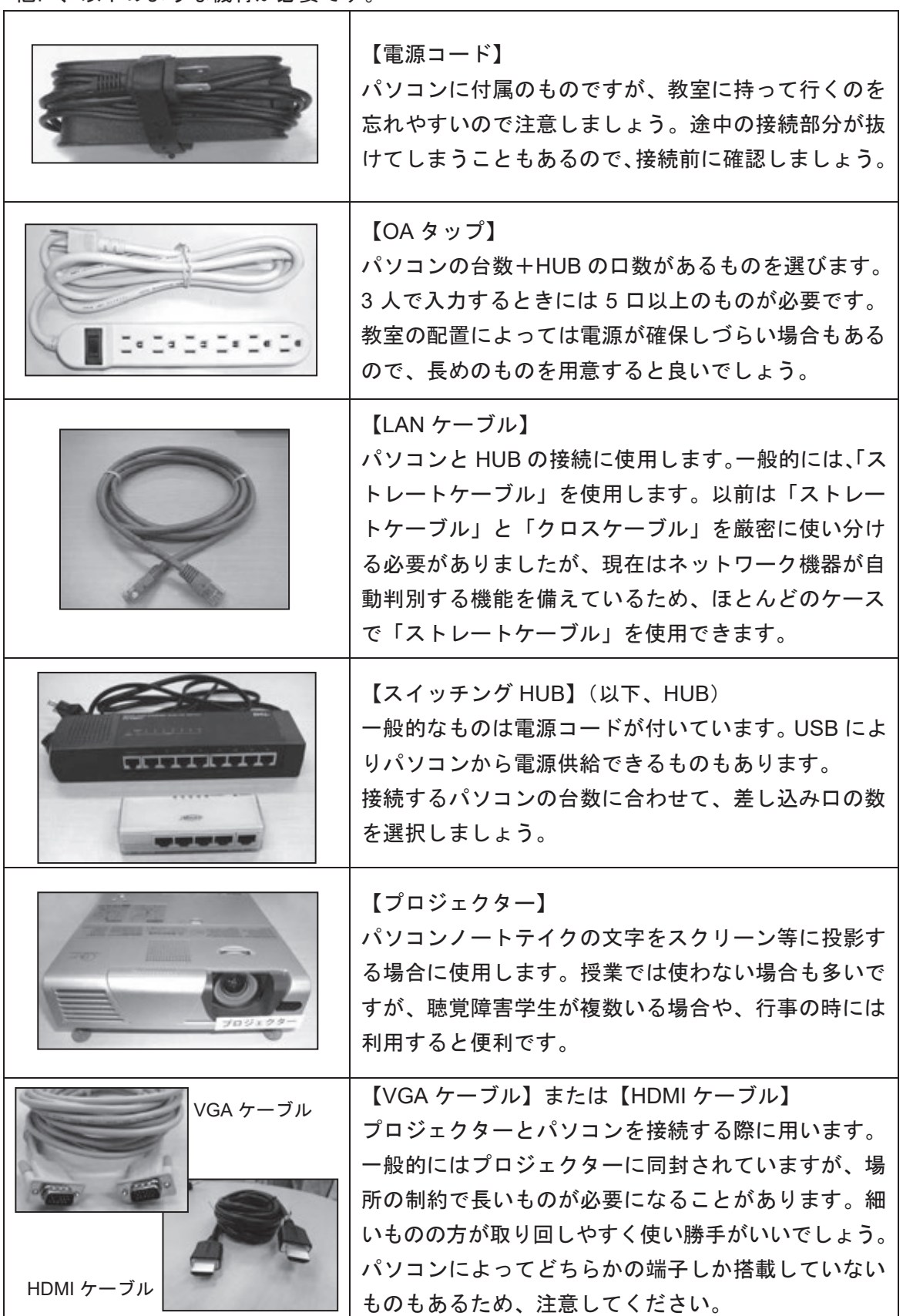

Pernet-Japan

# パソコン同士の接続

## パソコン同士の接続方法

パソコンノートテイクのシステムの組み方は、場面や状況によってさまざまです。一般 的には C の形を取ることが多いですが、システムの柔軟性がパソコンノートテイクの利点 の一つでもあるので、これにとらわれず状況に合わせた工夫をすると良いでしょう。  $\,\,\,\,$ パソコンノートテイクのシステムの組み方は、場面や状況によってさまざまです。一般<br>的にはCの形を取ることが多いですが、システムの柔軟性がパソコンノートテイクの利点<br>の一つでもあるので、これにとらわれず状況に合わせた工夫をすると良いでしょう。

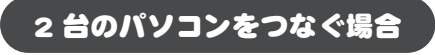

A 一人入力で聴覚障害学生用に表示用パソコンを用意する。 A 一人入力で聴覚障害学生用に表示用パソコンを用意する。

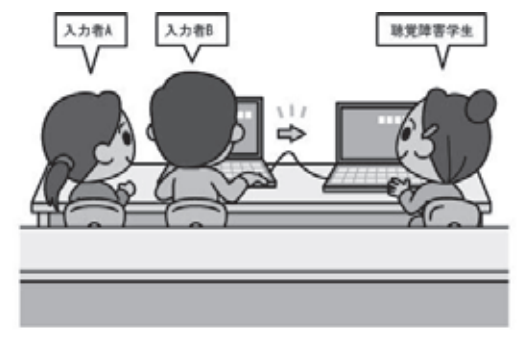

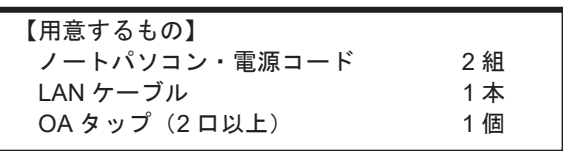

B 連携入力で聴覚障害学生が入力画面をのぞき見る。 B 連携入力で聴覚障害学生が入力画面をのぞき見る。

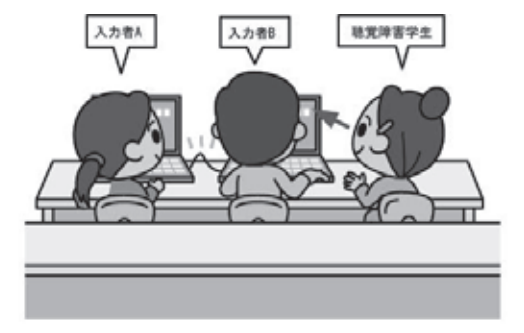

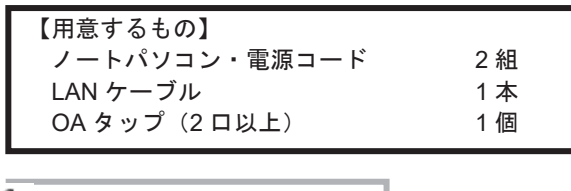

A・B ともシステムは同じです。 �・� ともシステムは同じです。 接続方法は P47 参照 接続方法は ��� 参照

#### 3 台以上のパソコンをつなぐ場合

C 連携入力で聴覚障害学生用パソコンを用意する。 C 連携入力で聴覚障害学生用パソコンを用意する。

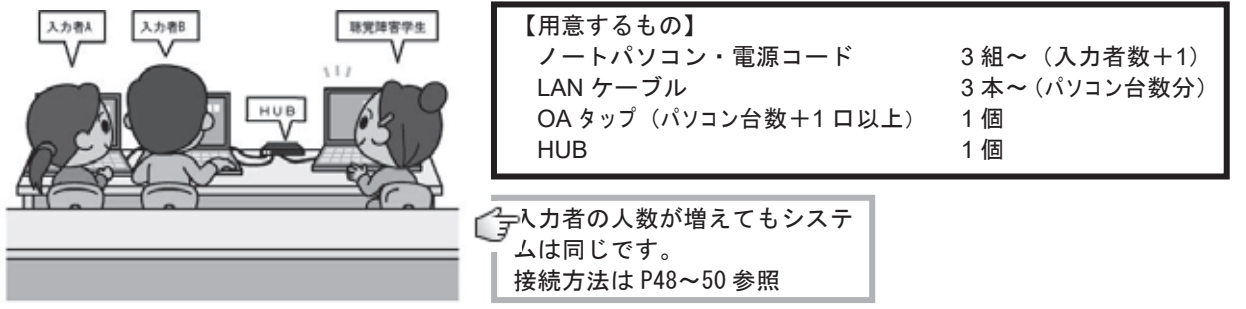

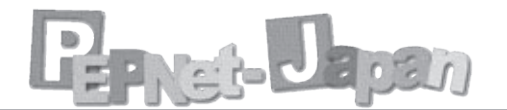

## パソコン同士の接続手順

#### 2台のパソコンをつなぐ場合

パソコン 2 台を、LAN ケーブルで接続するだけなのでとても簡単です。ただしこの場合、 2台以上のパソコンは接続できません。

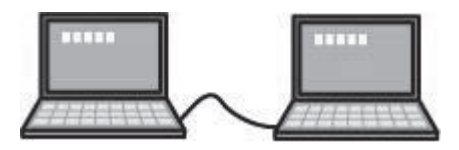

- ① パソコンの電源コードを OA タップに差し込みます。
- ② LAN ケーブルの両端をそれぞれのパソコンの差し込み口に入れます。

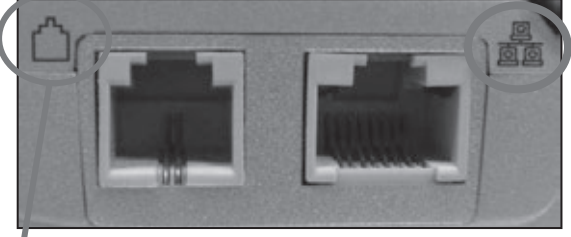

このマークが LAN ケーブルの 差し込み口を示します。 カチッと音がするまでしっか り差し込んでください。

こちらは電話線の差し込み口です。LAN ケーブルより一回り小さい形をしてい ます。現在のパソコンにはほとんど搭載されていませんが、形状が似ているの で、間違って差し込まないように気をつけましょう。

- ③ LAN ケーブルの接続が終わってから、パソコンの電源を入れます。
- ④ このような形でつながりましたか?

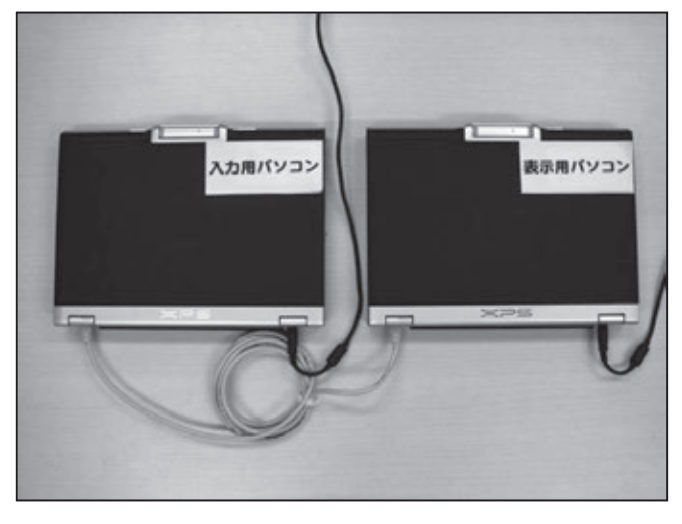

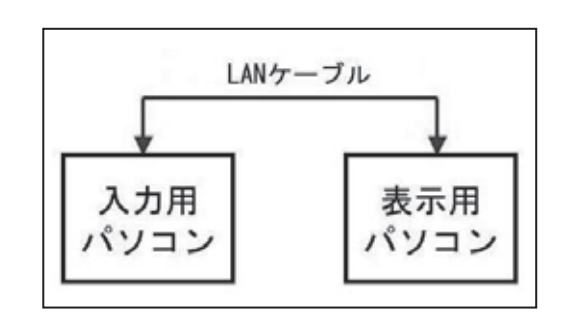

#### 3 台以上のパソコンをつなぐ場合

3 台以上のパソコンを接続する場合には、HUB を使 います。基本的にはすべてのパソコンを LAN ケーブル を使って HUB とつなぐだけなので、難しい配線では ありません。

入力台数が増えた場合には、同じような形で接続可 能です。

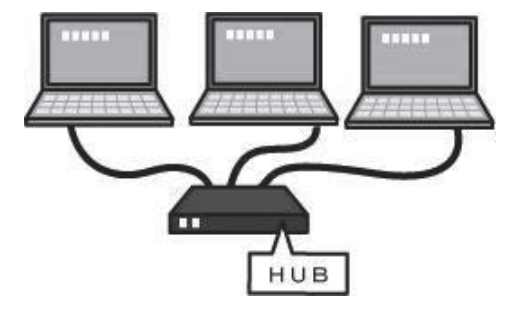

① パソコンと HUB の電源コードを OA タップに差し込みます。

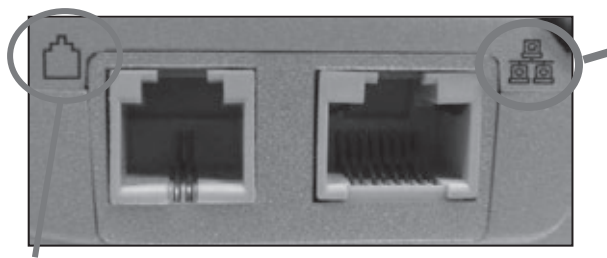

② LAN ケーブルの両端をそれぞれのパソコンの差し込み口に入れます。

このマークが LAN ケーブルの 差し込み口を示します。 カチッと音がするまでしっか り差し込んでください。

こちらは電話線の差し込み口です。LAN ケーブルより一回り小さい形をしてい ます。現在のパソコンにはほとんど搭載されていませんが、形状が似ているの で、間違って差し込まないように気をつけましょう。

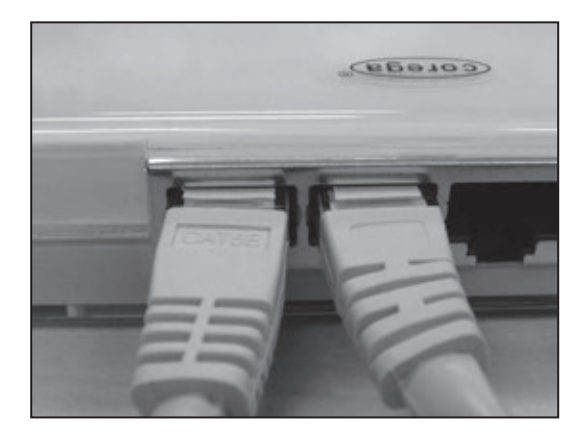

③ それぞれのパソコンから出ている LAN ケーブルの片方を、HUB に差し込みます。

④ HUB・LAN ケーブルの接続が終わってから、パソコンの電源を入れます。

**Parties Japan** 

⑤ パソコン・HUB がきちんと接続されているか、確認します。

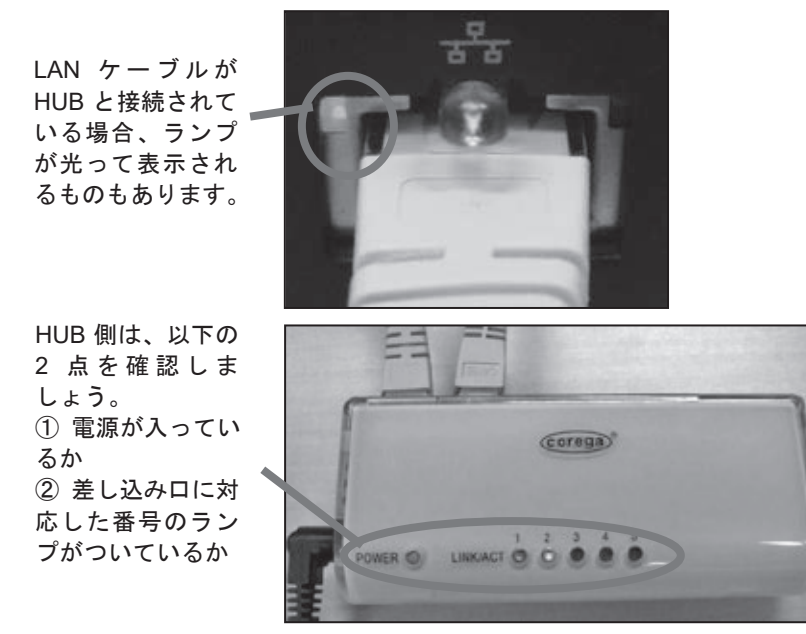

⑥ このような接続になっていますか?コードの配線にも気を配るようにしましょう。

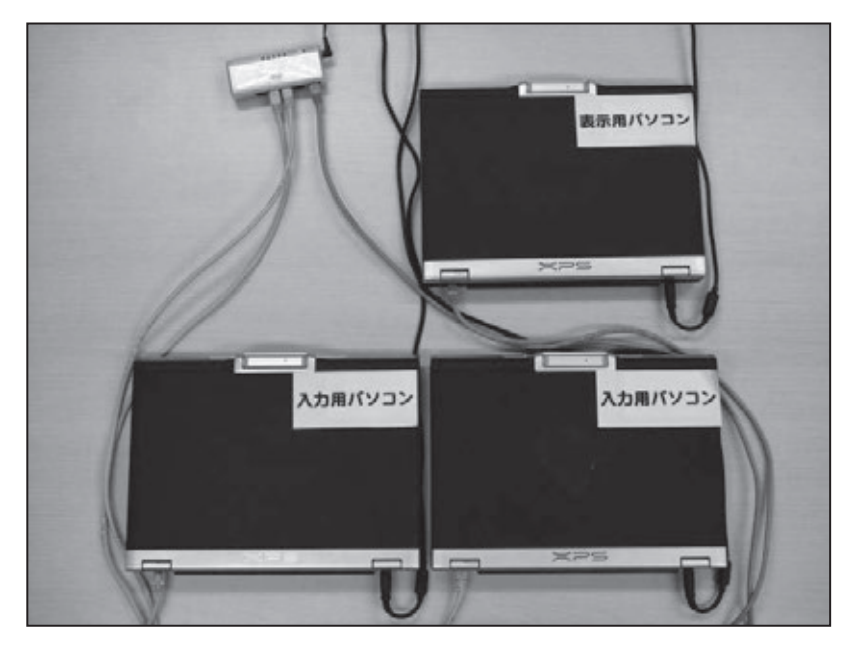

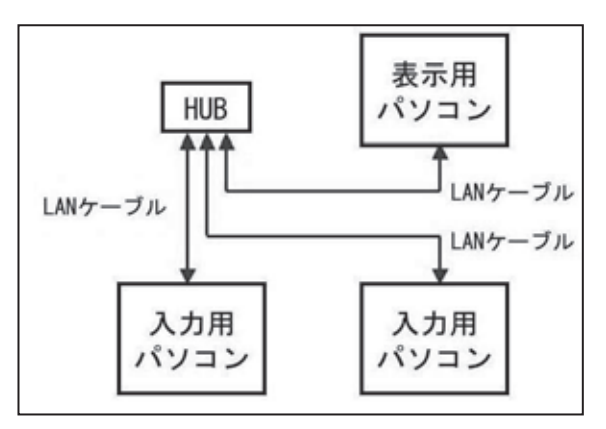

#### 【参考】2 台で HUB を使う場合

台の場合と同様、それぞれのパソコンを LAN ケーブルを使って HUB と接続します。

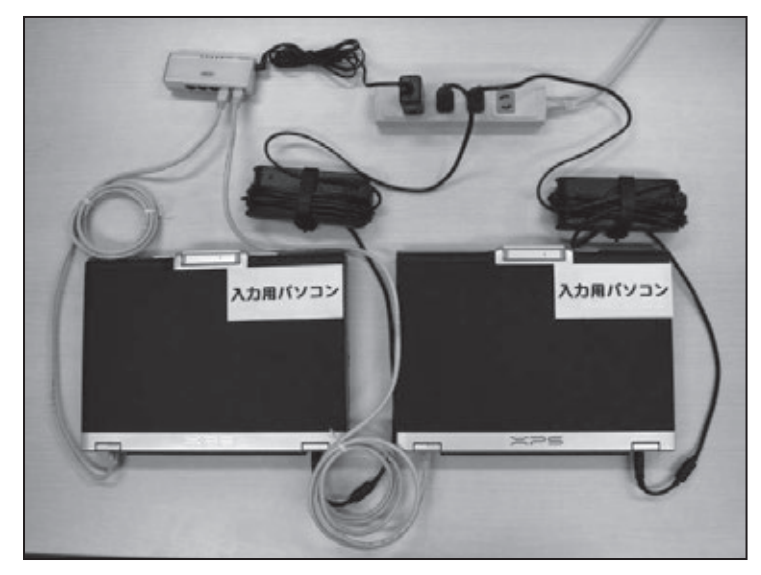

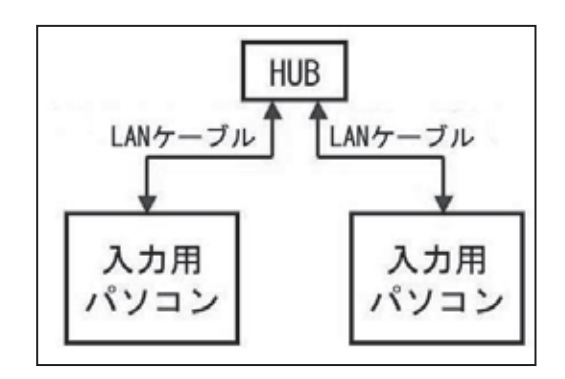

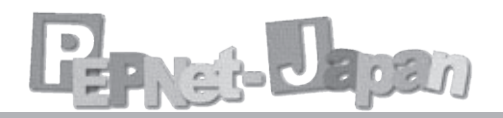

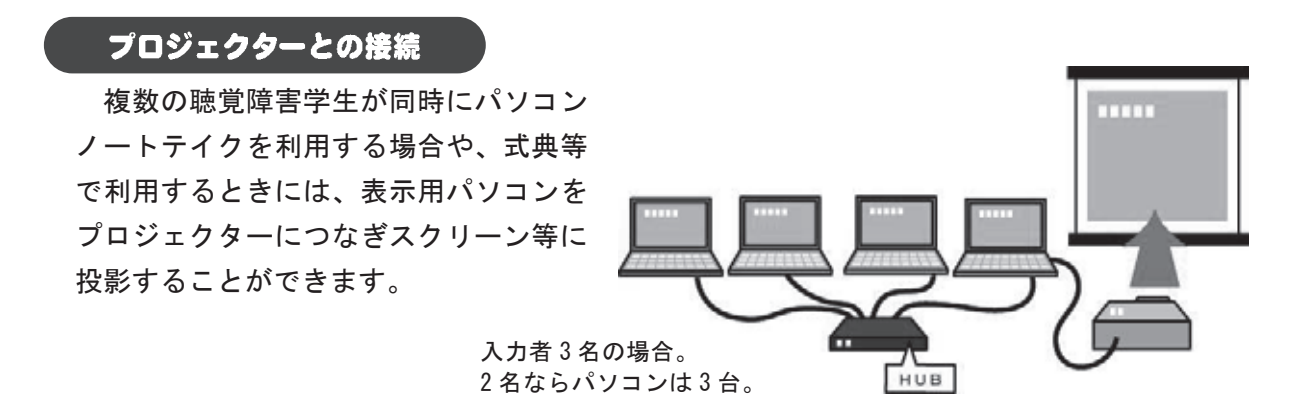

① パソコン同士の接続方法、立ち上げの順番は先ほどと同じです。

② すべてのパソコンを接続したら、表示用パソコンとプロジェクターを VGA ケーブルま たは HDMI ケーブルで接続します。

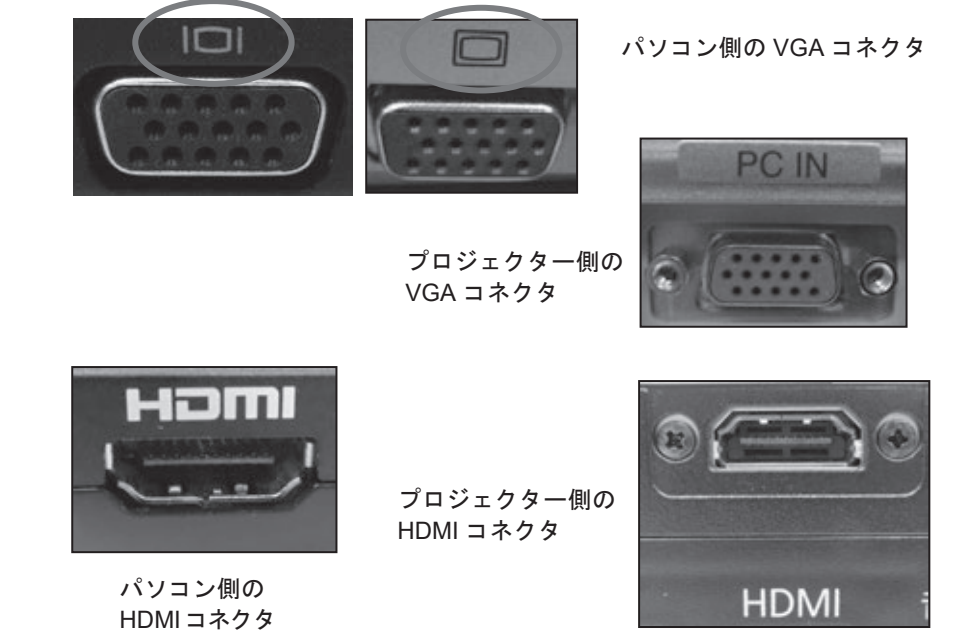

③ プロジェクターの電源コードを差し込み、VGA ケーブルまたは HDMI ケーブルの接続 を確認して電源を入れて下さい。

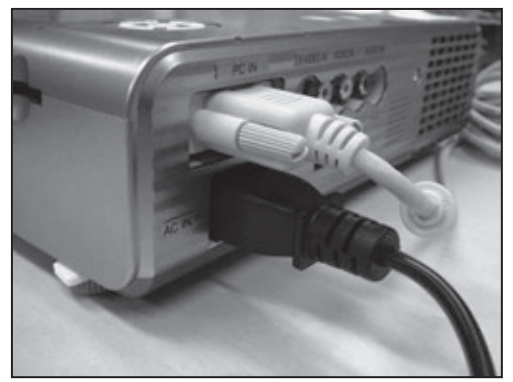

プロジェクターは、投影した画 面が見やすい表示になるよう、 ピントや位置を調整しましょう。

④ プロジェクターが立ち上がったらパソコンの映像を出力します。パソコンによって操作 ④ プロジェクターが立ち上がったらパソコンの映像を出力します。パソコンによって操作 は異なりますが、一般的にはファンクションキー(Fn)を押しながら、図のようなマーク のあるキーを押して、「複製」を選択してください。 のあるキーを押して、「複製」を選択してください。

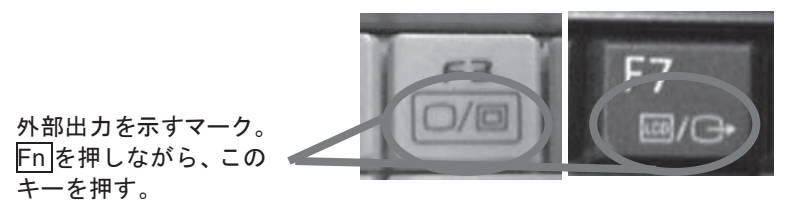

図のようなマークのついたキーが見つからない場合は、コントロールパネルなどから設定 図のようなマークのついたキーが見つからない場合は、コントロールパネルなどから設定する必要があります。 する必要があります。

#### Windows 7 の場合

「スタート」-「コントロールパネル」を開き、「ハードウェアとサウンド」にある「プロ 「スタート」-「コントロールパネル」を開き、「ハードウェアとサウンド」にある「プロ ジェクターへの接続」をクリックします。「複製」を選択すると、パソコンに表示されてい る画面と同じものがプロジェクターから投影されます。

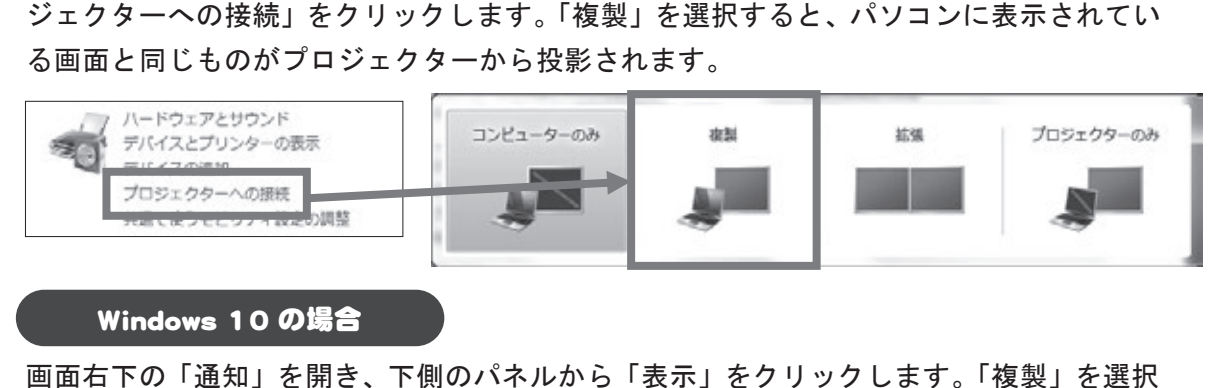

#### Windows 10 の場合

画面右下の「通知」を開き、下側のパネルから「表示」をクリックします。「複製」を選択 すると、パソコンに表示されている画面と同じものがプロジェクターから投影されます。 すると、パソコンに表示されている画面と同じものがプロジェクターから投影されます。

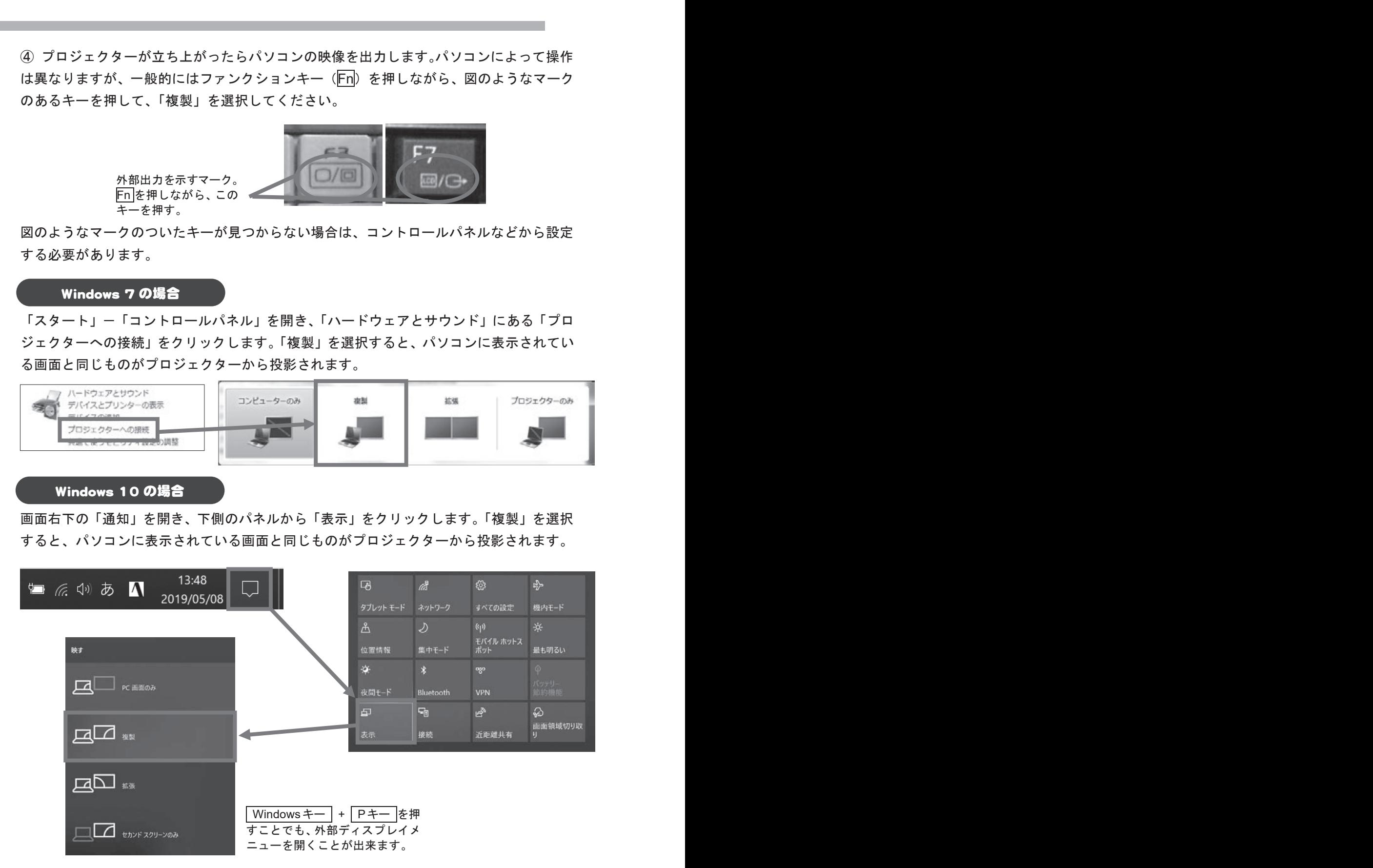

「拡張」を選択すると、パソコンの画面とプロジェクターから投影される画面を、1 つの 「拡張」を選択すると、パソコンの画面とプロジェクターから投影される画面を、1 つの<br>大きなスクリーンとして利用できます。パソコンに表示されている画面とプロジェクター から投影される画面を別のものにしたい場合に活用してください。 から投影される画面を別のものにしたい場合に活用してください。

Pernet-Japan

⑤ 全てを接続すると、このような配線になります。入力用パソコンに接続されているのは、 LAN ケーブルと電源コードだけです。表示用パソコンには、LAN ケーブルと電源コード・ VGA ケーブルまたは HDMI ケーブルが接続されています。

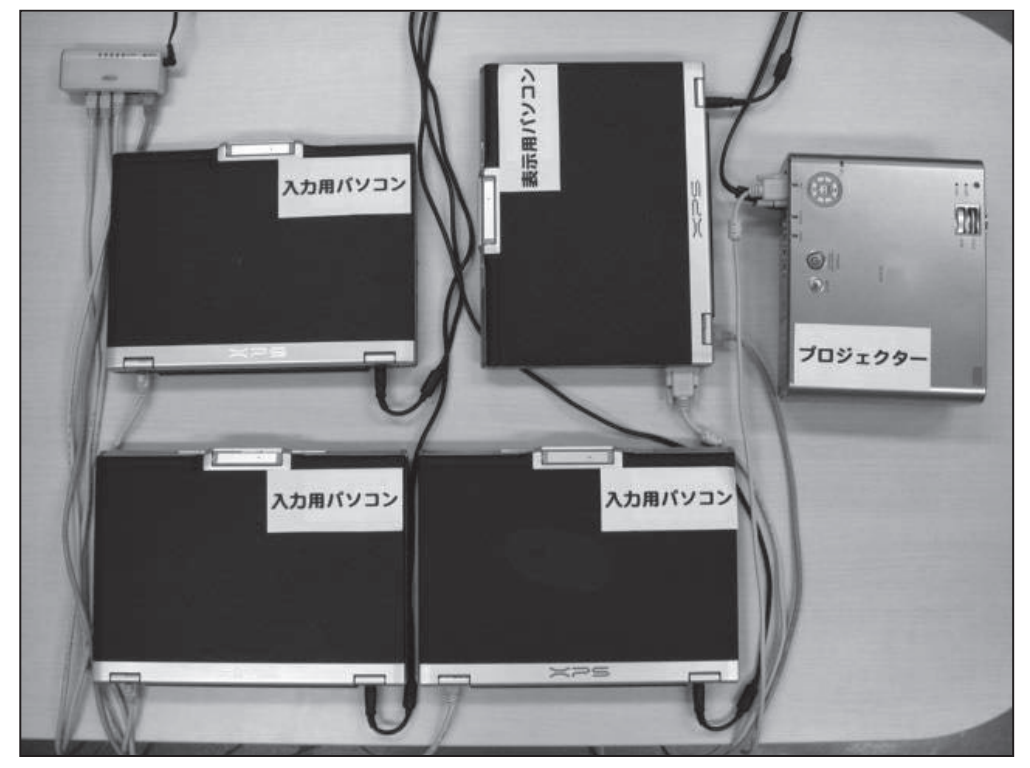

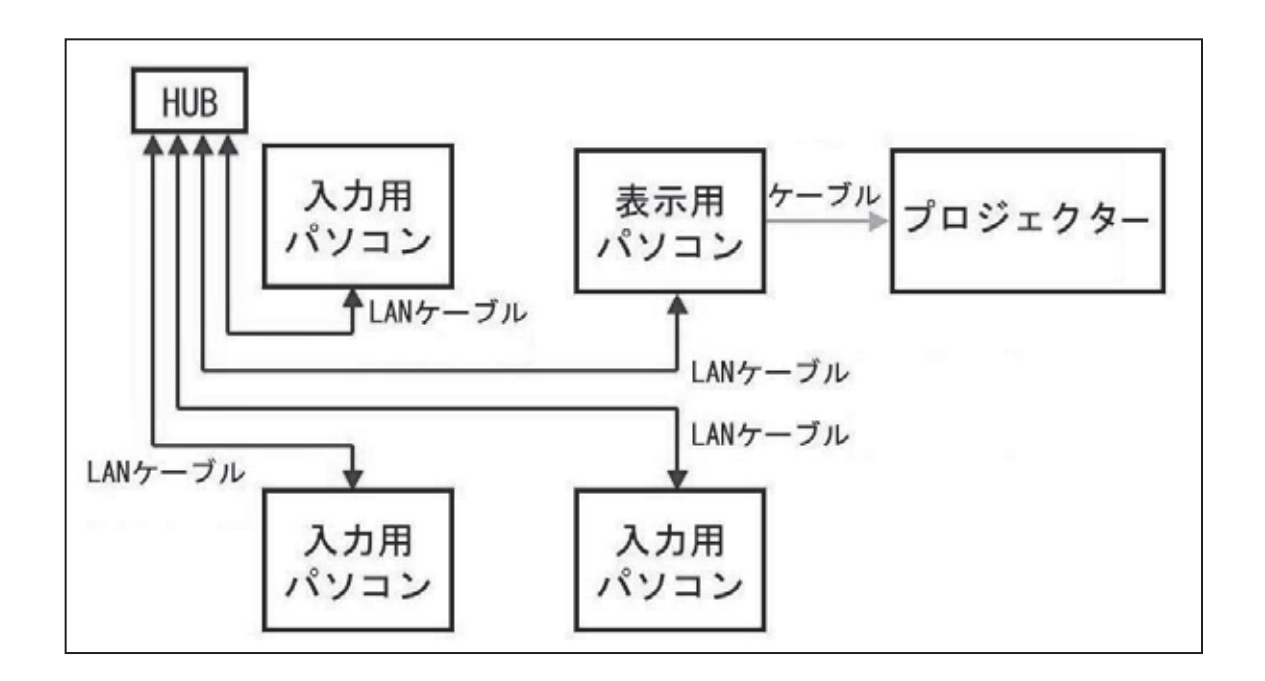

# ネットワークの設定

## IP アドレスの設定

パソコン同士を接続したら、次は LAN 接続のために IP アドレスを設定します。IP アド レスは、パソコンに割り振られる電話番号のようなもので、パソコン同士を識別するため に使われます。Windows 7 と 10 では設定方法が異なりますので注意してください。 Windows

#### **Windows 7 の場合**

① 「スタート」-「コントロールパネル」-「ネットワークとインターネット」の「ネッ トワークの状態とタスクの表示」をクリックします。

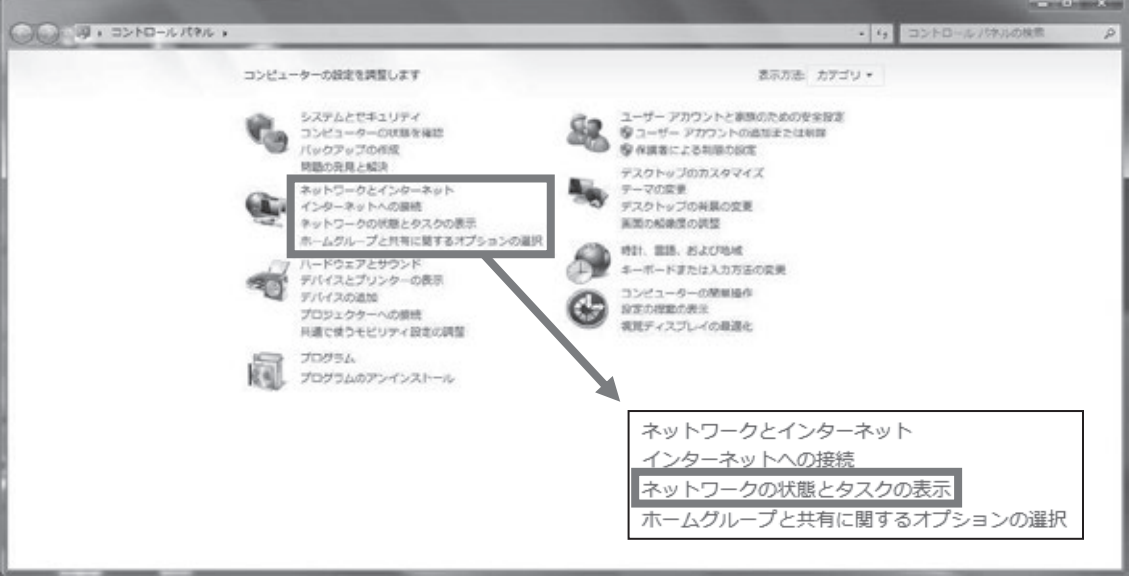

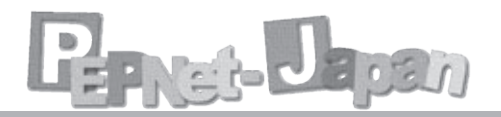

② 「ネットワークと共有センター」が開きます。「接続:」と書かれている右側の「ロー カルエリア接続」をクリックします。

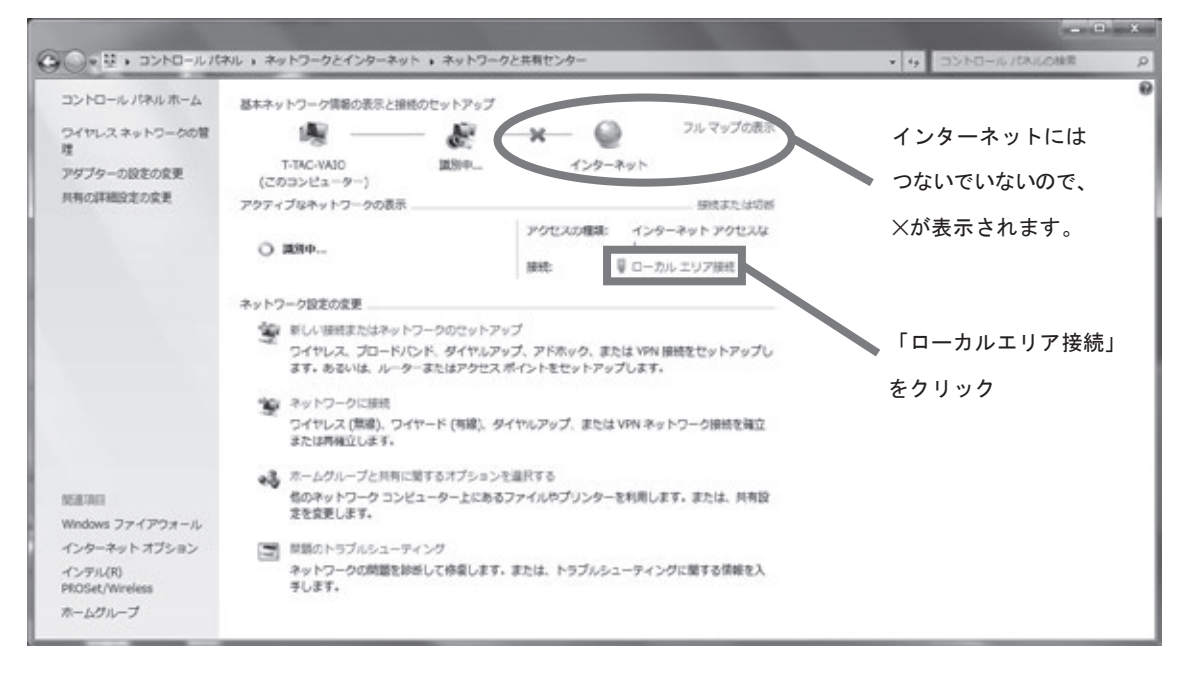

③ 「ローカルエリア接続の状態」が表示されますので、「プロパティ」をクリックし ます。

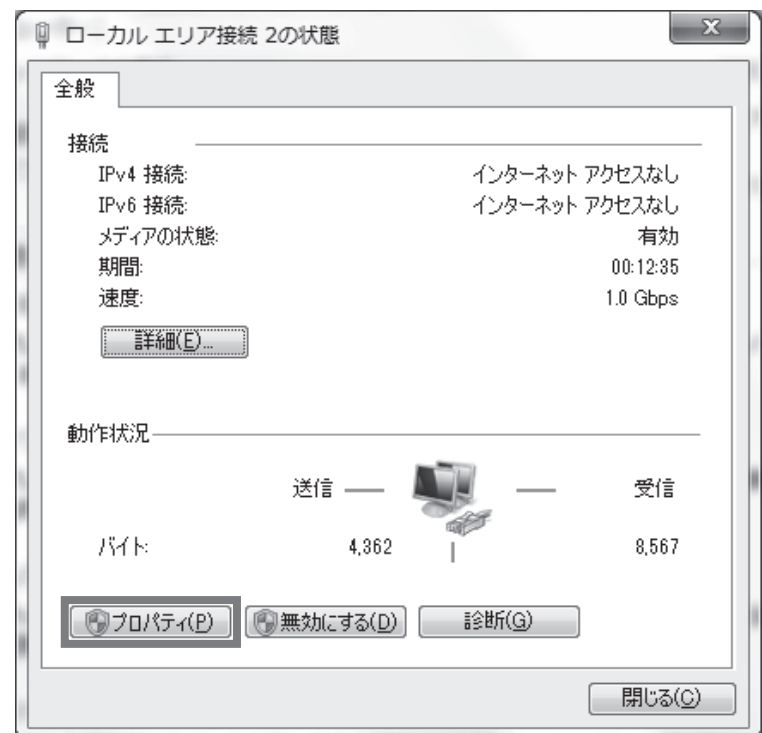

4 「ローカルエリア接続のプロパティ」から「インターネット プロトコル バージョ ン4(TCP/IPv4)」を選択し、「プロパティ」をクリックします。

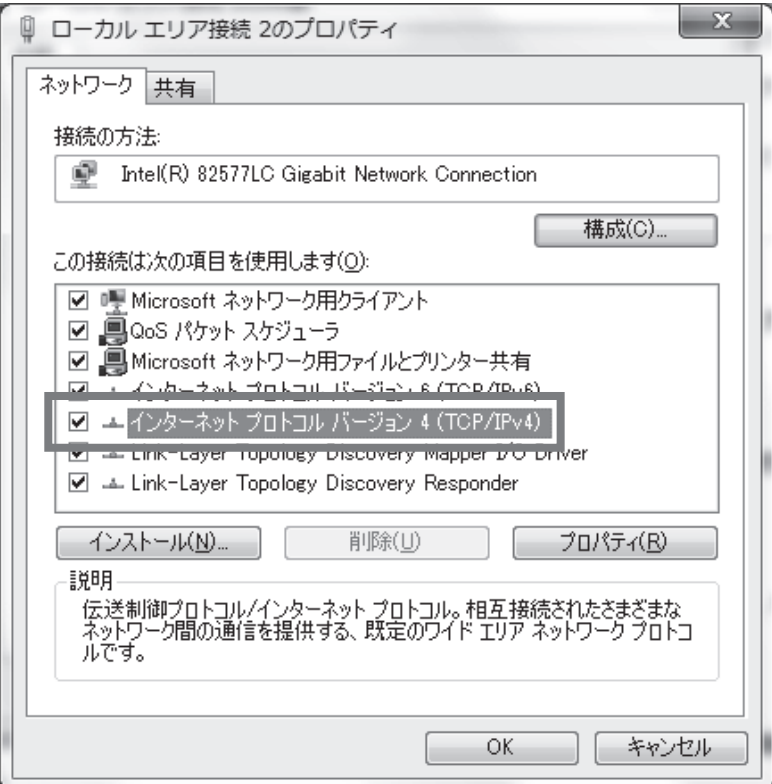

6 「IP アドレスを自動的に取得する」にチェックが入っている場合、「次の IP アド レスを使う」に変更してください。「IP アドレス」・「サブネットマスク」を入力 し、OKをクリックします。ここで入力したIPアドレスはIPtalkの設定にとても 重要なので、番号を忘れないように覚えておいてください。

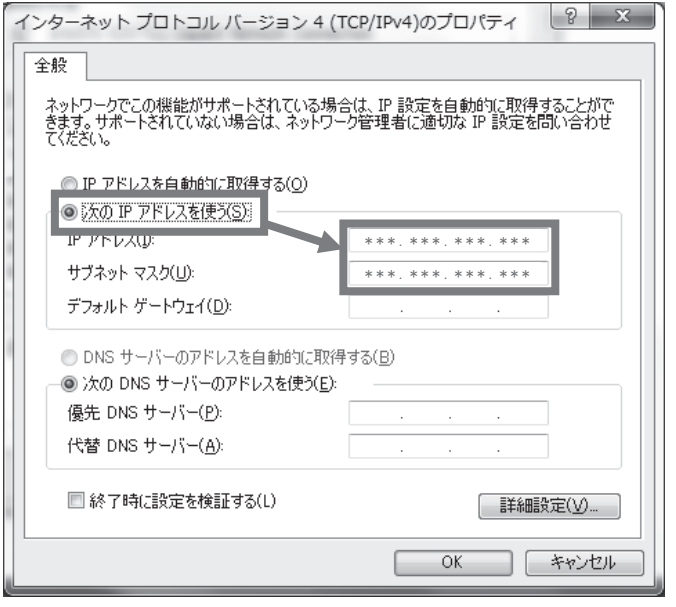

←→ 全国のパソコン要約筆記団体が共同で作業を行っ ても IP アドレスの競合が生じないよう、各団体 で使用する IP アドレスを割り振る取り組みが行 われています。外部団体と共同で作業する機会が 多い場合には、こうした IP アドレスの申請も検 討するとよいでしょう。 パソコン要約筆記団体としての活動は終了してい ますが、IP アドレスの管理は継続しています。 団体: O-CAP  $\rightarrow$ http://www.o-cap.jp

IPアドレスの設定については、各大学のネッ トワーク管理者にお尋ね下さい。

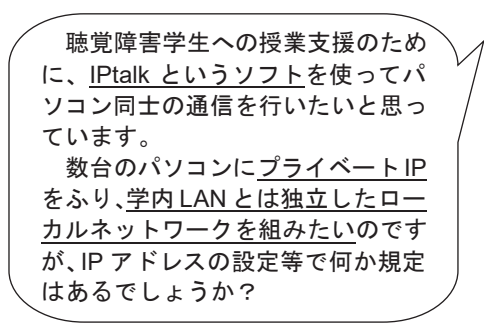

特に規定等がない場合は、下表の標準的な IPアドレスを割り振ることができます。

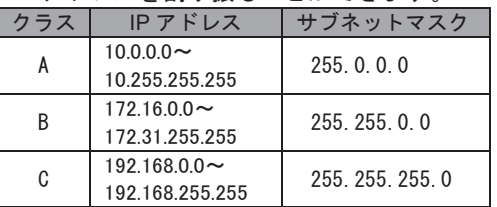

一般的によく用いられるのは、クラスCと 呼ばれる下記の設定です。

【標準的な設定】

IP アドレス : 192.168. XXX. YYY サブネットマスク: 255, 255, 255, 0 (XXX·YYY は 0~255 の任意の数字)

このうち IP アドレスは、サブネットマスク が 255 になっている桁までをすべてのパソ コンでそろえます。

上記の例の場合 XXX はすべてのパソコンで 同じ値を入力し、YYY は他のパソコンと重な らないような数字を割り当てることになり ます。

- 例) PC1 192.168.1.1 PC2 192.168.1.2
	- PC3 192.168.1.3 など

これらの設定を変更すると、多くの場合イ ンターネット等への接続ができなくなりま す。パソコンノートテイク用のパソコンを 他の用途にも使用する場合には、元の設定 をメモし、復旧できるようにておくとよい でしょう。

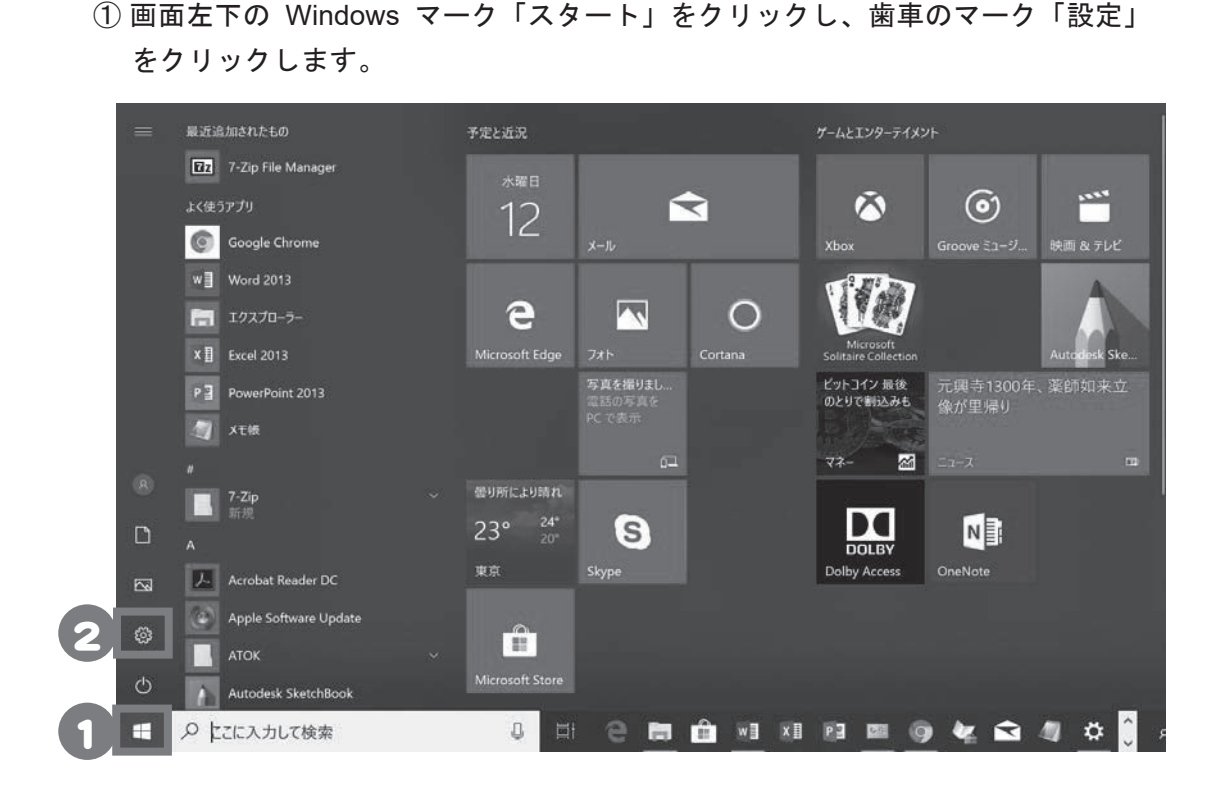

Windows 10 の場合

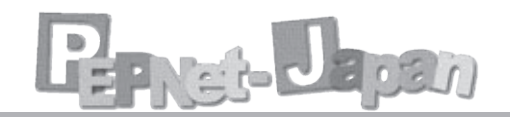

② 「ネットワークとインターネット」をクリックし、「状態」タブの「アダプターの オプションを変更する」をクリックします。

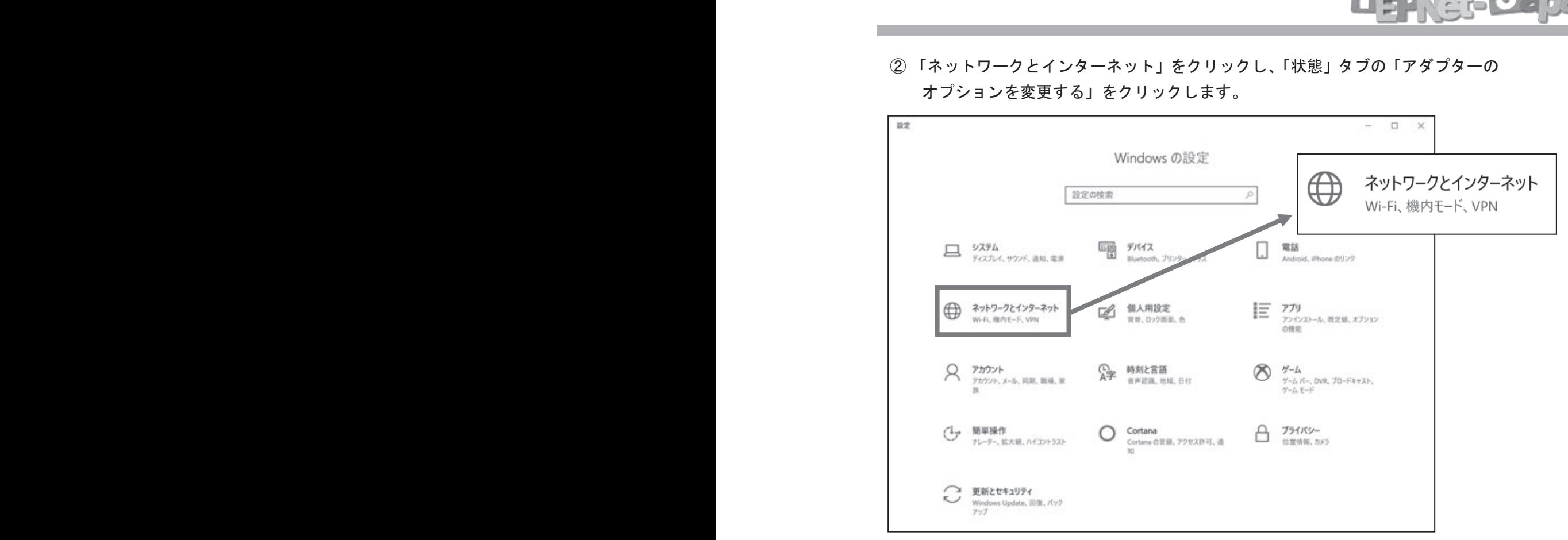

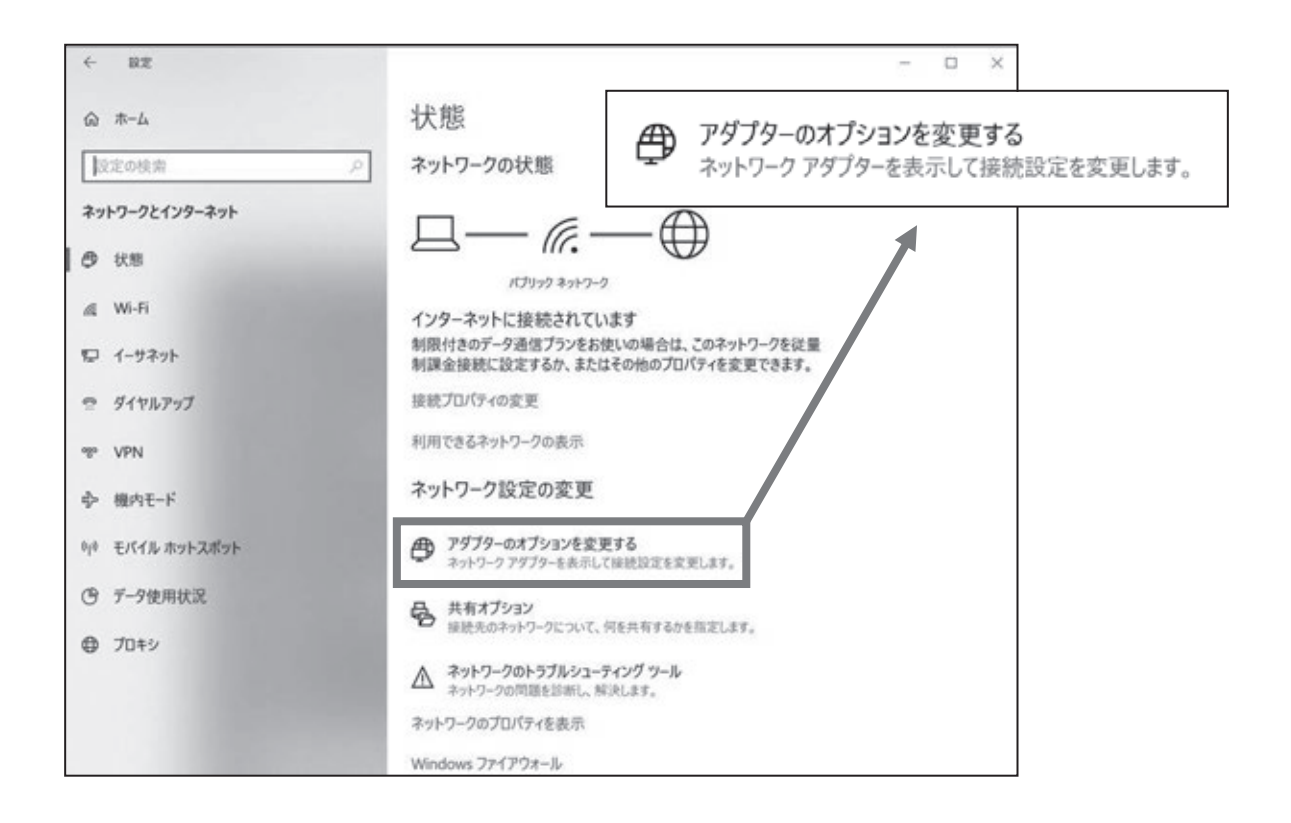

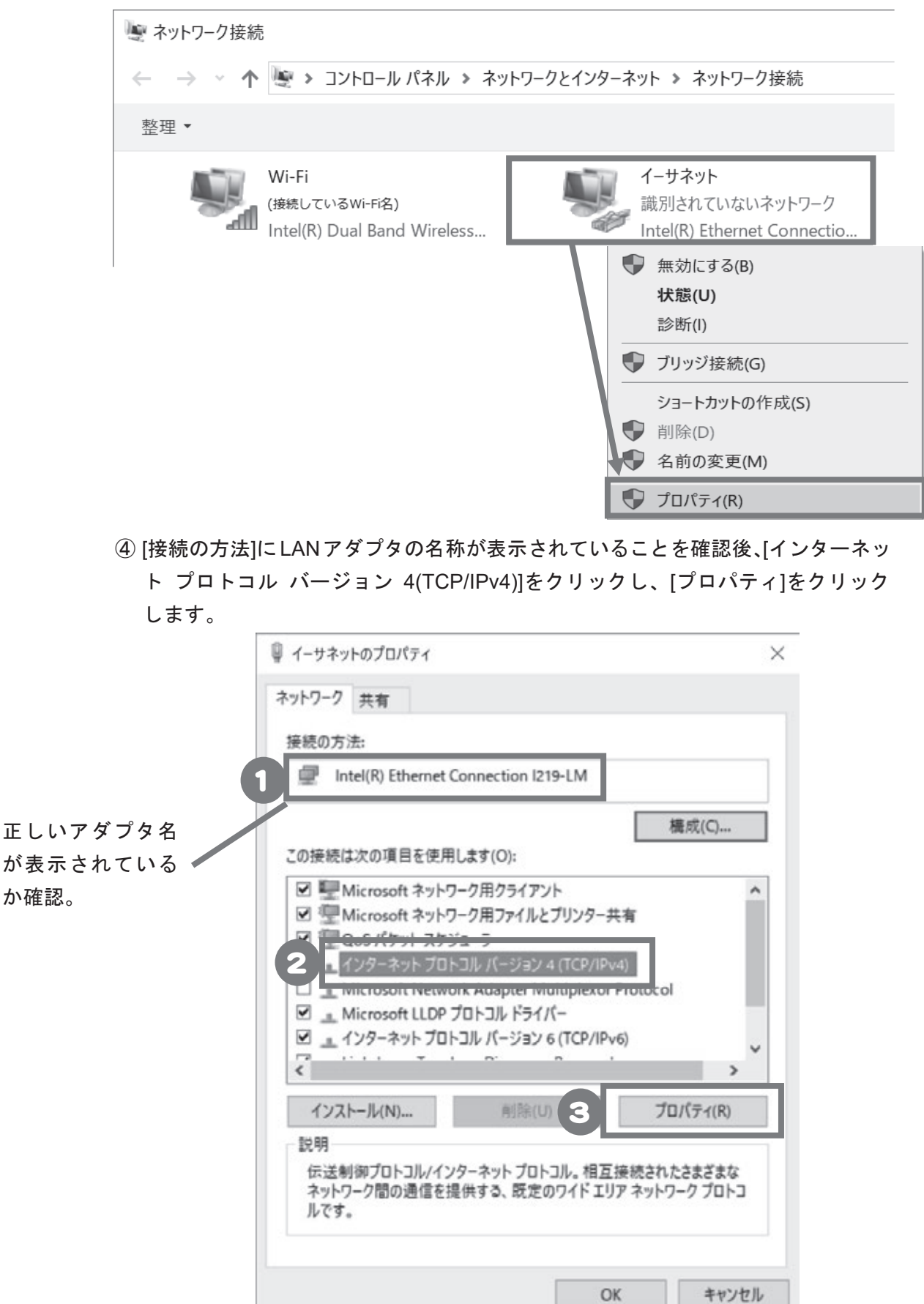

③ 「イーサネット」を右クリックし、メニュー内のプロパティをクリックします。 ③ 「イーサネット」を右クリックし、メニュー内のプロパティをクリックします。

⑤ [インターネット プロトコル バージョン 4(TCP/IPv4)のプロパティ]画面で[次の IPアドレスを使う]にチェックを入れ、IPアドレス・サブネットマスクを設定し、 [OK]をクリックします。

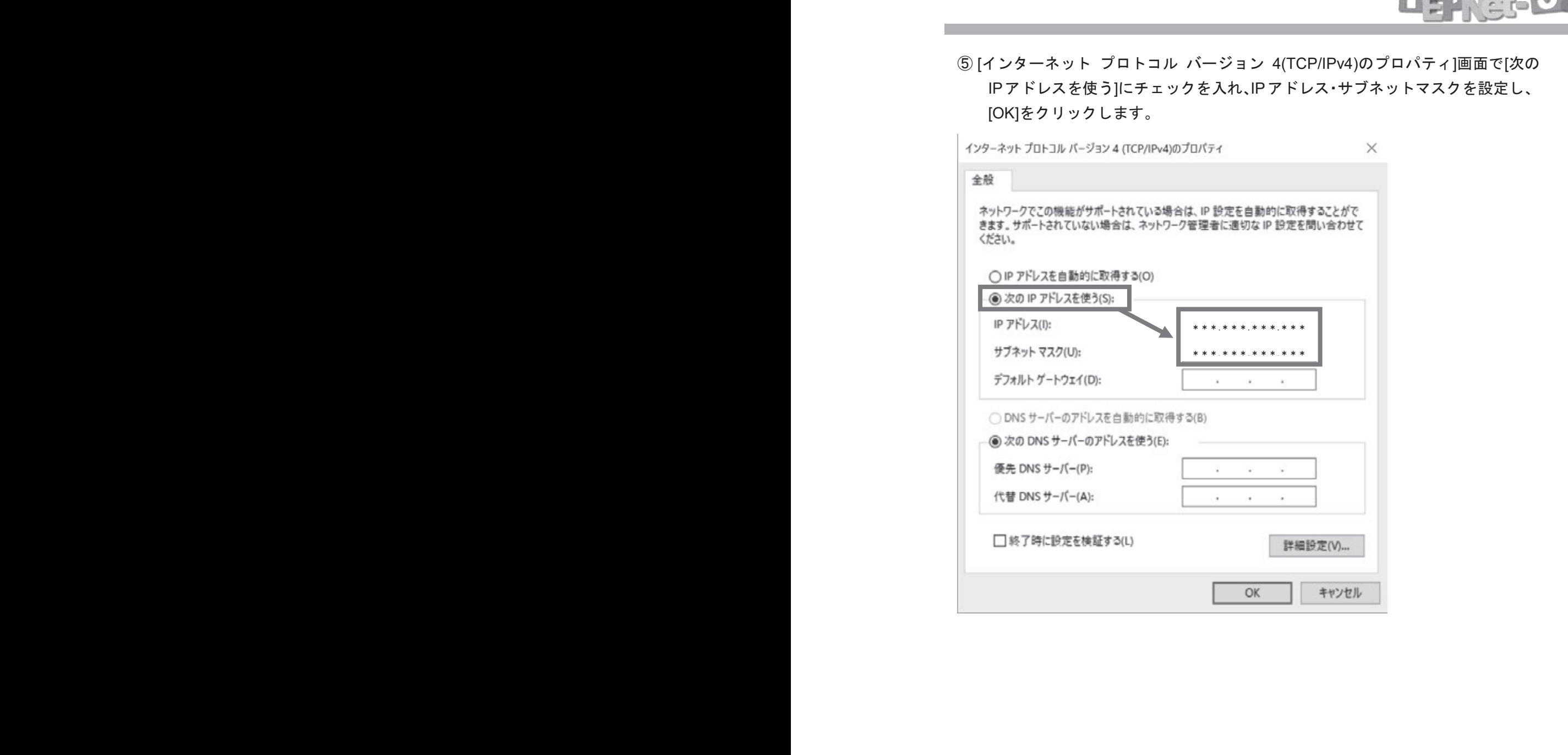

### IPtalk の接続設定

IP アドレスの設定が終わったら、IPtalk 同士の通信設定をしましょう。 1 アイコンをダブルクリックして IPtalk を起動します。

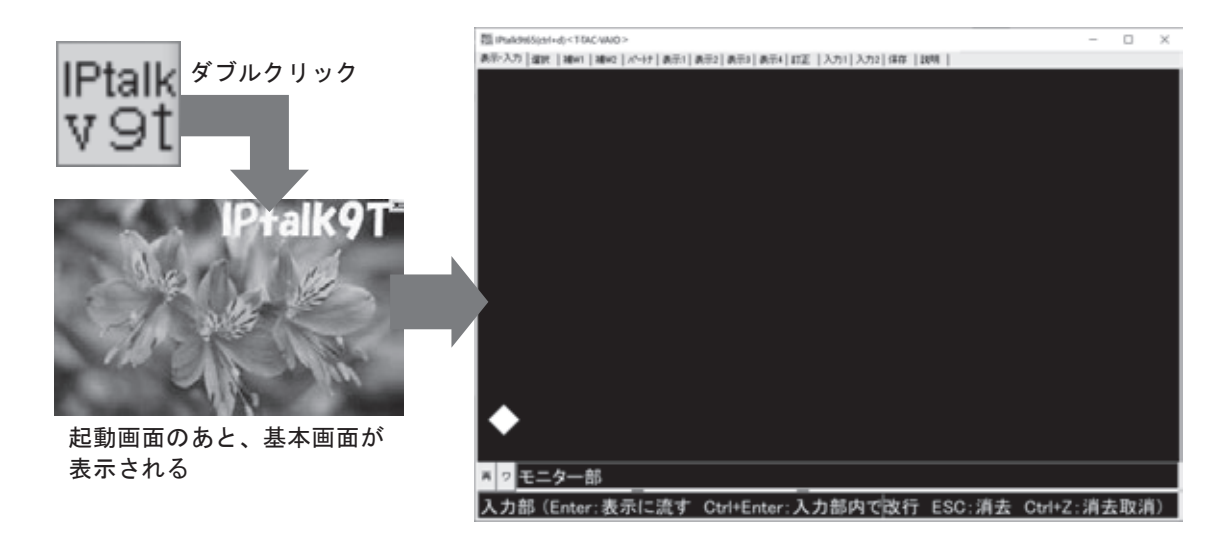

2 パートナーTab をクリックし、左下の枠に P54~61 で設定した IP アドレスが正しく表 示されているか確認してください。出ていなければ「IP 再読込み」ボタンを押しましょう。

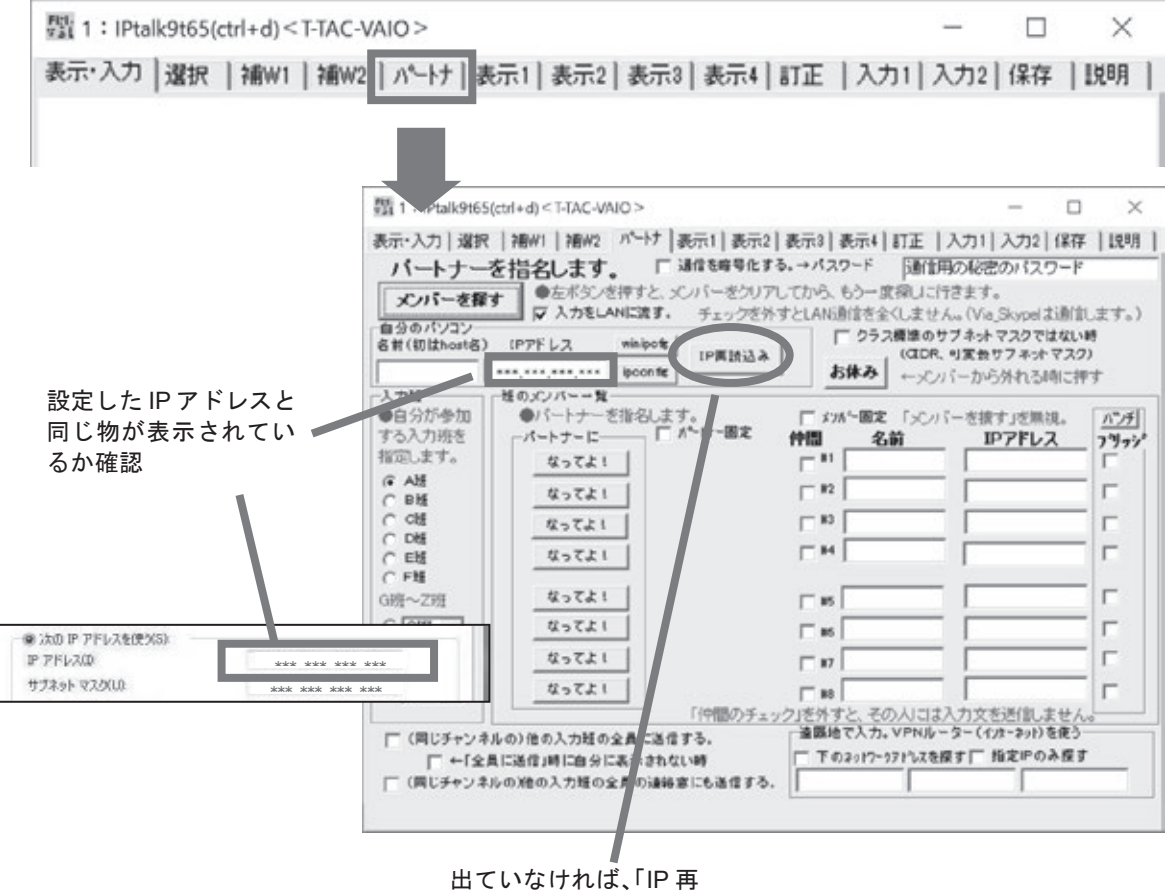

読込み」をクリック

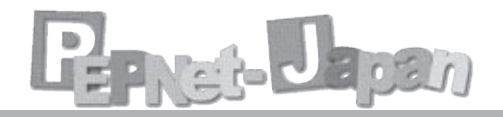

3 接続するパソコン同士で入力班とチャンネルをそろえます。班やチャンネルが異なると 連係入力ができません。

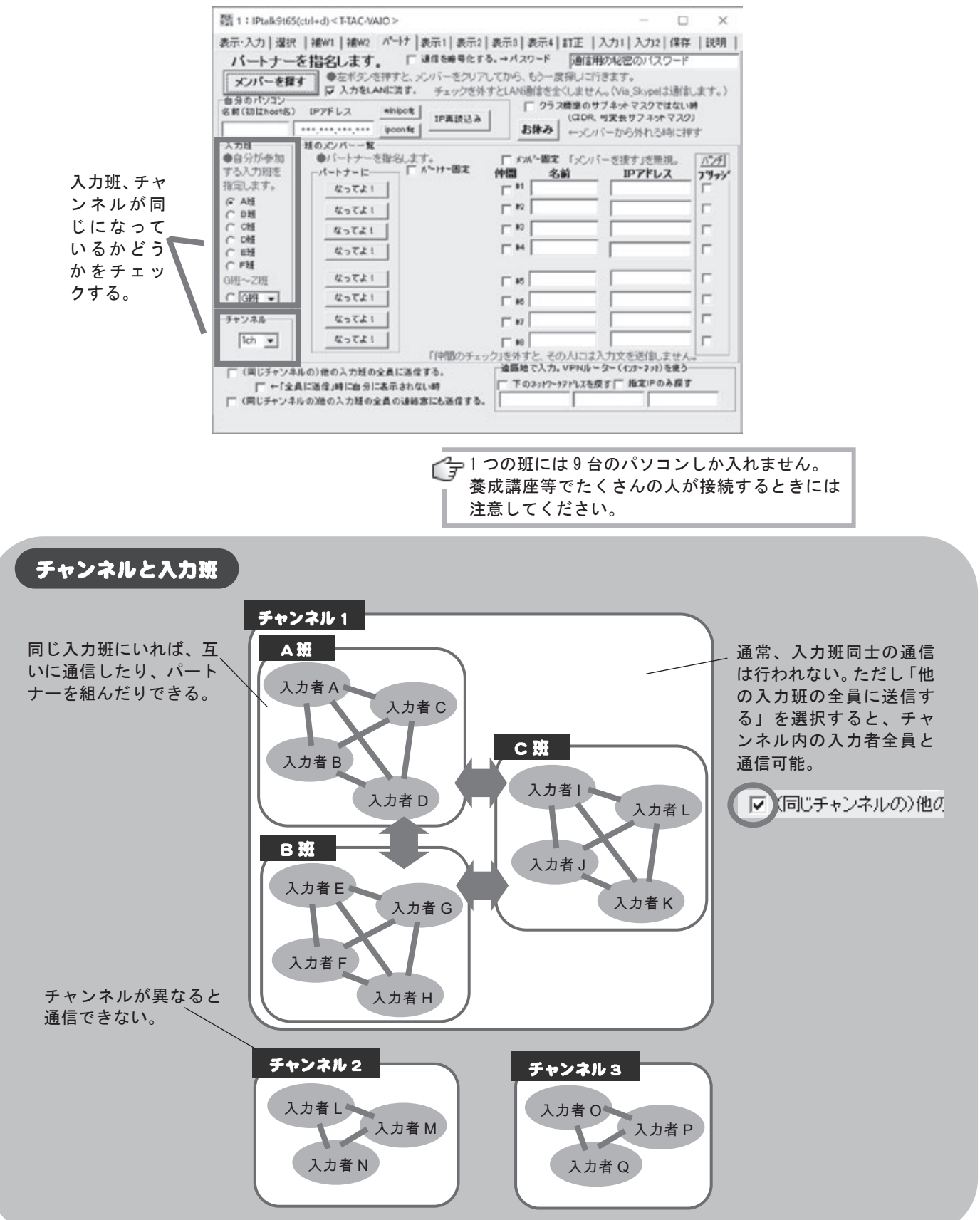

④ 「メンバーを探す」をクリックします。同じネットワークに入っている人がいると、メ ンバー一覧に名前と IP アドレスが表示されます。

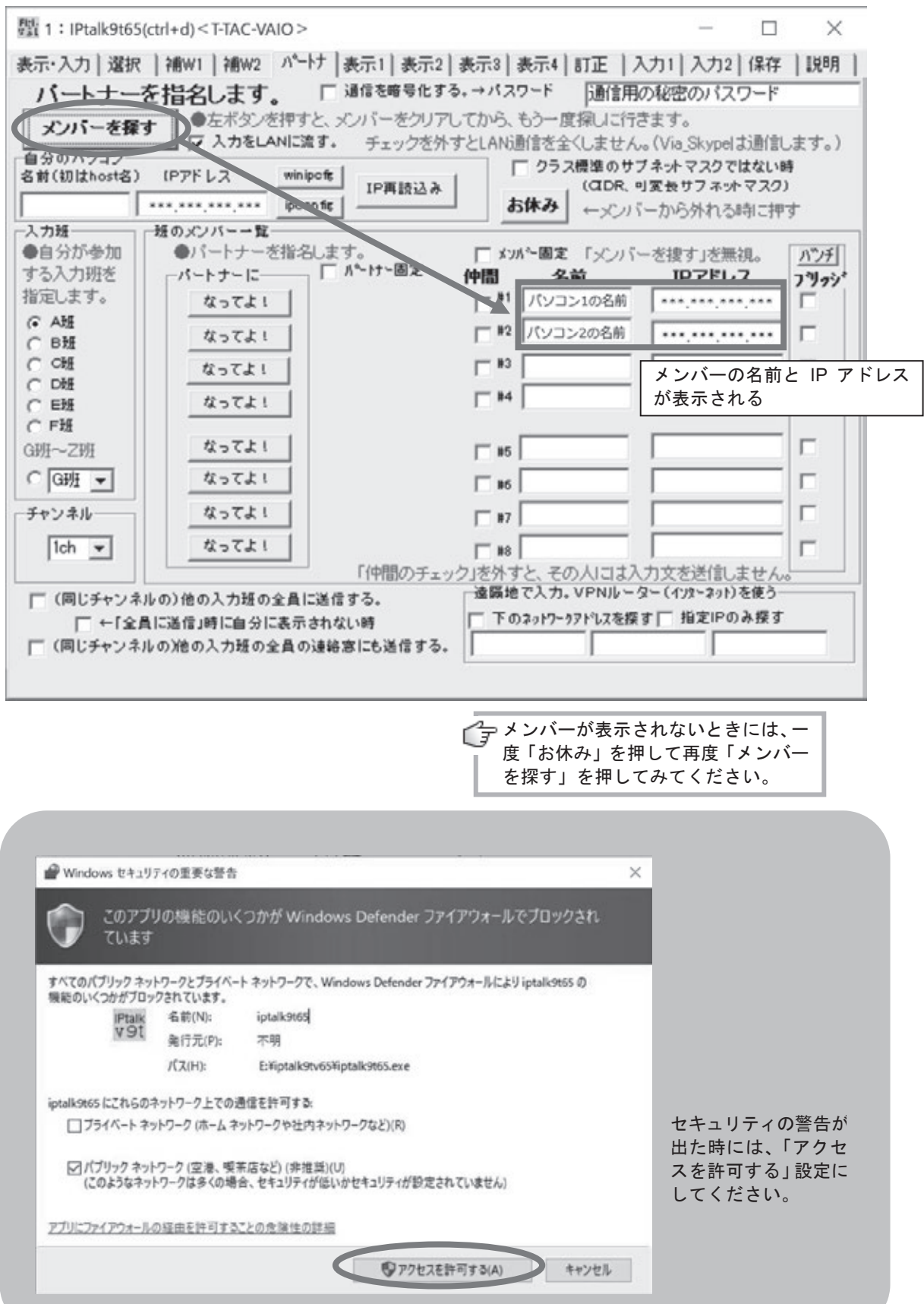

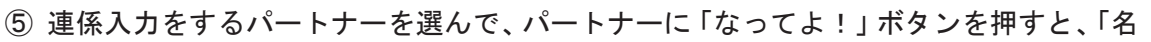

Pret- Boan

#### 前」の前に「パートナー」の表示が出ます。

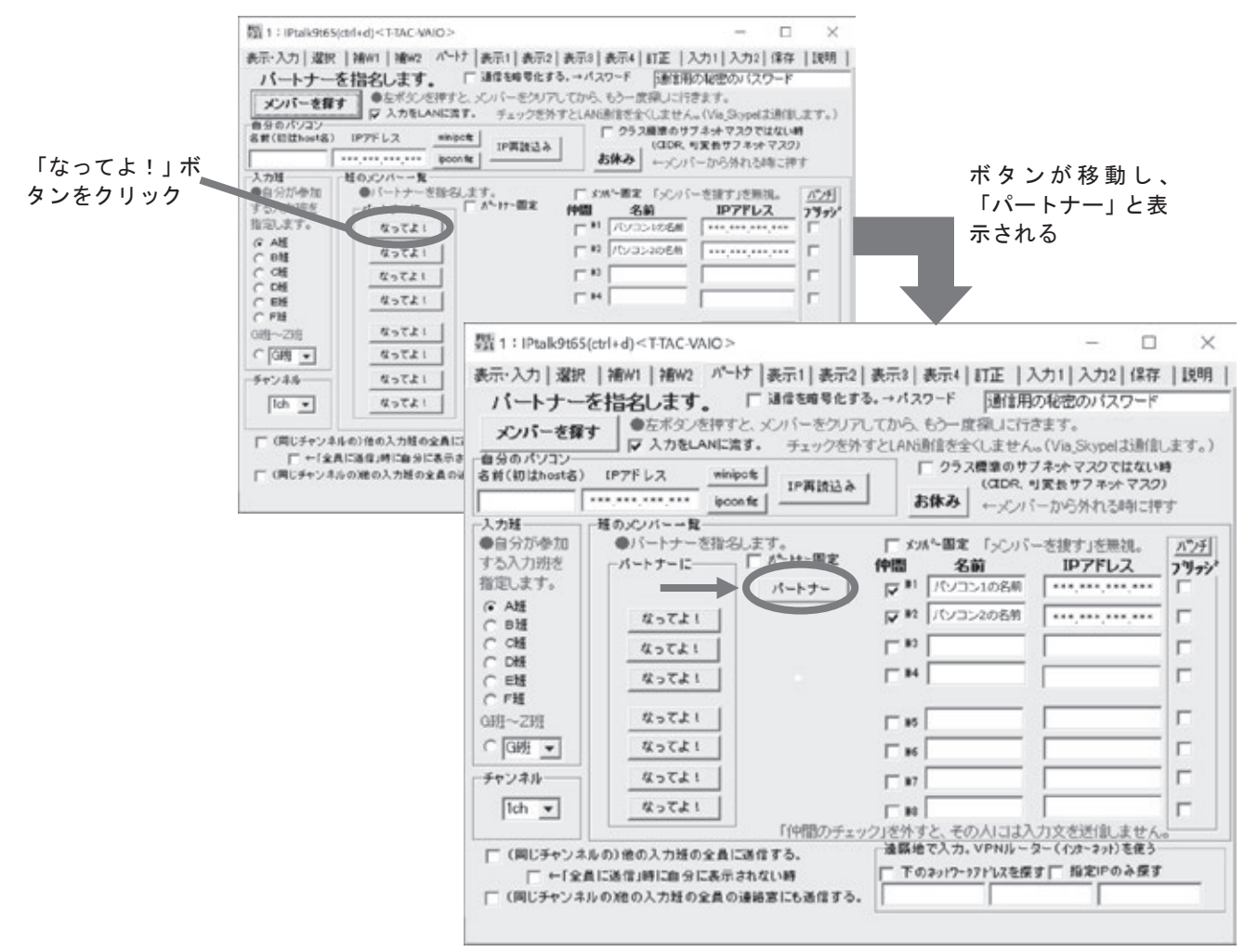

⑥ 最後に「仲間」と「入力を LAN に流す」がチェックされていることを確認し表示・入

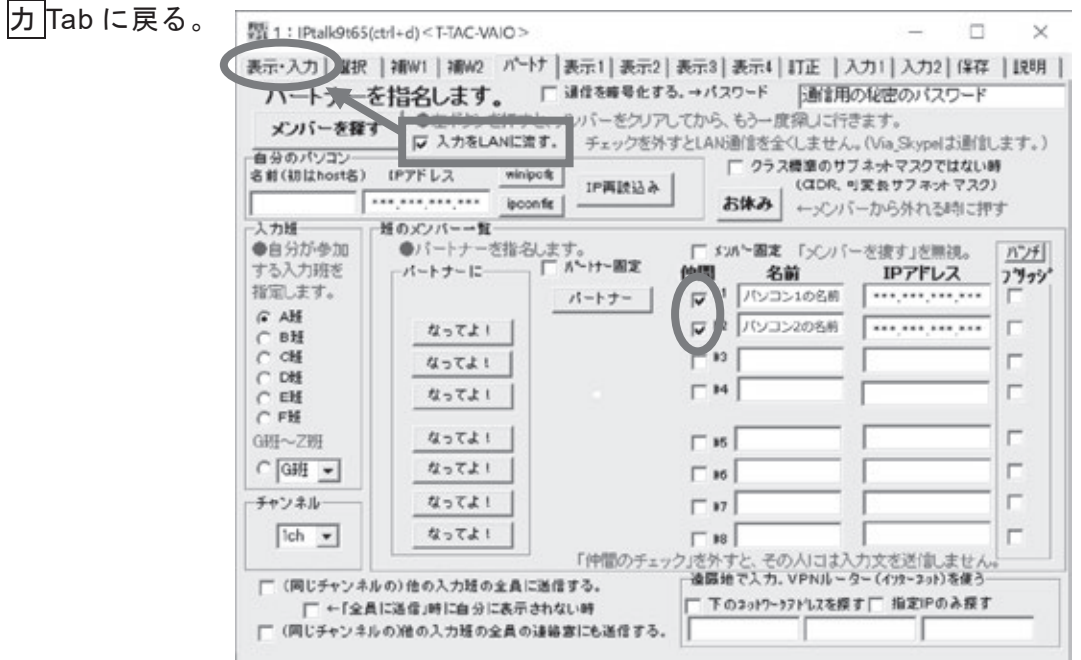

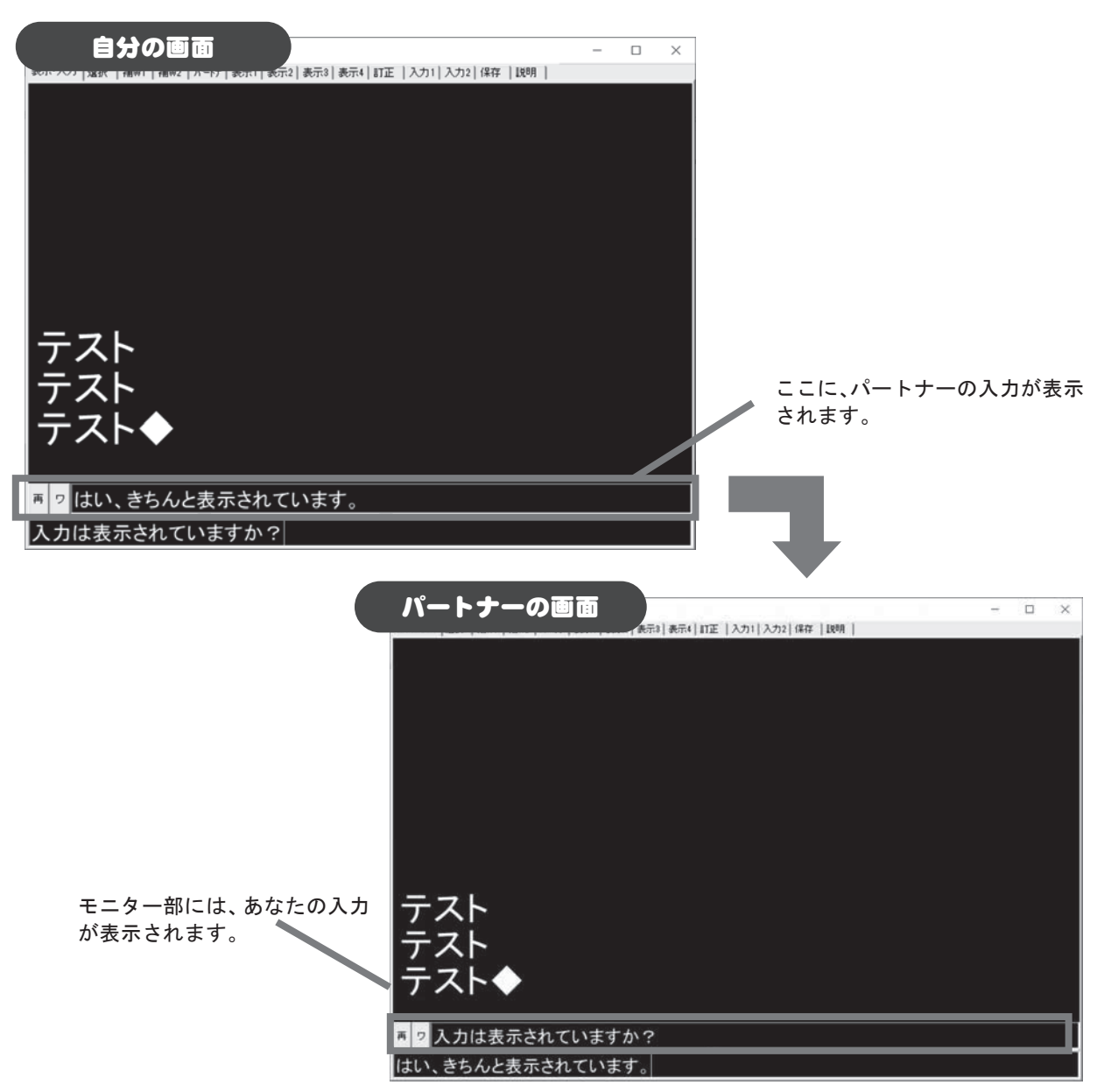

⑦ パートナーの入力が、自分のパソコンのモニター部に表示されることを確認しましょう。 ⑦ パートナーの入力が、自分のパソコンのモニター部に表示されることを確認しましょう。

両方の画面で確認できれば、接続完了です。 両方の画面で確認できれば、接続完了です。

以下に設定のチェックポイントを挙げておきます。これでもうまくいかないときには、 以下に設定のチェックポイントを挙げておきます。これでもうまくいかないときには、 次ページ以降の解決方法を参考にしてください。 次ページ以降の解決方法を参考にしてください。

#### チェックポイント

□ IP アドレスは正しく表示されていますか? □IP アドレスは正しく表示されていますか?

- □ 入力班・チャンネルはきちんとそろっていますか?
- □ 10 人以上が同じ班に入ろうとしていませんか?
- □ パートナーに「なってよ!」ボタンは押されていますか? □ 入力班・チャンネルはきちんとそろっていますか?<br>□ 10 人以上が同じ班に入ろうとしていませんか?<br>□ パートナーに「なってよ!」ボタンは押されていますか?<br>□ 「仲間」にチェックが入っていますか?
- □ 「仲間」にチェックが入っていますか?
- □ 「入力を LAN に流す」にチェックは入っていますか? □ 「入力を LAN に流す」にチェックは入っていますか?
- □ IPtalk のバージョンはそろっていますか?

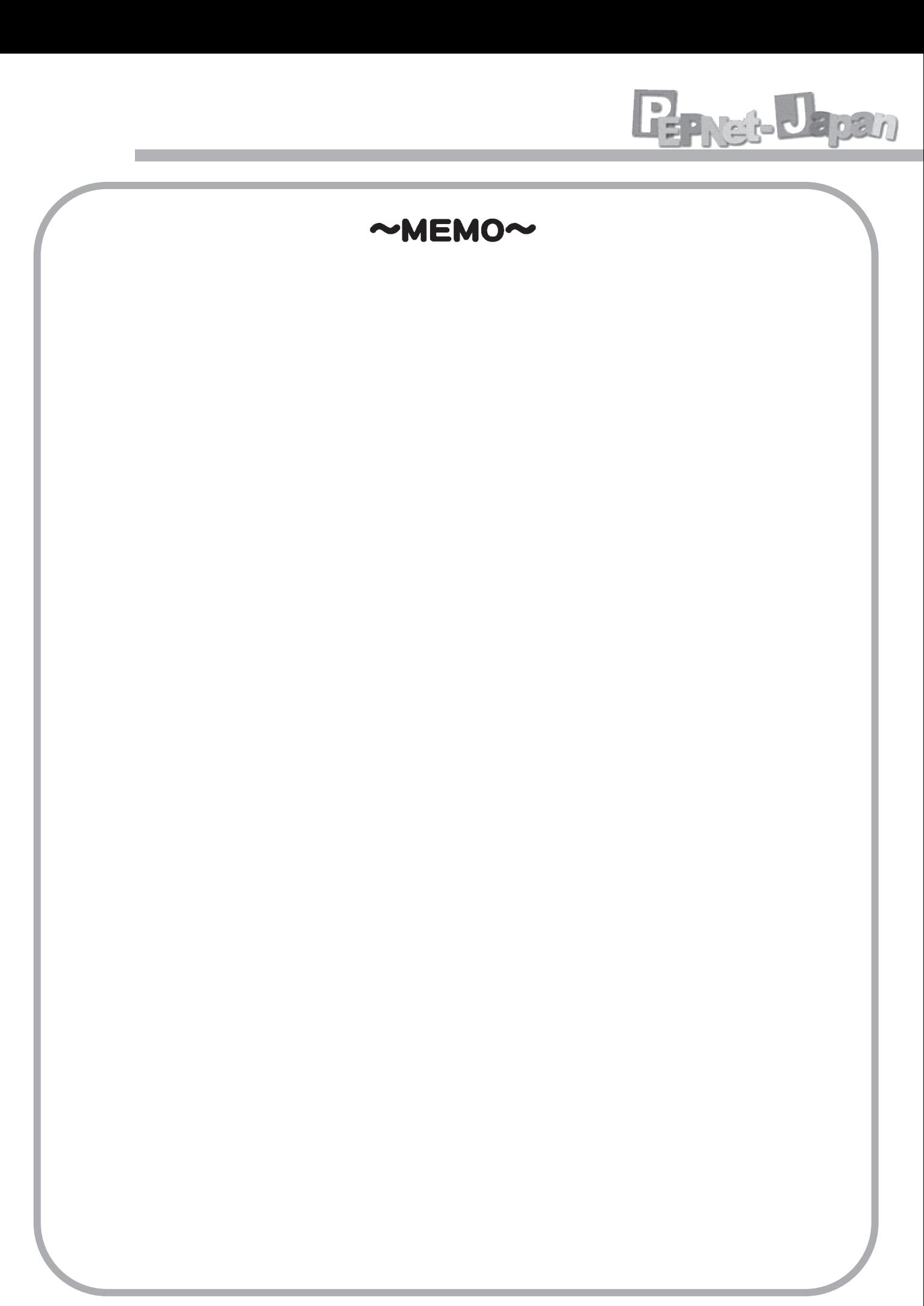

# よくあるトラブルと解決方法

ネットワーク設定に慣れないうちは、 IPtalk 同士がなかなかつながらない! とのトラブルが生じがちです。ここで は、IPtalk の接続で生じやすいトラブ ルと解決方法について解説します。

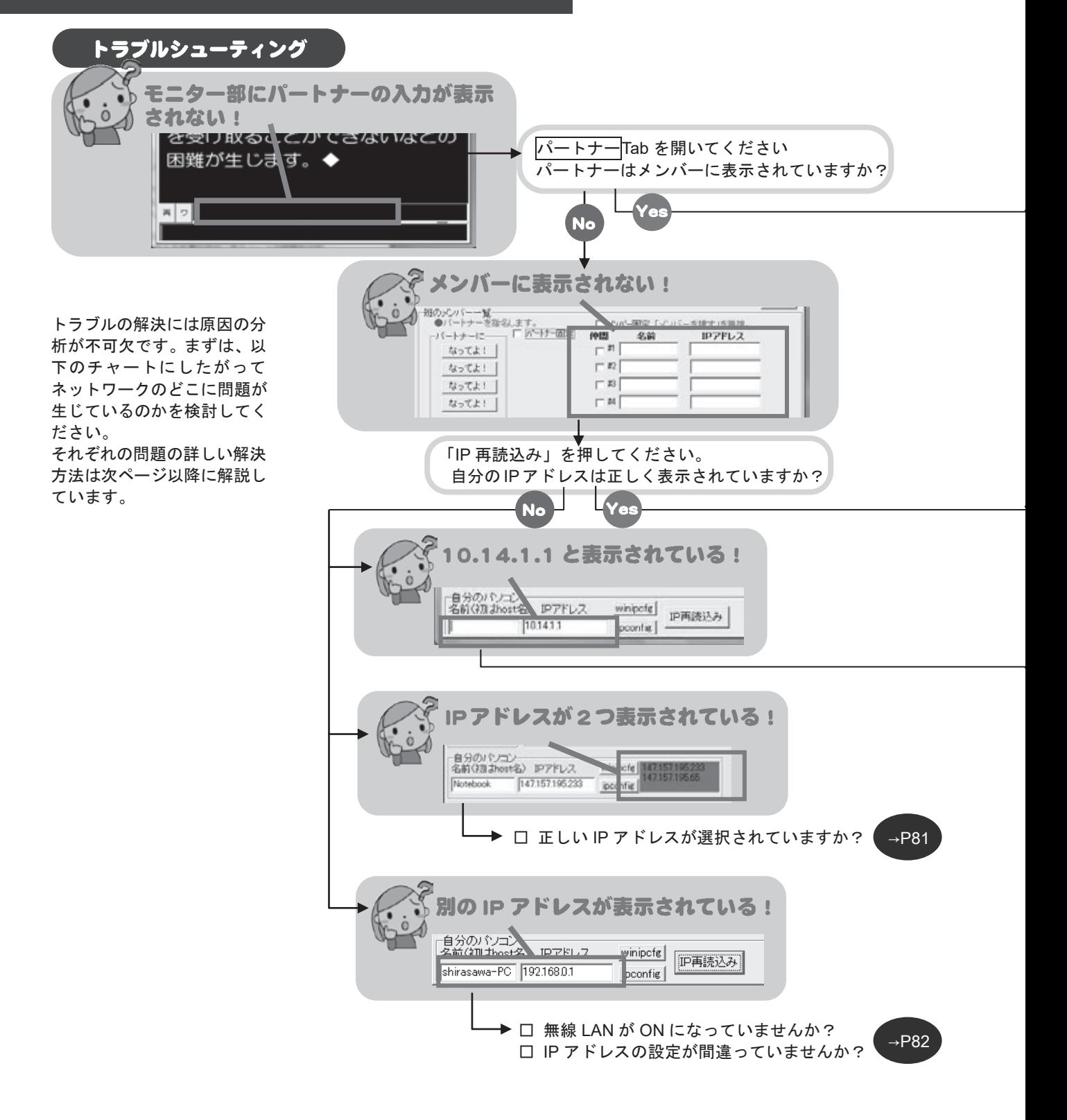

大切なのは、その場の情報保障を行うことです。 どうしてもつながらないときには、一人入力に 切り替えたり、手書きのノートテイクをするな ど、代替手段を考えましょう。 □ パートナーに「なってよ!」ボタンは押されていますか?  $\rightarrow$ P69 ▶ □「入力を LAN に流す」はチェックされていますか? □「仲間」にチェックが入っていますか? ボタンが動かない! てよ!」 →P70 ▲□ 他の人とパートナーになっていませんか?  $+ + - 17$ □ 他の人がその人とパートナーになっていませんか?  $7357T$ □「パートナー固定」にチェックをしていませんか? なってよ! □ 「メンバーを探す」ボタンを押しましたか? □ 入力班・チャンネルはあっていますか? □入力班・チャンネルはあっていますか?□ <sup>69</sup> □ 「メンバー固定」にチェックが入っていませんか? ▶□ 同じ班に 10 台以上のパソコンをつないでいませんか? □ サブネットマスクは正しく入力されていますか? →P71 □ 同じ HUB につながっていますか? □ ウィルスソフトのファイアウォールが有効になっていませんか? □ IPtalk のバージョンはそろっていますか? イーサネット ネットワークとインターネットを開いてください。 ネットワークとインターネット 識別されていないネットワーク ローカルエリア接続は有効になっていますか? Wi-Fi, 機内モード, VPN Intel/R) Fthemet Co. ▶ □ IP アドレスの設定が間違っていませんか? →P76 □ 右クリックして「有効」を選択して下さい。 →P83 □ IP アドレスの設定が間違っていませんか? もう一度接続を確認してください。  $\rightarrow$ P84 □ LAN ケーブルはしっかりと差し込まれていますか? □ HUB の電源は入っていますか? □ 電源タップはコンセントにつながっていますか? □ コンセントのスイッチは OFF になっていませんか? □ LAN ケーブルが UPLink につながっていませんか? □ LAN ケーブルは切れていませんか?

ī

**with the contract of the contract** 

 $051$ 

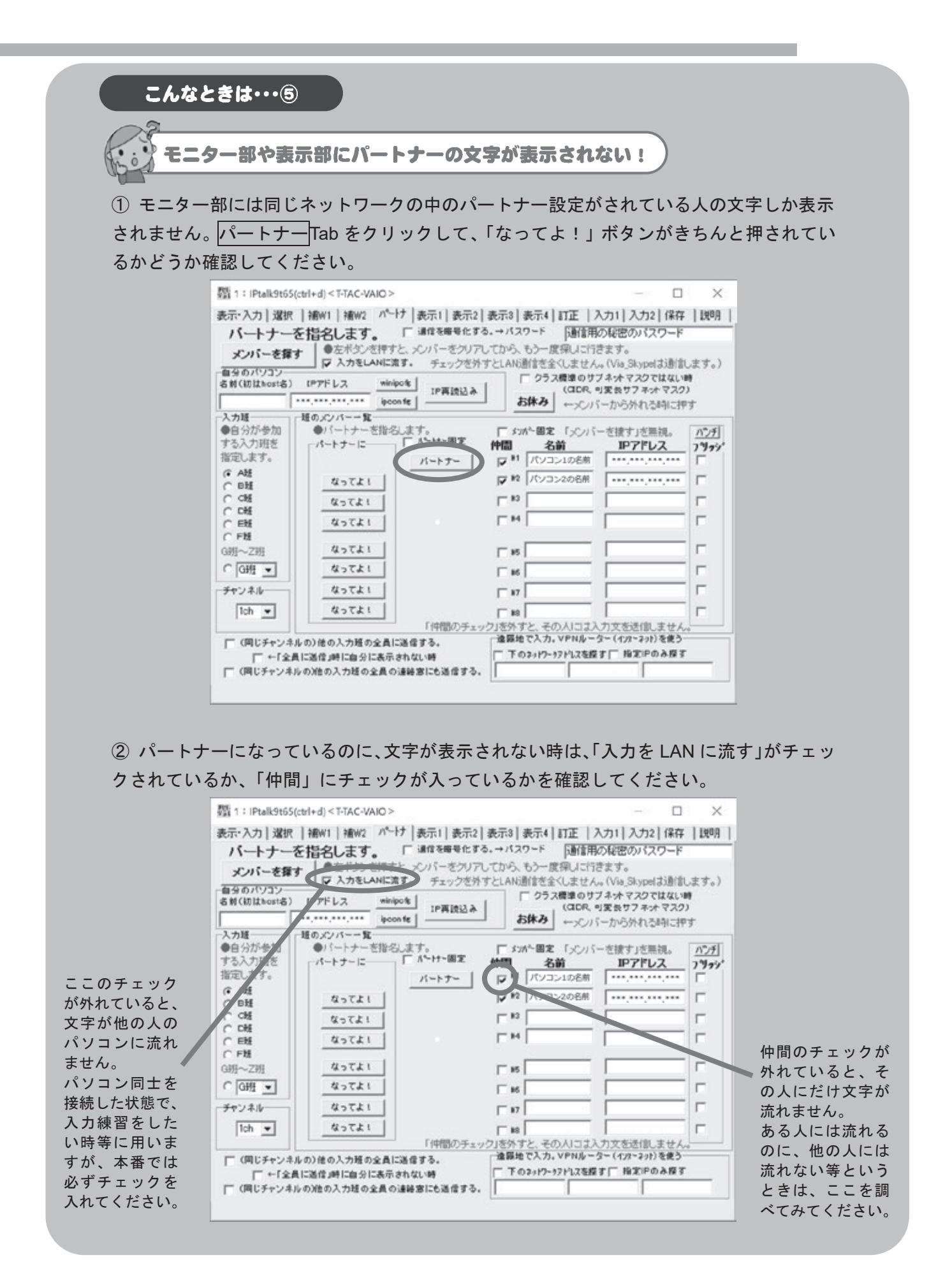

パートナーに「なってよ!」ボタンが動かない!

パートナー設定は一台のパソコンとしかできません。すでに他のパソコンとパートナーの 設定がされているときには、一度はずしてから別のパソコンの「なってよ!」ボタンを押 してください。

Lisparat. Japan

また、「パートナー固定」にチェックが入っている時も、パートナー設定を変更すること ができません。これも一度はずしてから変更の設定をしてください。

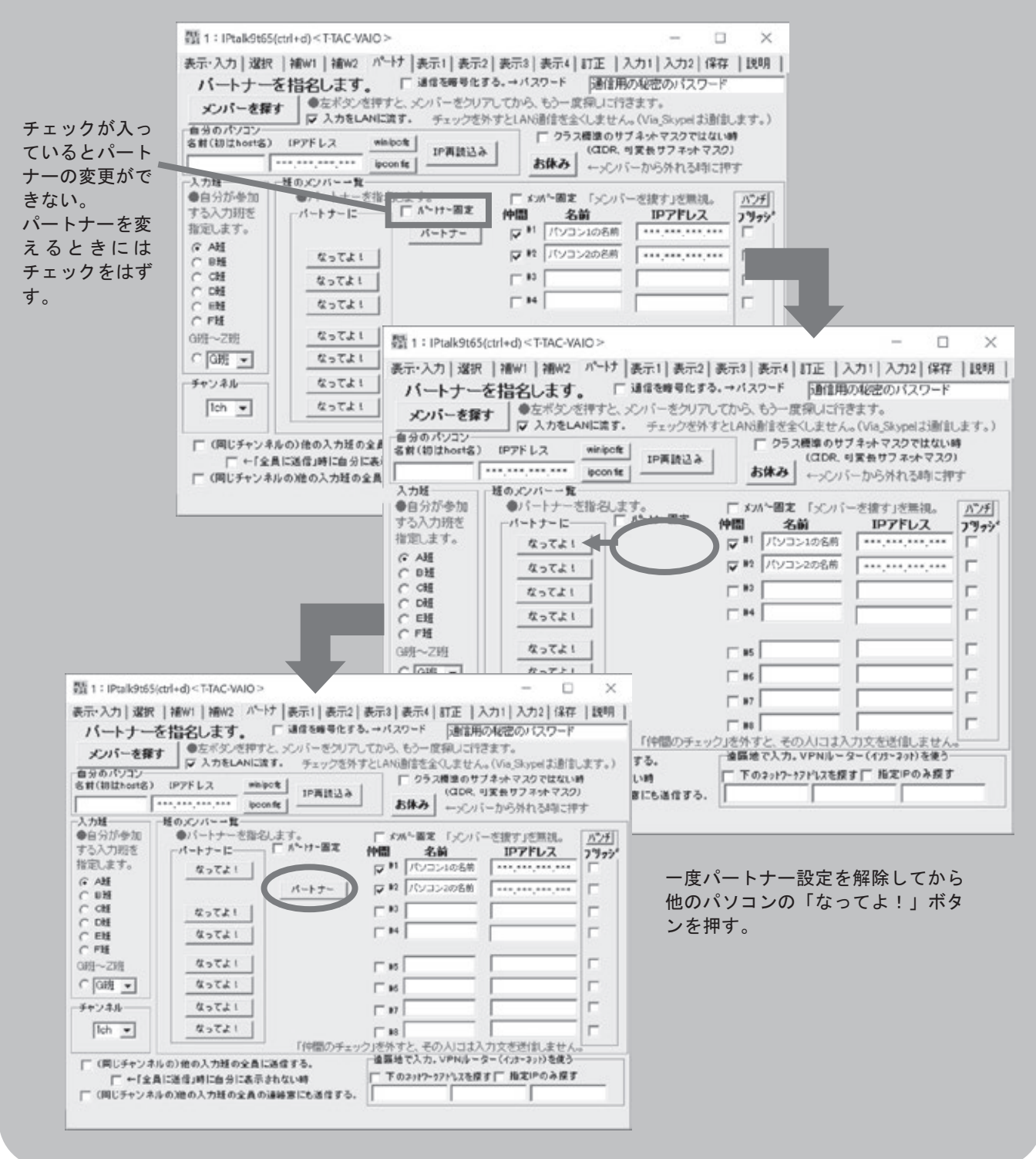
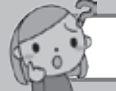

「メンバーを探す」をクリックしても、相手が表示されない!

1 「IP 再読込み」をクリックした上で、すべてのパソコンで IP アドレスが正しく表示さ れているかを確認してください。

2 IP アドレスが正しい場合には、一度「お休み」を押してから、再度「メンバーを探す」 ボタンをクリックしましょう。

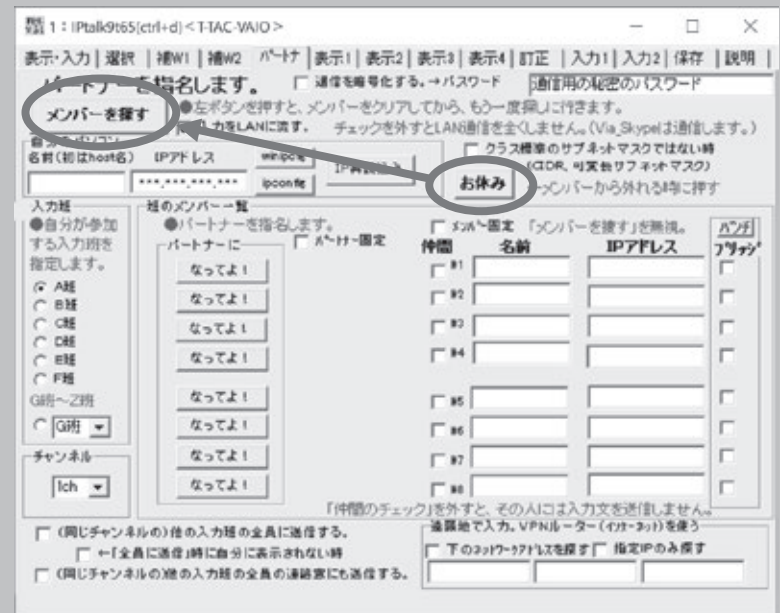

3 「お休み」を押してもメンバーが表示されない時には、入力班・チャンネルがそろって いるかを確認しましょう。入力班は、講習会等でいくつかのグループ分けをするときなど、 同じネットワーク内でも入力を相互に流したくない場合などに用います。練習後、設定を 保存した時などは入力班やチャンネルも保存されてしまうので注意が必要です。

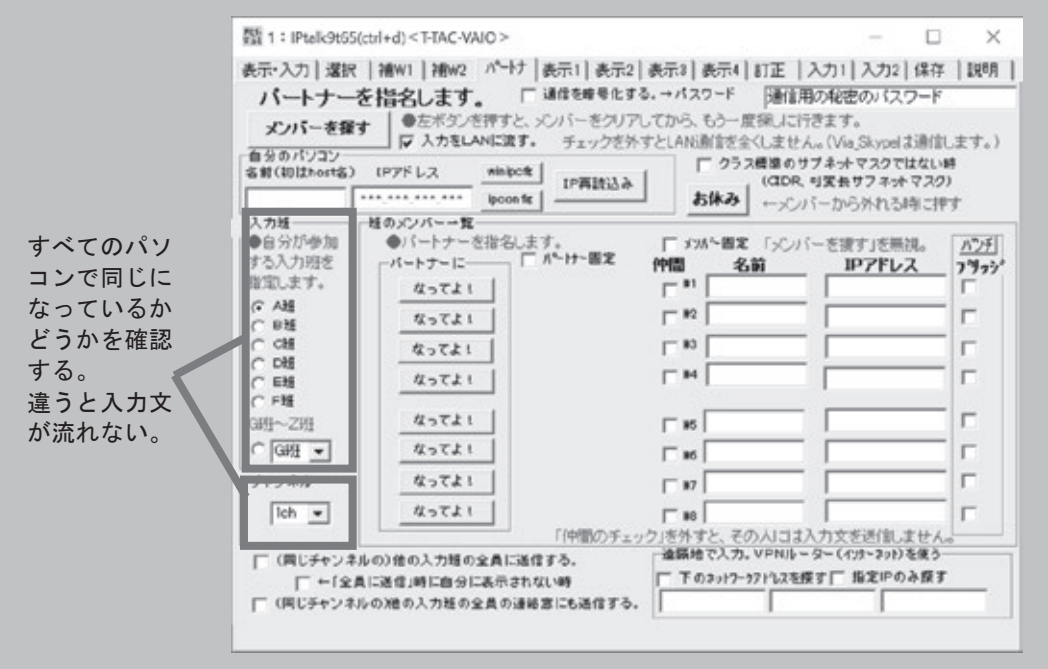

4 入力班・チャンネルがそろっている場合には、「メンバー固定」にチェックが入ってい ないかを調べましょう。ここにチェックがあると、「メンバーを探す」ボタンの要求を無視 してしまいます **Millipralk9t65(ctrl+d)<T-TAC-VAIO>** 

**The State** 

**PERIOD** Japan

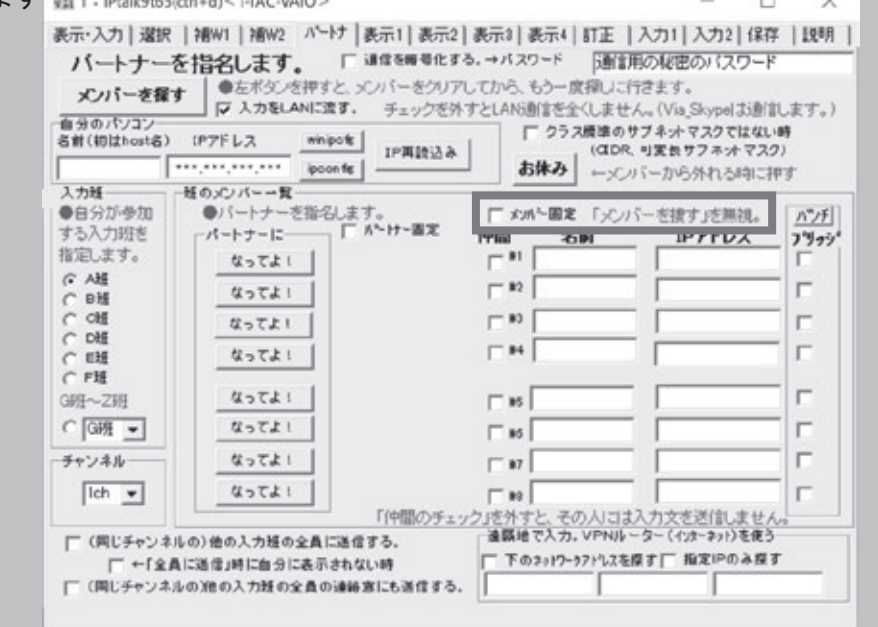

5 以上の方法を試してもうまくいかない時には、一度 IPtalk を再起動してみましょう。

6 再起動後もメンバーが表示されないときには、ネットワークの設定を確認しましょう。 サブネットマスクはすべてのパソコンで正しく表示されていますか?

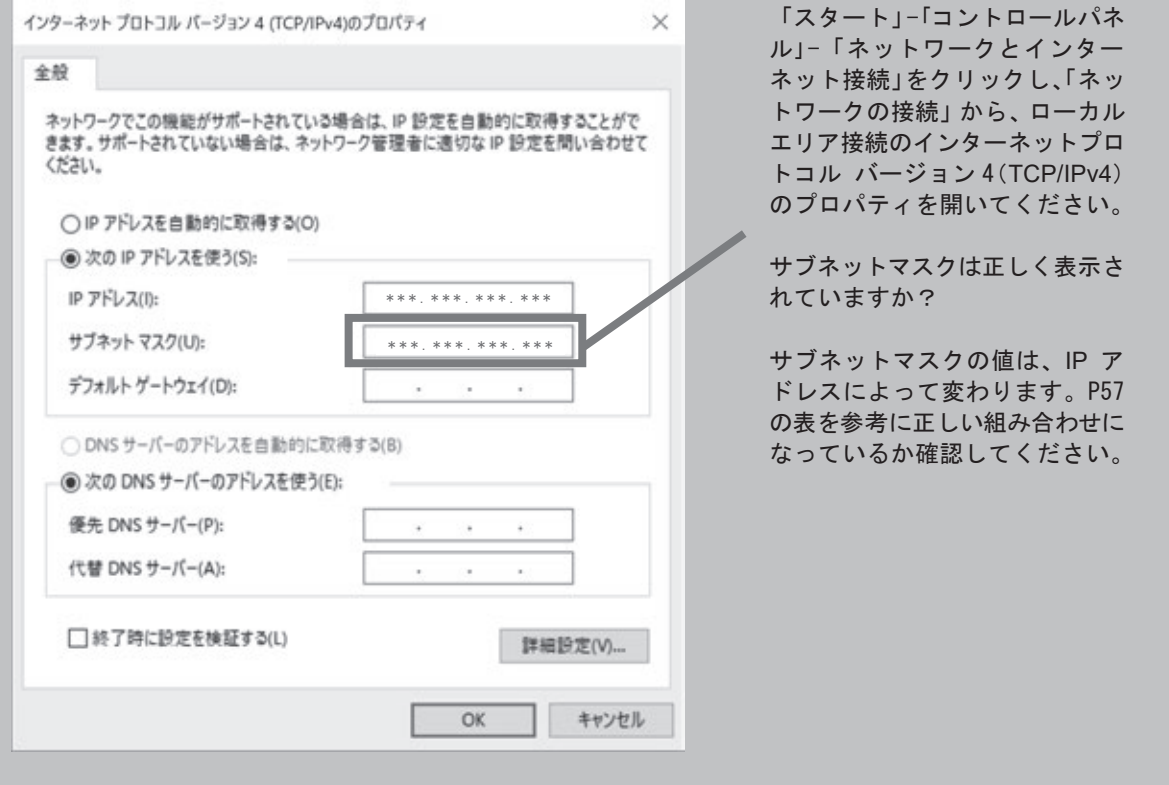

⑦ ネットワークの設定が正しい場合には、ウイルス対策ソフトのファイアウォール設定が されている可能性があります。

ウイルス対策ソフトを一時的に OFF にしてみてください。

ソフトによっては、プログラムごとに個別に遮断するかどうかを選択できるものがあり ます。この場合は、IPtalk の通信を常に許可する設定にしてください。

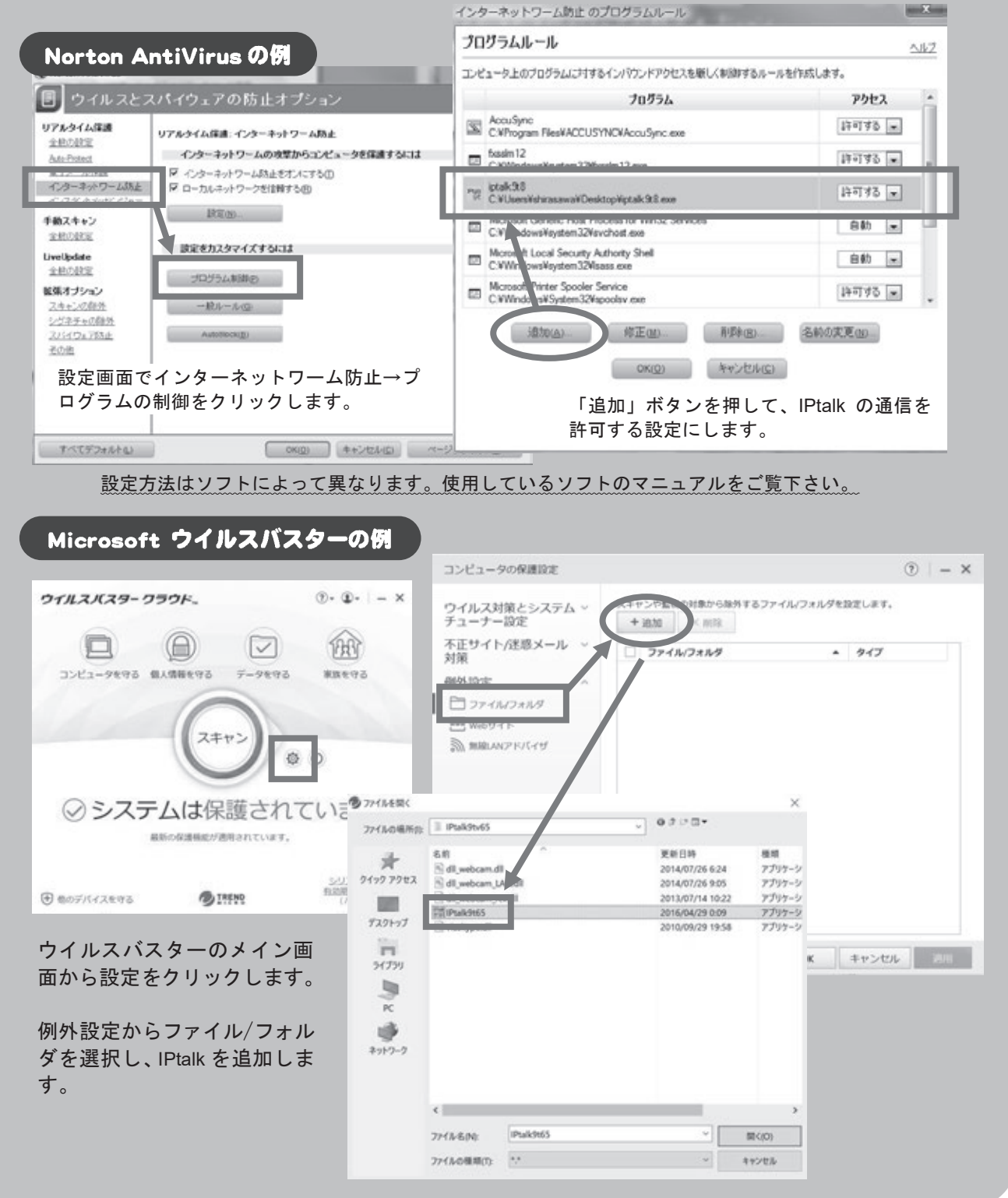

⑧ Windows ファイアウォールが設定されている場合には、これによって通信が遮断され ている場合があります。ファイアウォール設定を解除するか、例外として IPtalk の通信を 許可する設定にしましょう。

T.

Parket-Japan

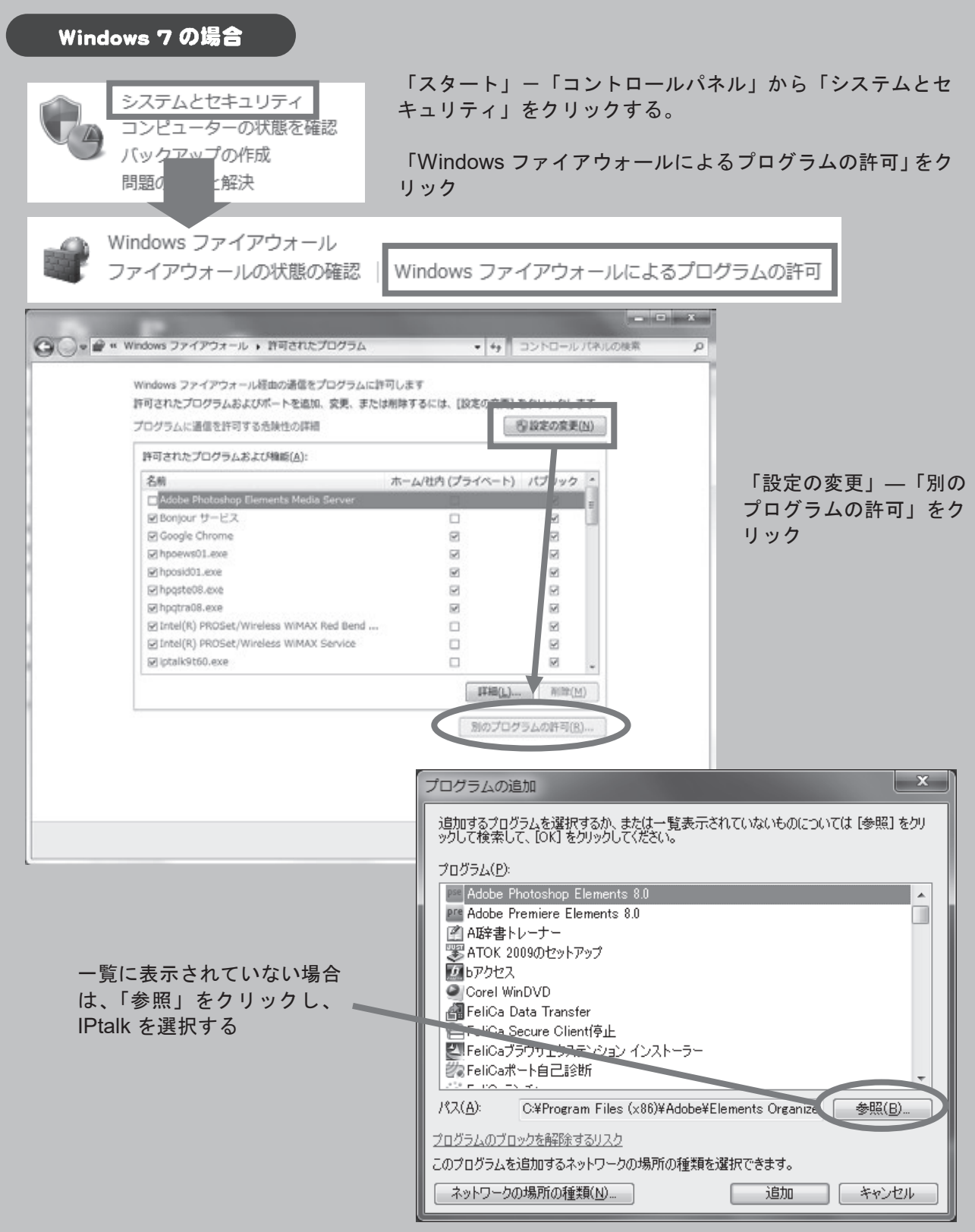

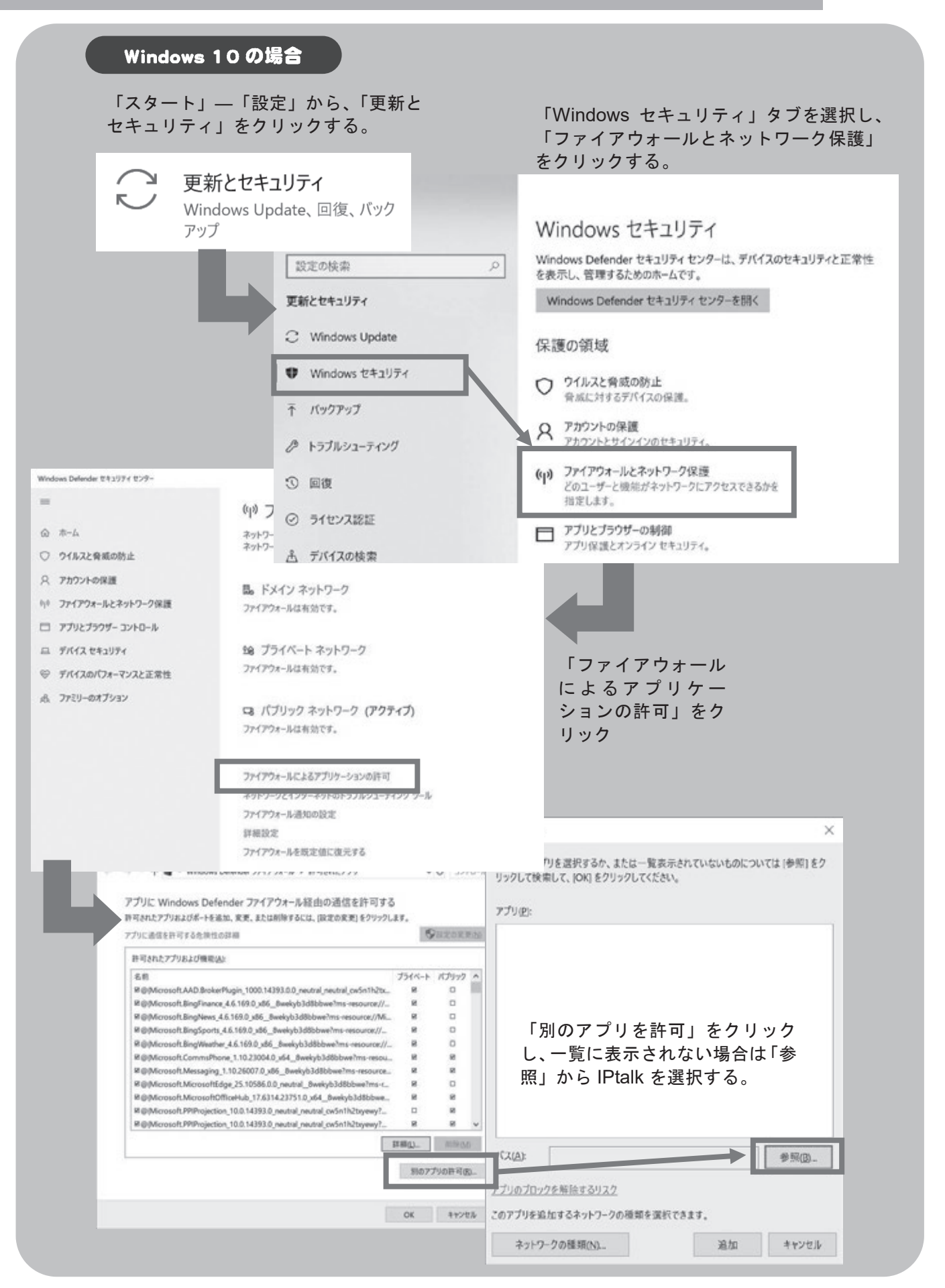

⑨ ファイアウォールの設定を解除してもメンバーが表示されない場合には、一度接続を確 認し、パソコンを再起動してみましょう。同時に HUB の電源も入れ直すと良いでしょう。

**with the contract of the contract** 

⑩ IPtalk では、IP アドレスを直接指定してメンバーを探すことも可能です。ルーター等を 介して接続している場合には、パートナーTab の「遠隔地で入力」覧にメンバーになりた いパソコンの IP アドレスを入力し、「メンバーを探す」を押してみてください。

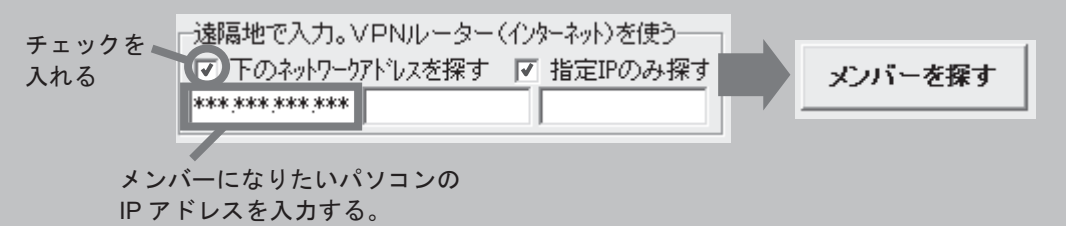

⑪ たくさんのパソコンを接続しているときには、台数を確認してみてください。同じ入力 班には9台までしか入れません。 講習会等で 10台以上のパソコンをつなぐときには、班を 分けるなどの工夫をしてください。

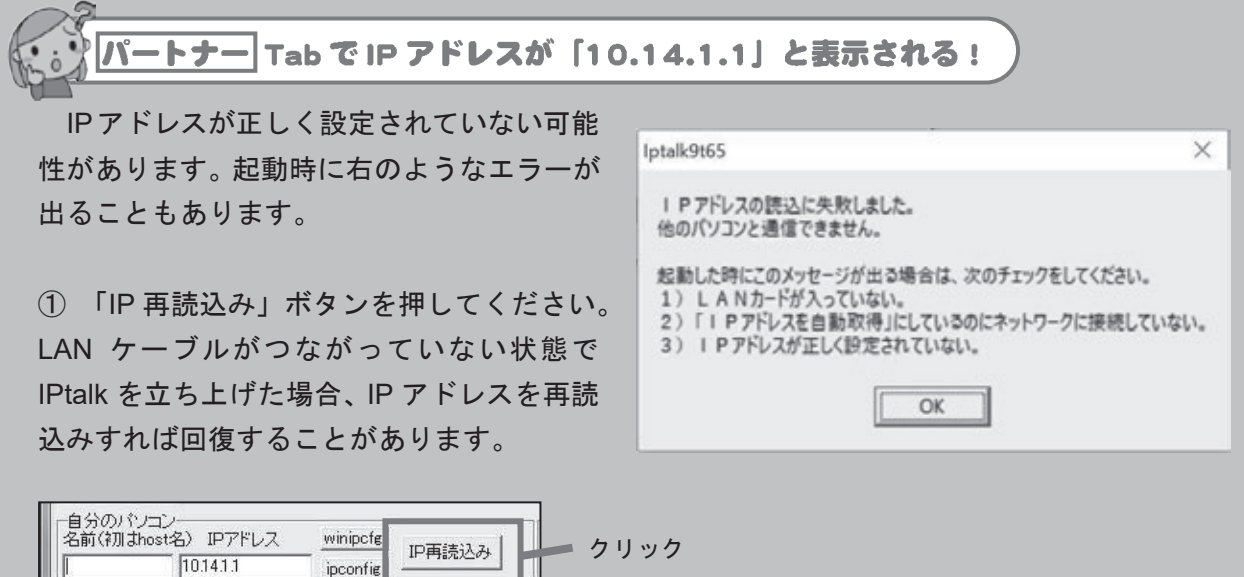

② IP アドレスを再読込みしても元に戻らない場合、ネットワークの設定が間違っている 可能性が大きいです。

「アダプタの設定」から「ローカルエリア接続」または「イーサネット」の状態を確認し ましょう。「ローカルエリア接続」または「イーサネット」は有効になっていますか?

#### **Windows 7 の場合**

「スタート」ー「コントロールパネル」ー「ネットワークの状態とタスクの表示」ー「ア ダプタの設定の変更」をクリックし、「ローカルエリア接続」の状態を確認してください。 無効になっている場合は、右クリックして有効にしてください。

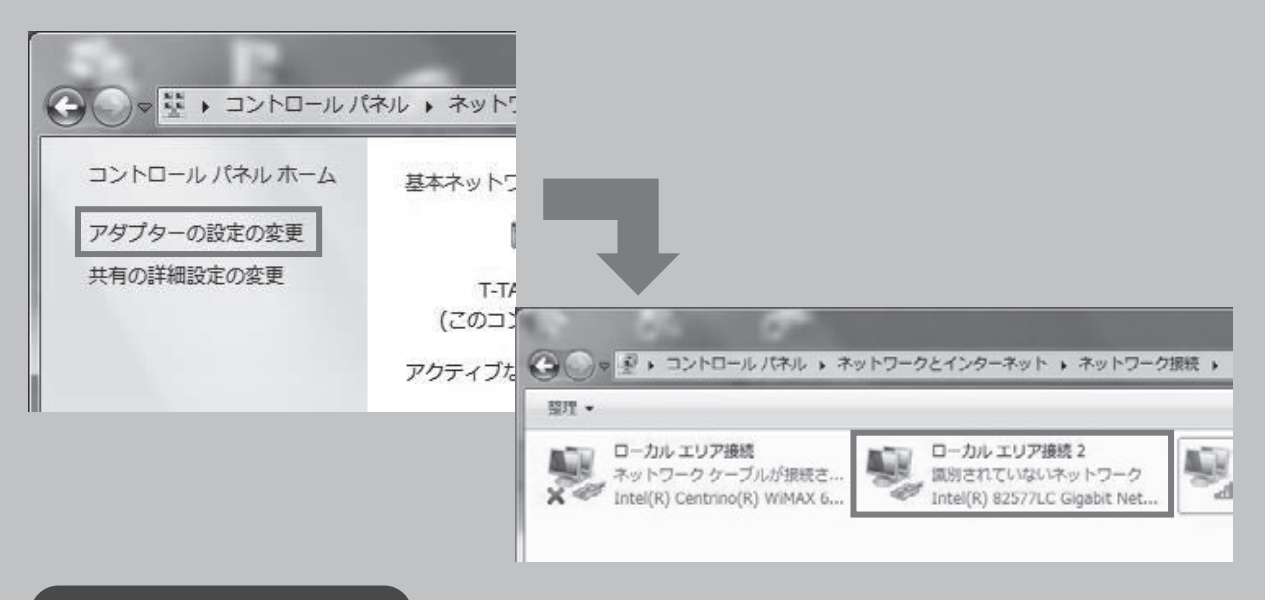

#### Windows 10 の場合

「スタート」-「設定」-「ネットワークとインターネット」-「アダプターのオプショ ンを変更する」をクリックし、「イーサネット」の状態を確認してください。無効になって いる場合は、右クリックして有効にしてください。

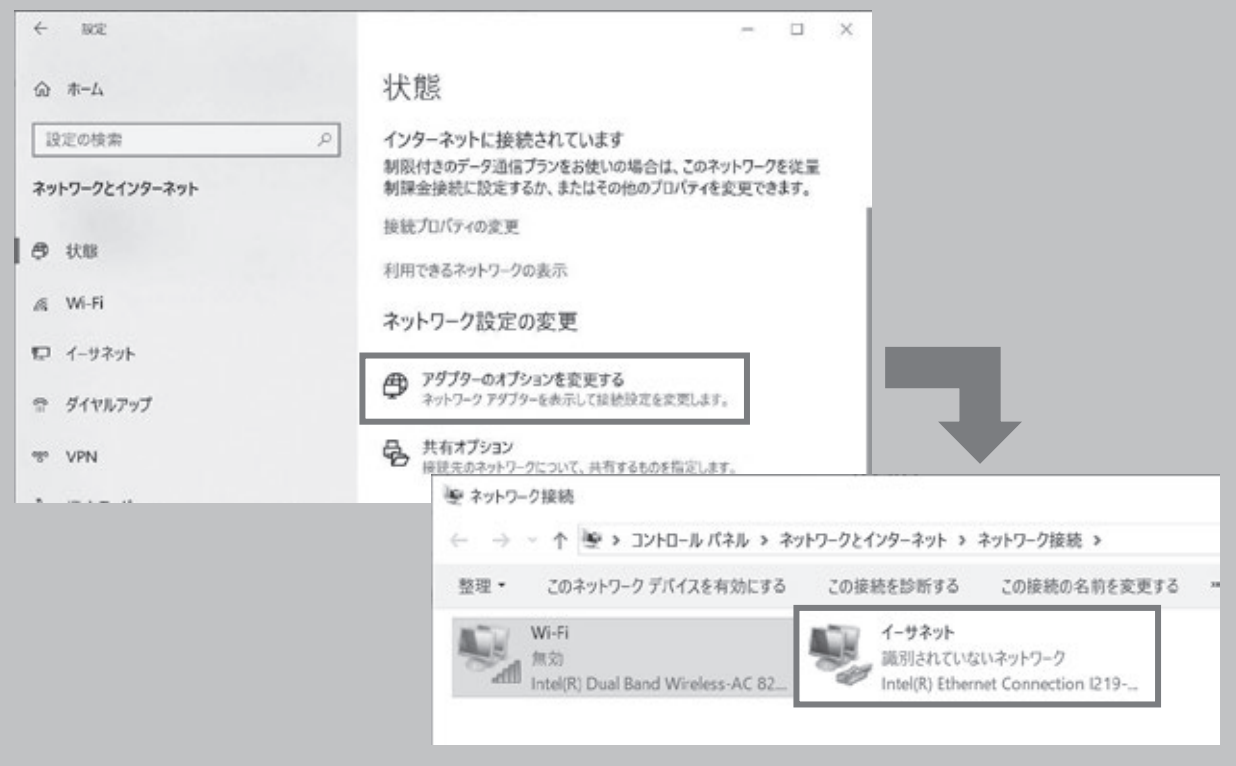

3 「ローカルエリア接続」が有効になっている場合、IP アドレスとサブネットマスクの 値を確認しましょう。正しい値が入力されているでしょうか?間違っていた場合は、正し い値を入力し、IPtalk を再起動してください。

Jaco

### **Windows 7 の場合**

「スタート」ー「コントロールパネル」ー「ネットワークの状態とタスクの表示」をクリッ クし、ネットワークの状態を確認してください。ネットワークは線でつながっていますか? 無効やエラーの表示は出ていませんか?

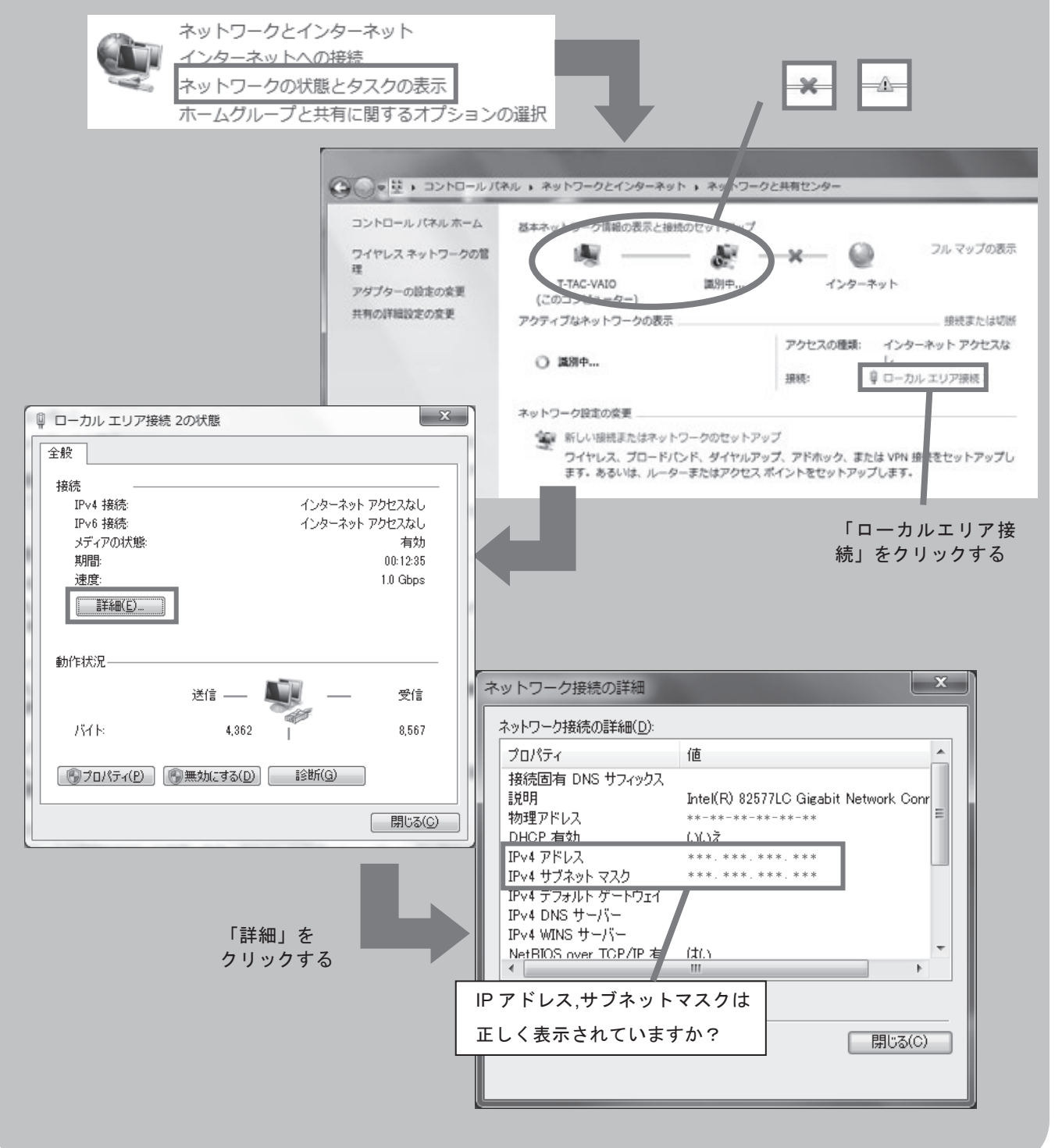

#### Windows 10 の場合

「スタート」ー「設定」ー「ネットワークとインターネット」ー「アダプターのオプショ ンを変更する」をクリックします。ネットワークの状態を確認してください。

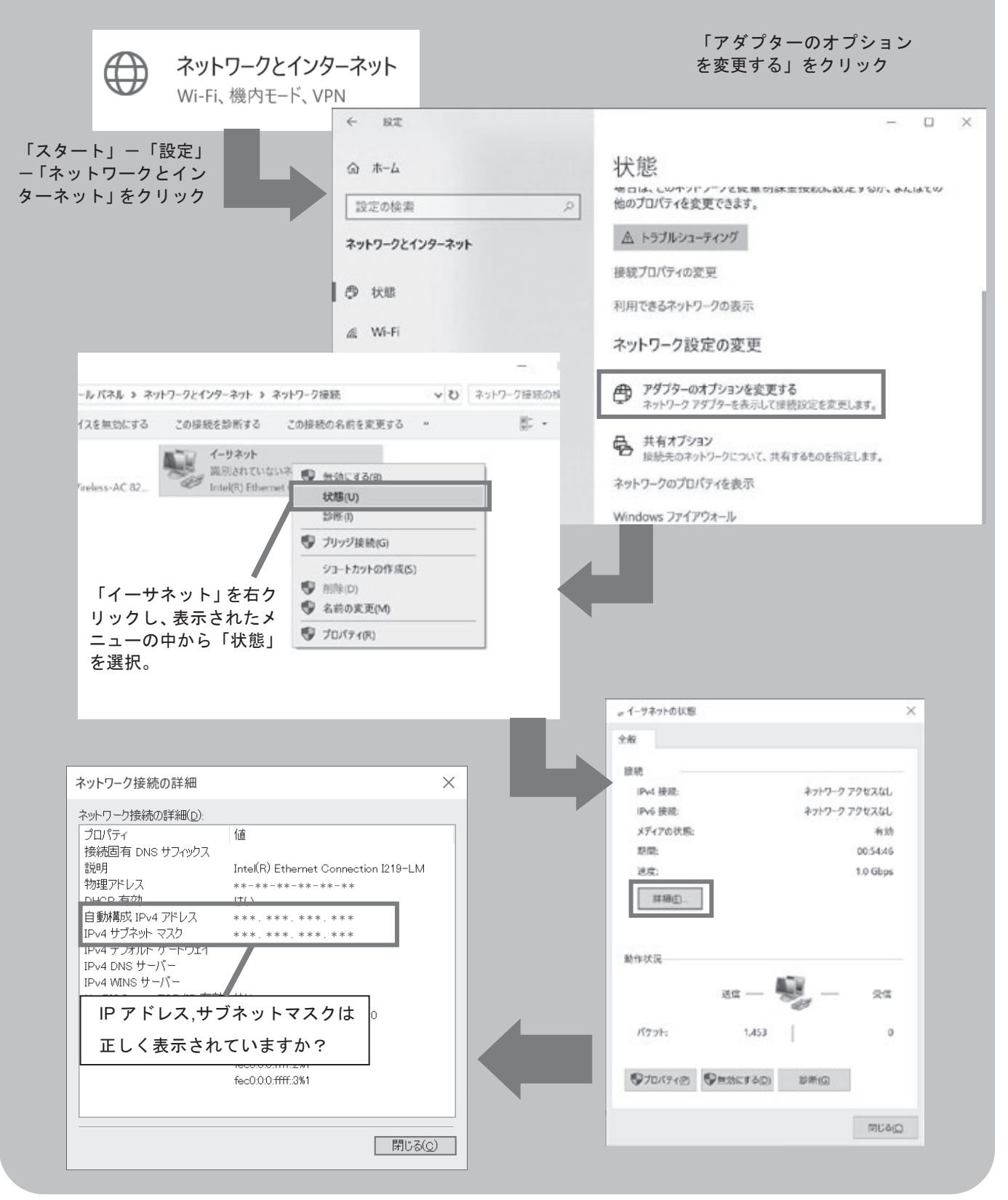

4 IP アドレスが正しい値になっている場合、ネットワーク診断を行うか、ローカルエリ ア接続を一度無効にして、再度有効にしてください。 先ほどと同じ IP アドレスが表示され ますか?

IP アドレスが正しくない場合は、「ネットワークの設定」を参照しもう一度設定を行って ください。

#### **Windows 7 の場合**

「スタート」ー「コントロールパネル」から 「ネットワークの状態とタスクの表示」を開 き、「ローカルエリア接続」ー「診断」をク リックする。

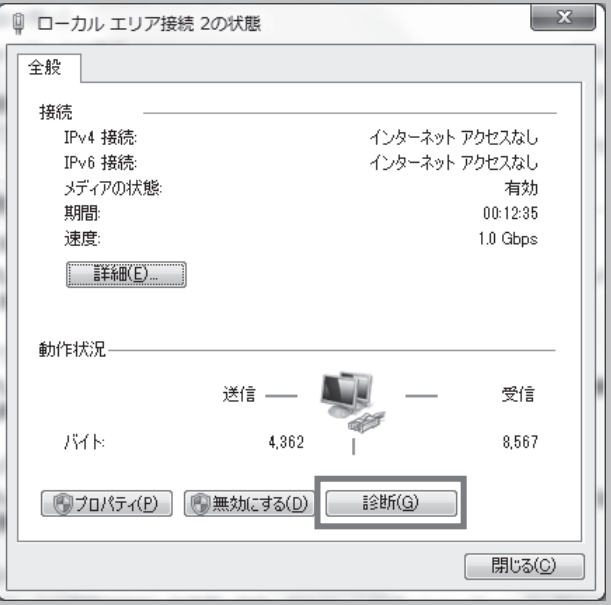

 $(152)$ 

**Windows 10の場合** 

「スタート」-「設定」-「ネットワークと インターネット」を開き、「アダプターのオ プションを変更する」ー「イーサネット」を 右クリックし、「診断」をクリックする。

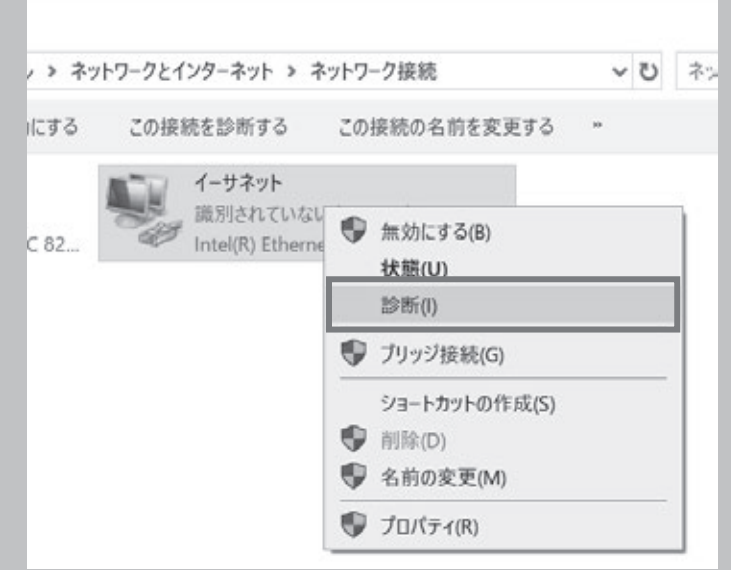

5 正しい IP アドレスが表示されているにもかかわらず、パートナー設定ができない場合 には、一度 IPtalk やパソコンを再起動してみてください。同時に HUB の電源も入れ直す と良いでしょう。

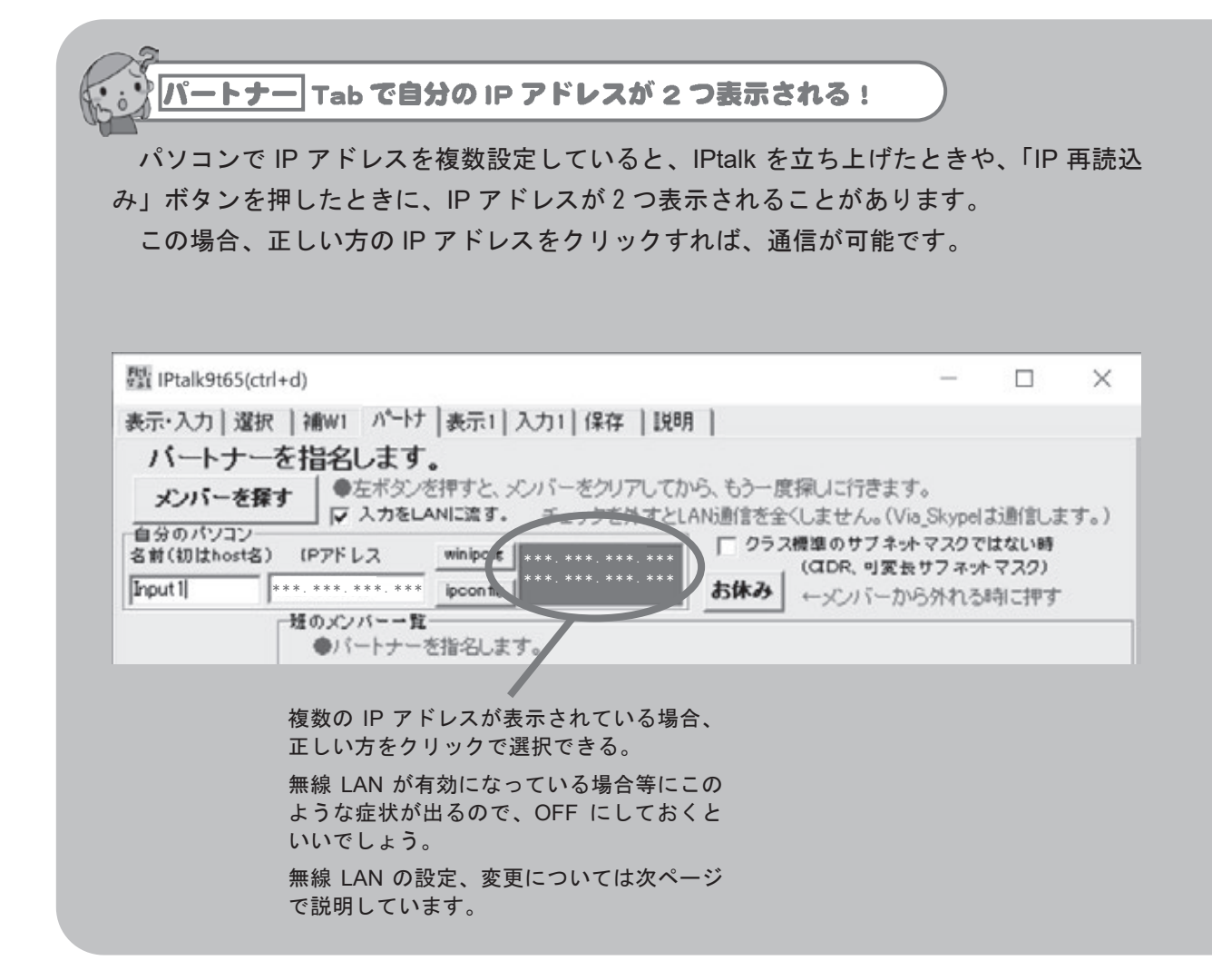

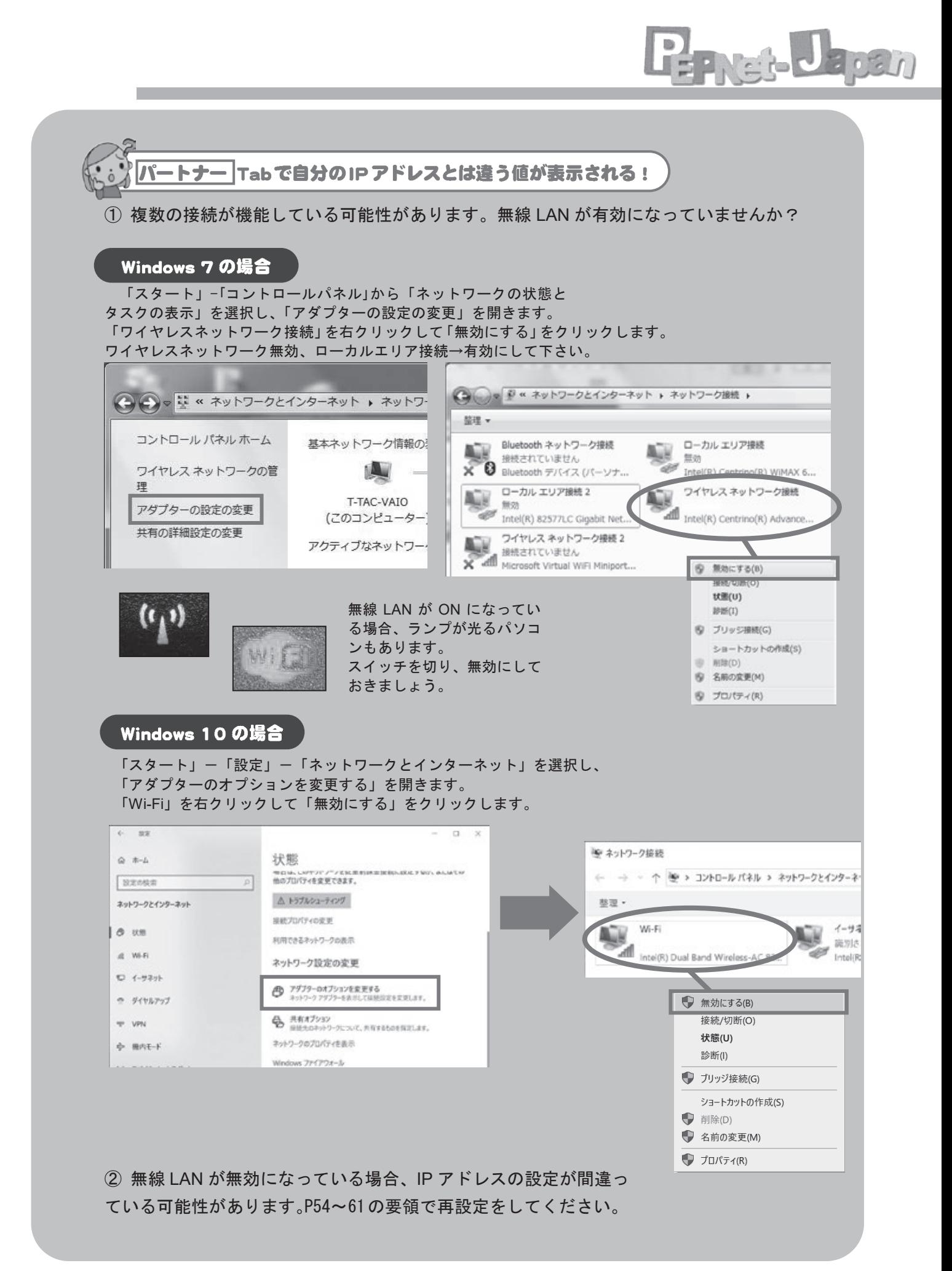

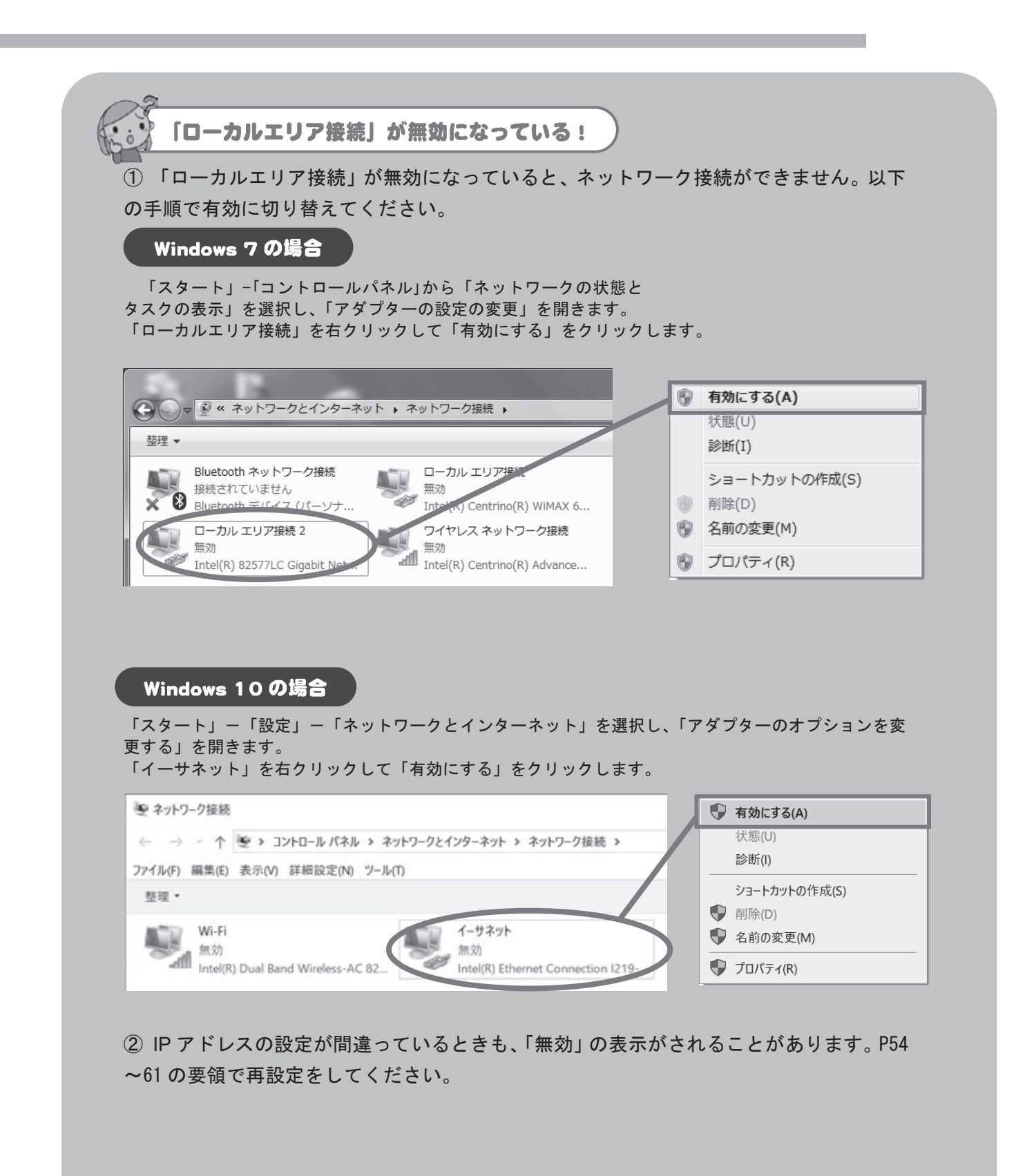

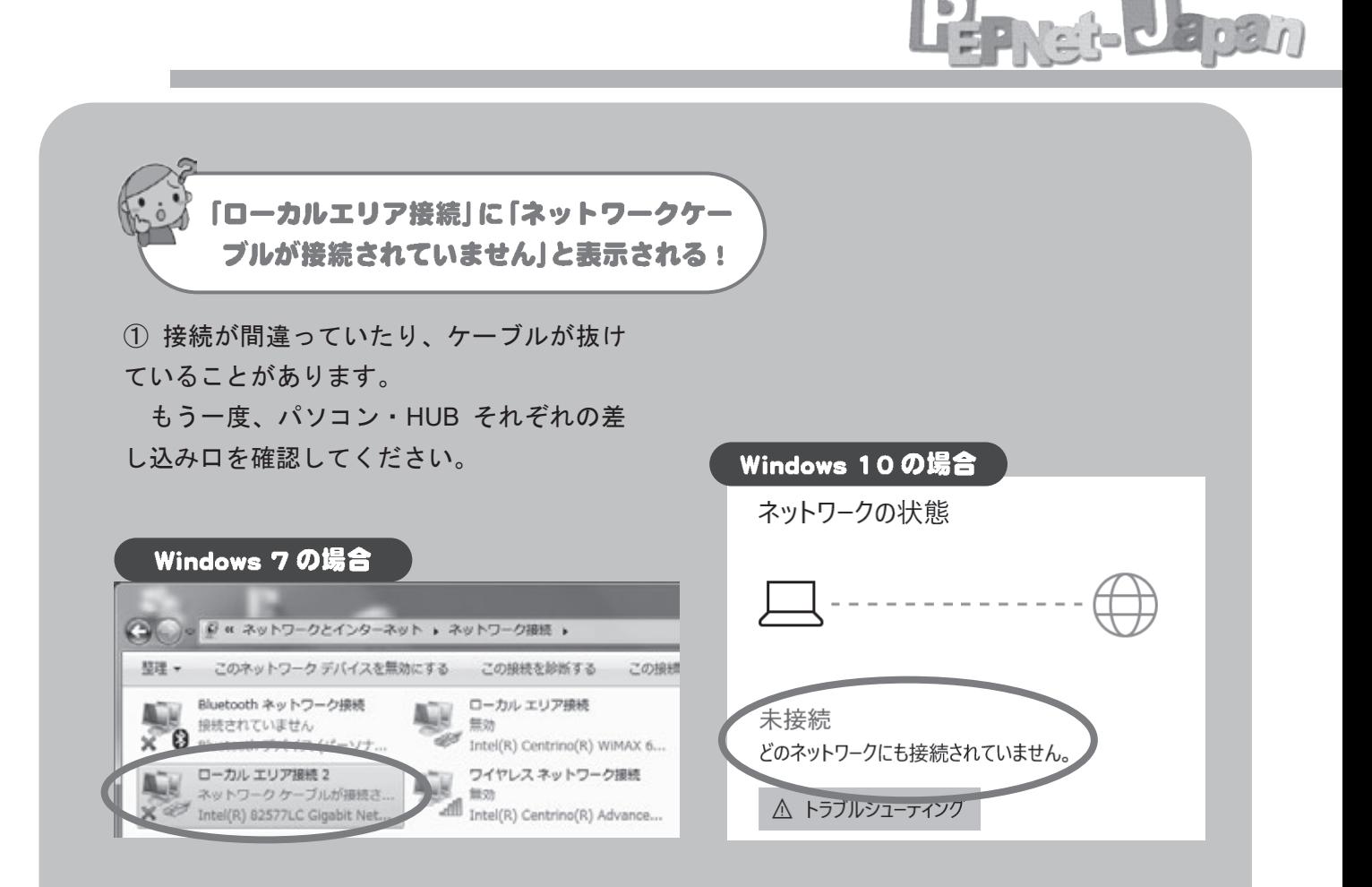

② 接続が正しい場合には、HUB の電源が入っているか確認してください。

- □ HUB の Power ランプは点灯していますか?
- □ 電源コードは OA タップに差し込まれていますか?
- □ OA タップがコンセントから抜けたりしていませんか? □
- □ OA タップのスイッチは ON になっていますか?

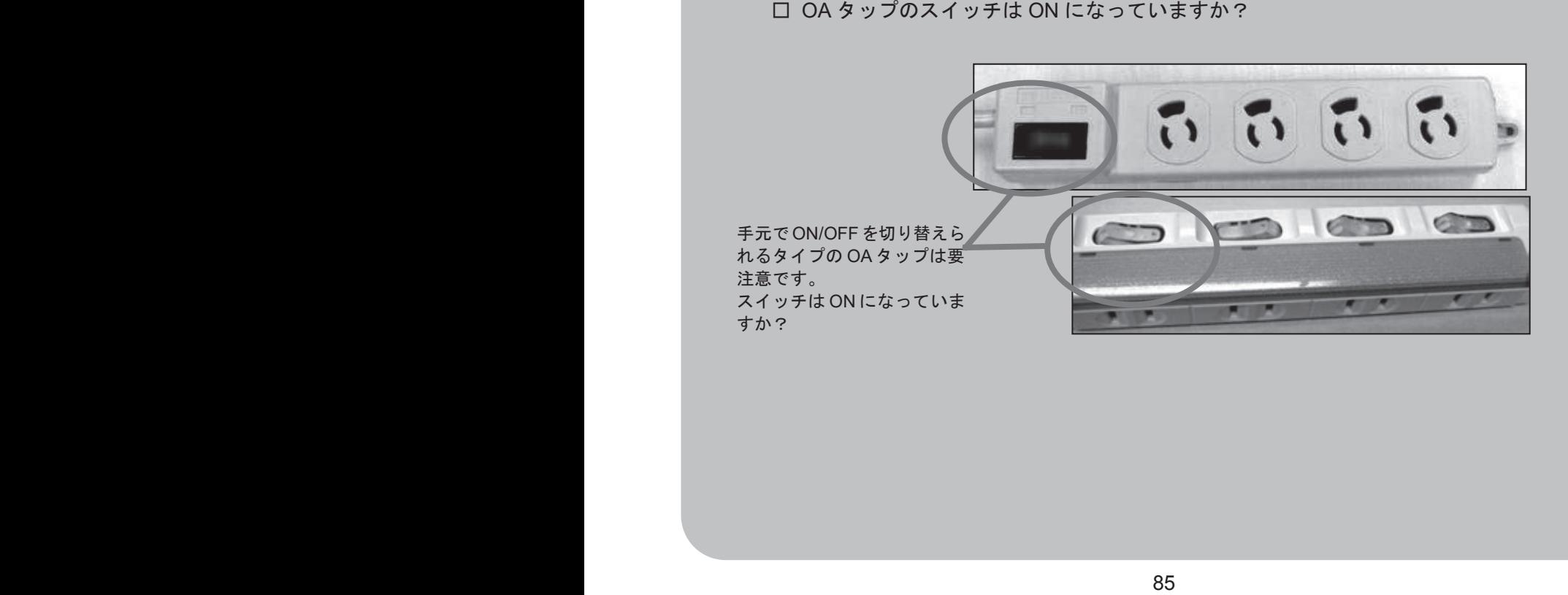

③ LAN ケーブルを差し込んだ番号のランプがついていますか?もし、ついていない場合 LAN ケーブルの差し込み口をかえてみてください。

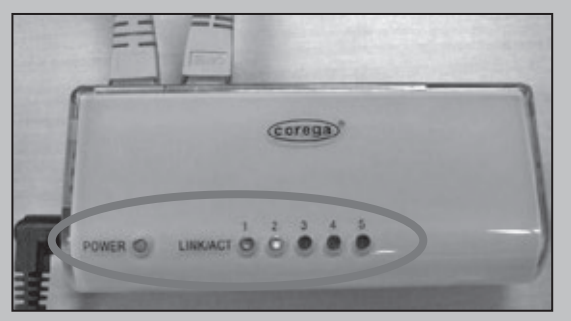

④ 差し込み口の多い HUB の場合、Uplink ポートがついていることがあります。ここは HUB 同士を繋ぐための差し込み口なので、パソコンとの接続には使用できません。 1.2.3.4.5…と番号がついている差し込み口につなぎかえてください。

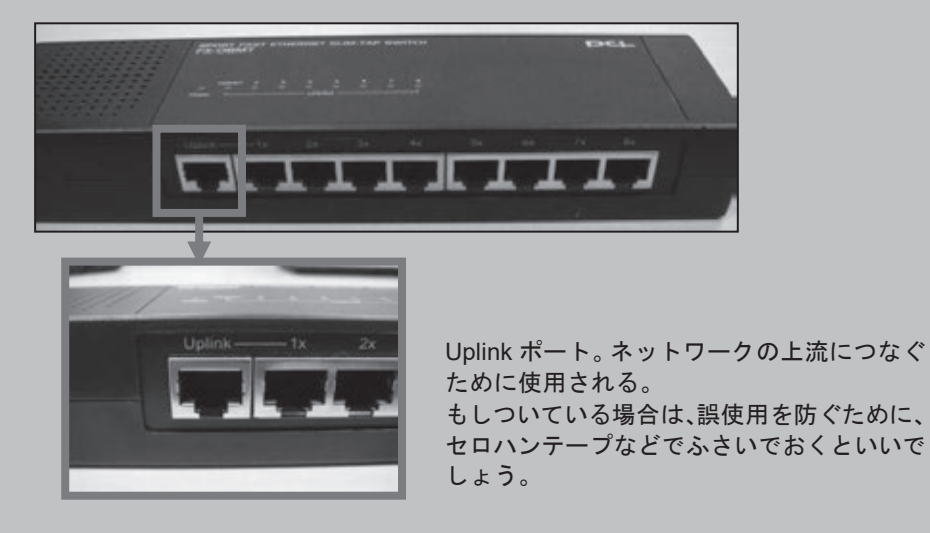

⑤ HUB の差し込み口を変更してもランプがつかない場合は、LAN ケーブルが断線してい る可能性があります。他の LAN ケーブルと交換して再度接続してみてください。

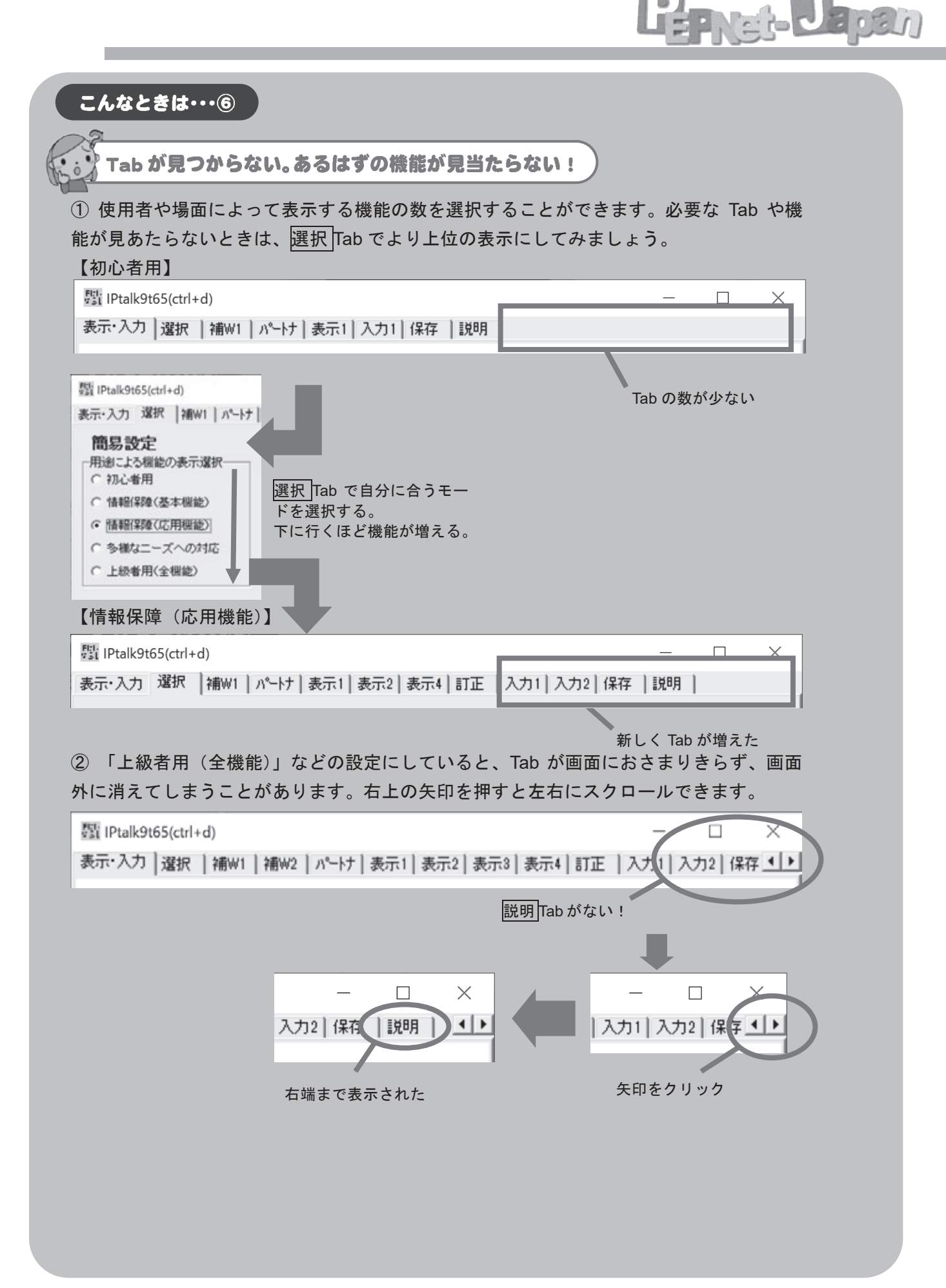

③ 表示・入力画面を小さくしていると、Tab を切り替えたときに必要な機能が画面外に出 てしまい、見あたらなくなることがあります。このような場合、全画面表示にすればすべ ての機能を見ることができます。

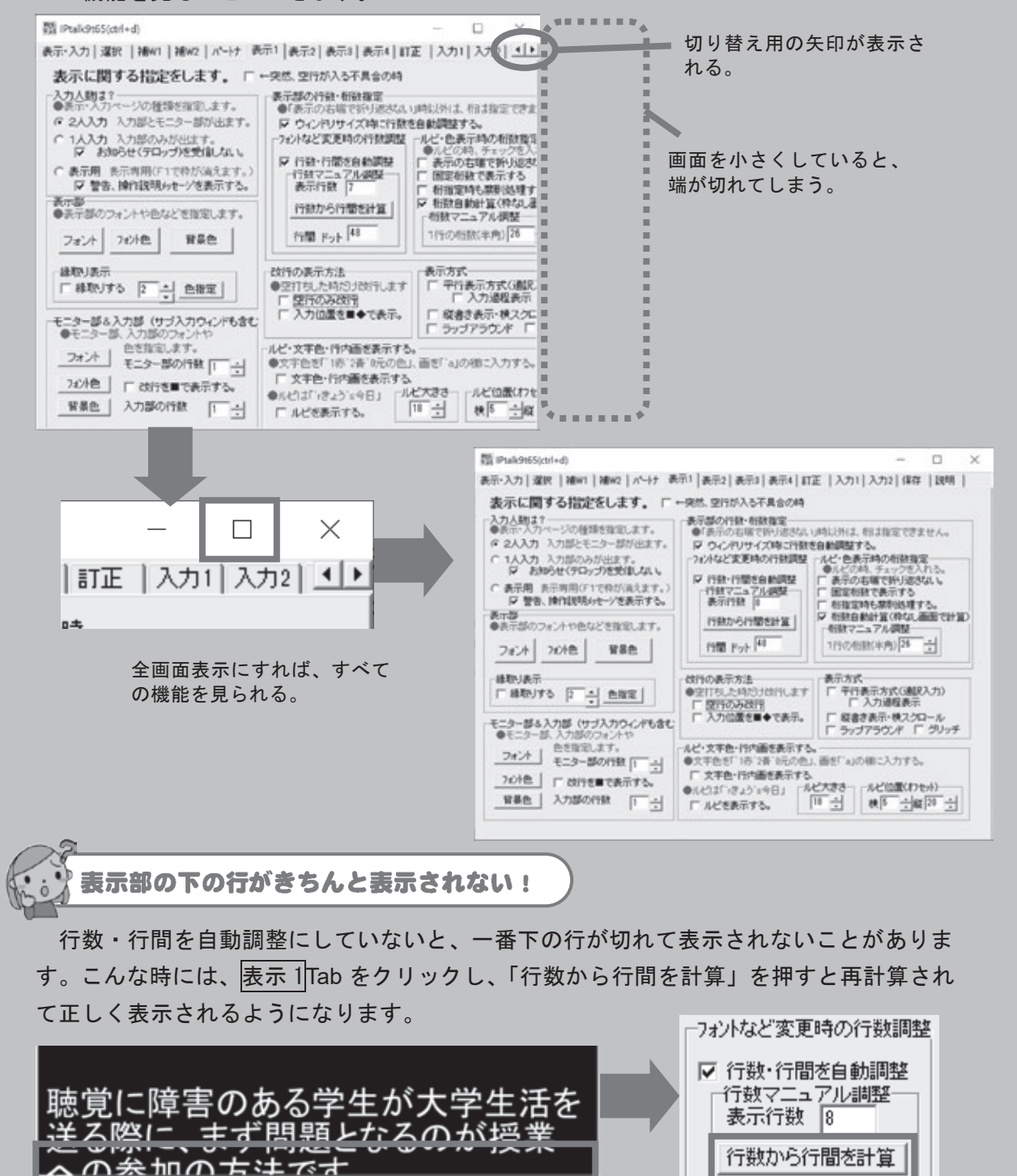

文字が切れてしまう!

モニター

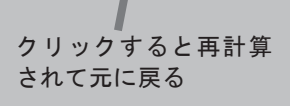

行間 ドット 48

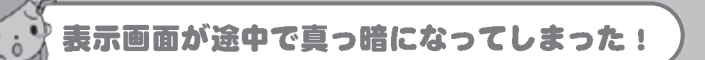

スクリーンセーバーを使用していたり省電力設定をしていると、設定が動き出すことが あります。また、電源ケーブルをつなぎ忘れていると、途中でスタンバイモードに変わっ てしまうこともあります。このほか、インターネットにつないでいる場合は、Windows Update が動き出すこともあるので、事前に無効にしておきましょう。

**with the contract of the contract** 

スクリーンに画面が表示されない!

パソコンの設定でスクリーンへの投影がされないようになっているかもしれません。ファ ンクションキーから設定する方法もありますので、「プロジェクターとの接続(���)」を参 照してください。

入力中に、アルファベットや記号しか表示されなくなった!

① Caps Lock キーや無変換キー、半角�全角キーを間違って押していませんか? もう一度該当するキーを押すか、言語バーから入力方法を「ひらがな」に戻しましょう。

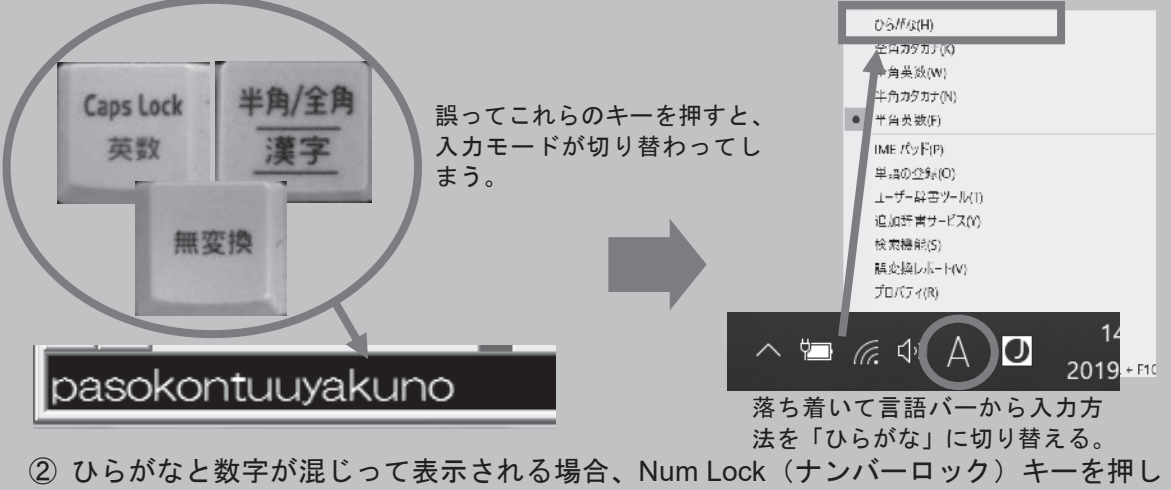

ている可能性があります。もう一度 Num Lock キーを押して解除すれば元に戻ります。

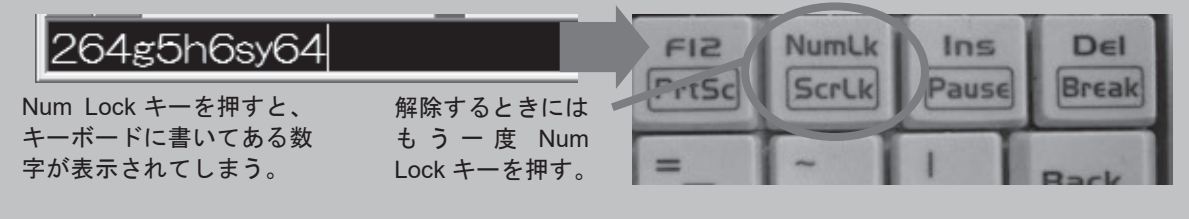

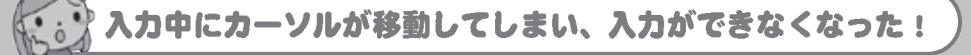

ノートパソコンを使用していると、タッチパッドに手が触れて勝手にカーソルが動いて しまうことがあります。また、PageUP や Home を間違って押してしまうこともあるので 注意しましょう。

## IPtalkのインストールと機能紹介

## IPtalk のダウンロードとインストール

IPtalk の最新版は下記のページから無料でダウンロードすることができます。

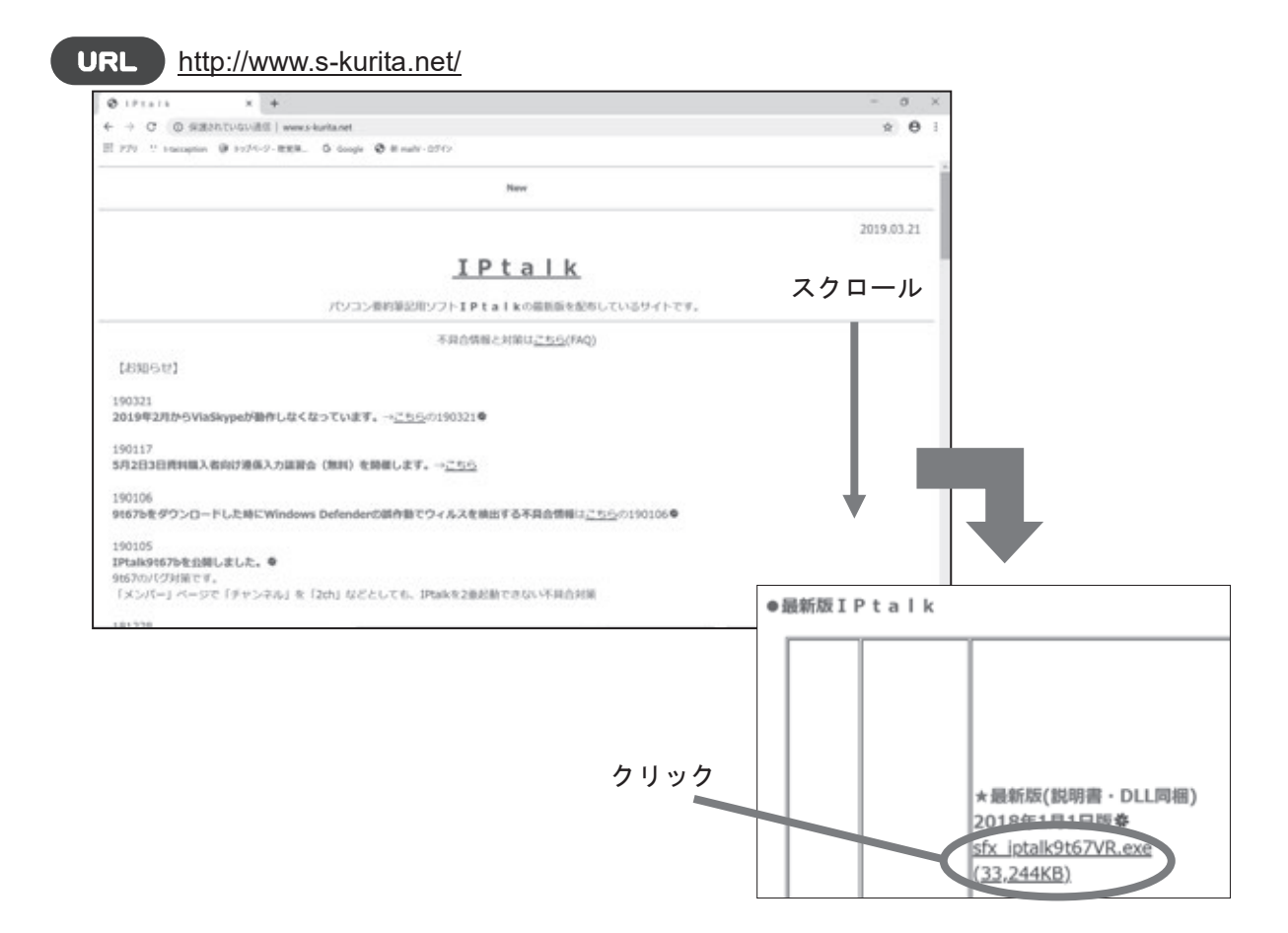

下にスクロールしていくと、後半に最新版 IPtalk へのリンクがあります。ここからダウ ンロードし、各パソコンにインストールしてください。

このサイトでは、現在確認されている不具合や対策が記載されているので、時折参照す ると良いでしょう。

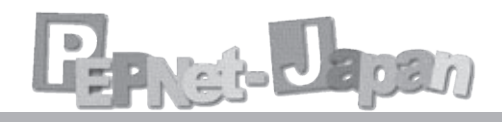

## ダウンロードとインストール(Microsoft Edgeを利用した場合)

- ① ホームページから、最新版 IPtalk のリンクを選択し、クリックする。
- 「(ファイル名)について行う操作を選んでください」というダイアログボックスがブラウザの下部に 表示されたら、「保存」を選択。
- ③ 「ダウンロードが完了しました」と表示されたら「実行」をクリック。(②で保存したインストーラファ イルは、デフォルトではダウンロードフォルダに入っている)
- ④ 「この不明な発行元からのアプリがデバイスに変更を加えることを許可しますか?」という警告が出 たら「はい」をクリック。
- ⑤ 「参照」をクリックし、インストール先(My Document やデスクトップなどわかりやすい場所に作っ た IPtalk 用のフォルダ)を選択し「OK」をクリック。
- ⑥ 指定したフォルダの中に、IPtalk\*\*\*.exe というファイルができればインストール完了。これをダブ ルクリックすると IPtalk が起動する。

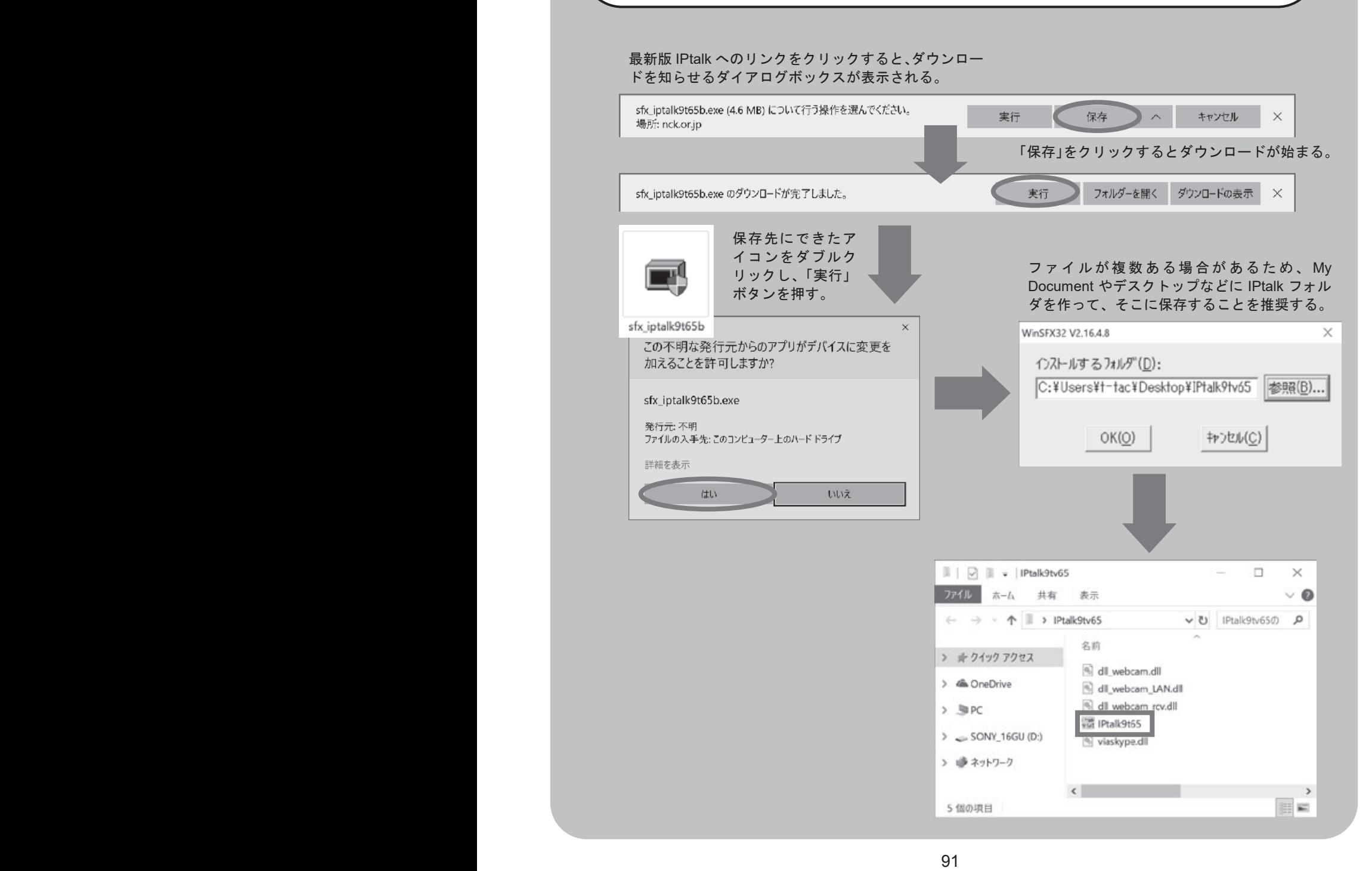

 $\epsilon$ 

目目

## よく使う機能の紹介

IPtalk は非常に多くの機能を盛り込んだソフトです。表示部の上にある Tab を一つずつ 開いていくととてもたくさんの設定があることがわかります。ここでは、そのすべてを紹 介することはできませんので、大学におけるパソコンノートテイクでよく使用される機能 に絞って Tab ごとに紹介していきます。

## 表示·入力 Tab

文字の入力や表示をする際に用いる画面です。IPtalk を起動するとまずこの画面が表示 されます。

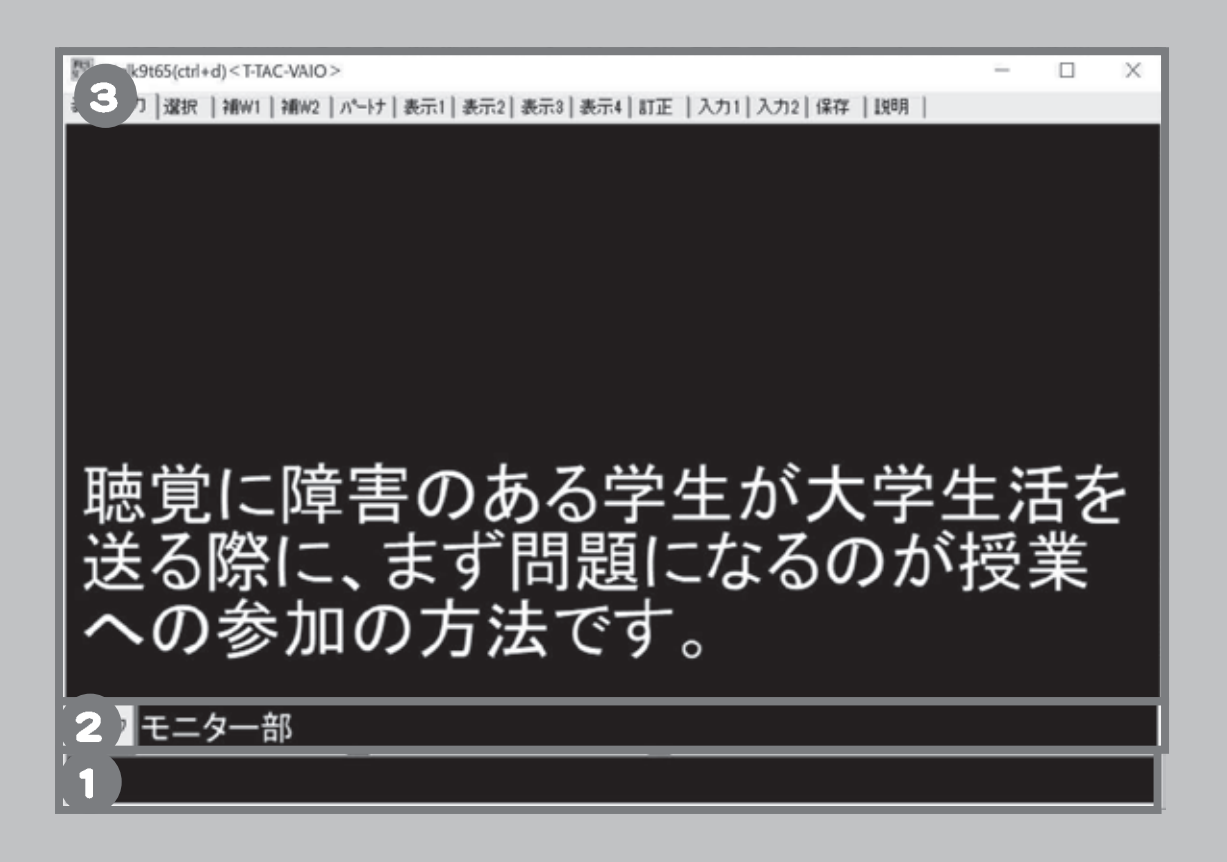

- � � ① 入力部:ここに文字を入力する
- � � ② モニター部:パートナーの入力が表示される
- � � ③ 表示部:入力部で文字を入力した後、Enter を押すとここに流れる。 聴覚障害学生はこの画面を見ている。

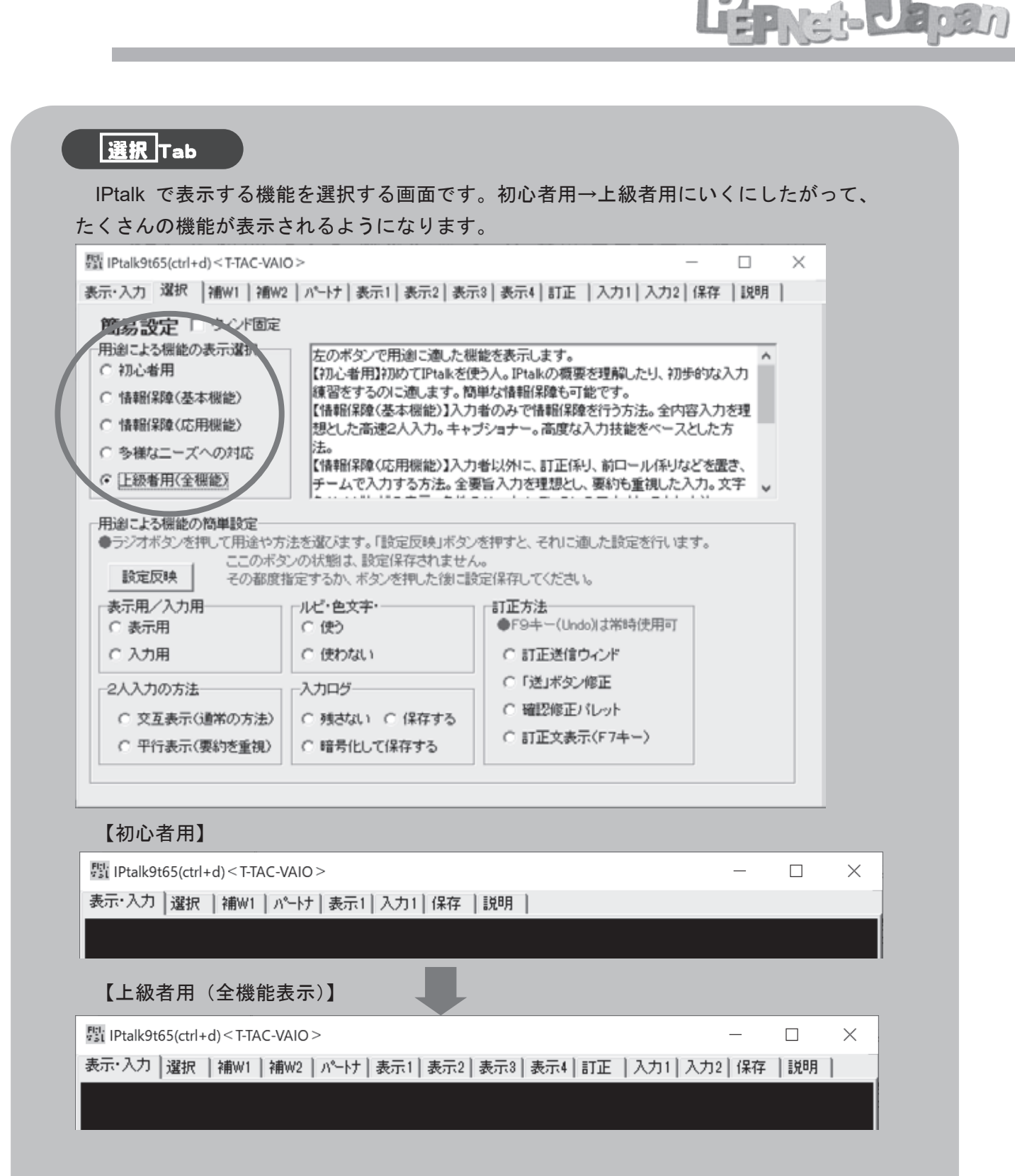

機能は「上級者用」を選択しましょう。「初心者用」と比べ、便利な機能のタブが多く 表示されます。

「用途による機能の簡単設定」は、上の画面と同じように設定後、[設定反映]のボタン を押すと、選択した補助ウィンドウが一度に表示されます。

## 桶 W1 Tab 1

前ロールやFキー・メモなど入力を手助けする便利な機能がたくさん盛り込まれています。 各ボタンを押すと小さなウィンドウが別に表示されます。

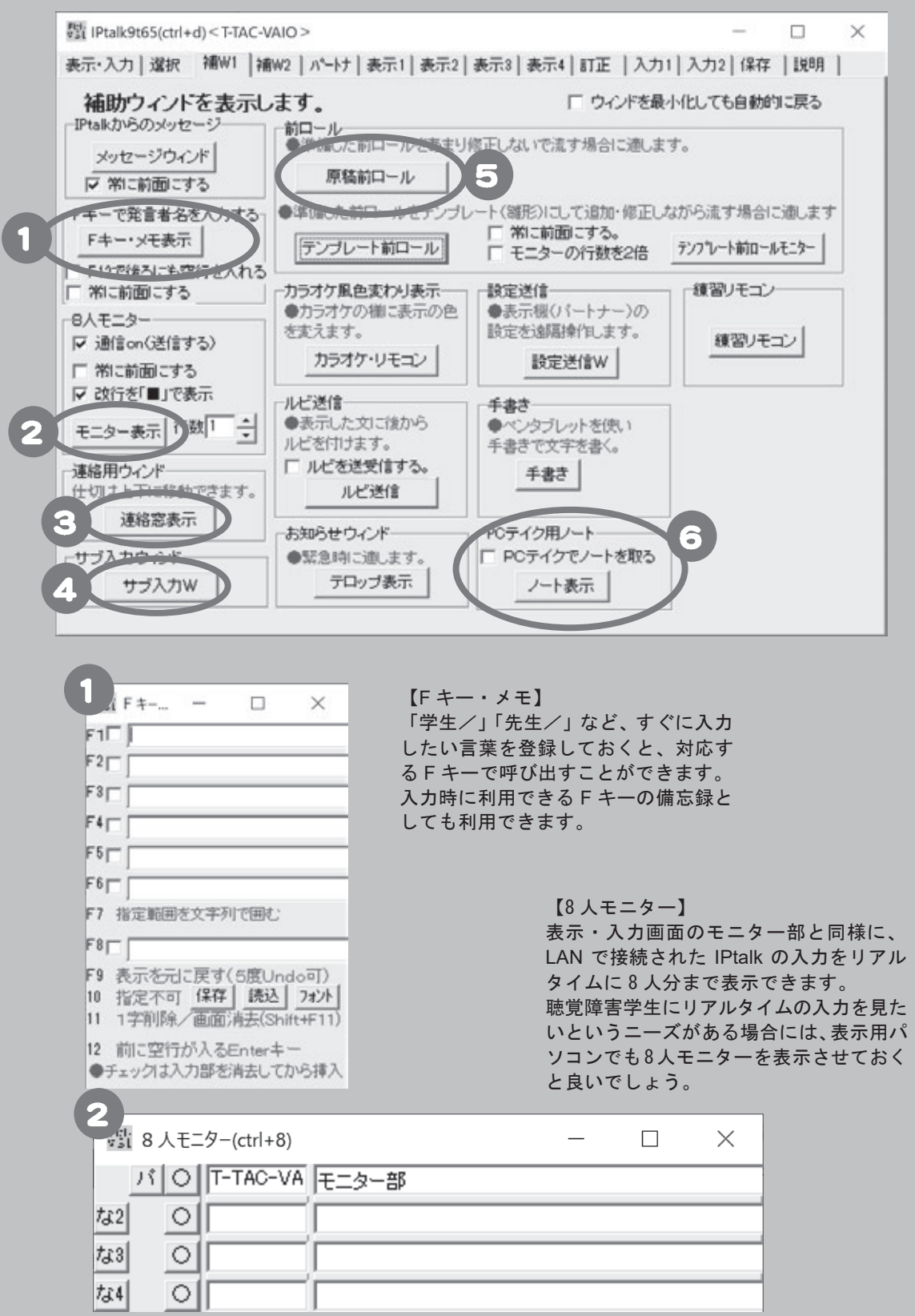

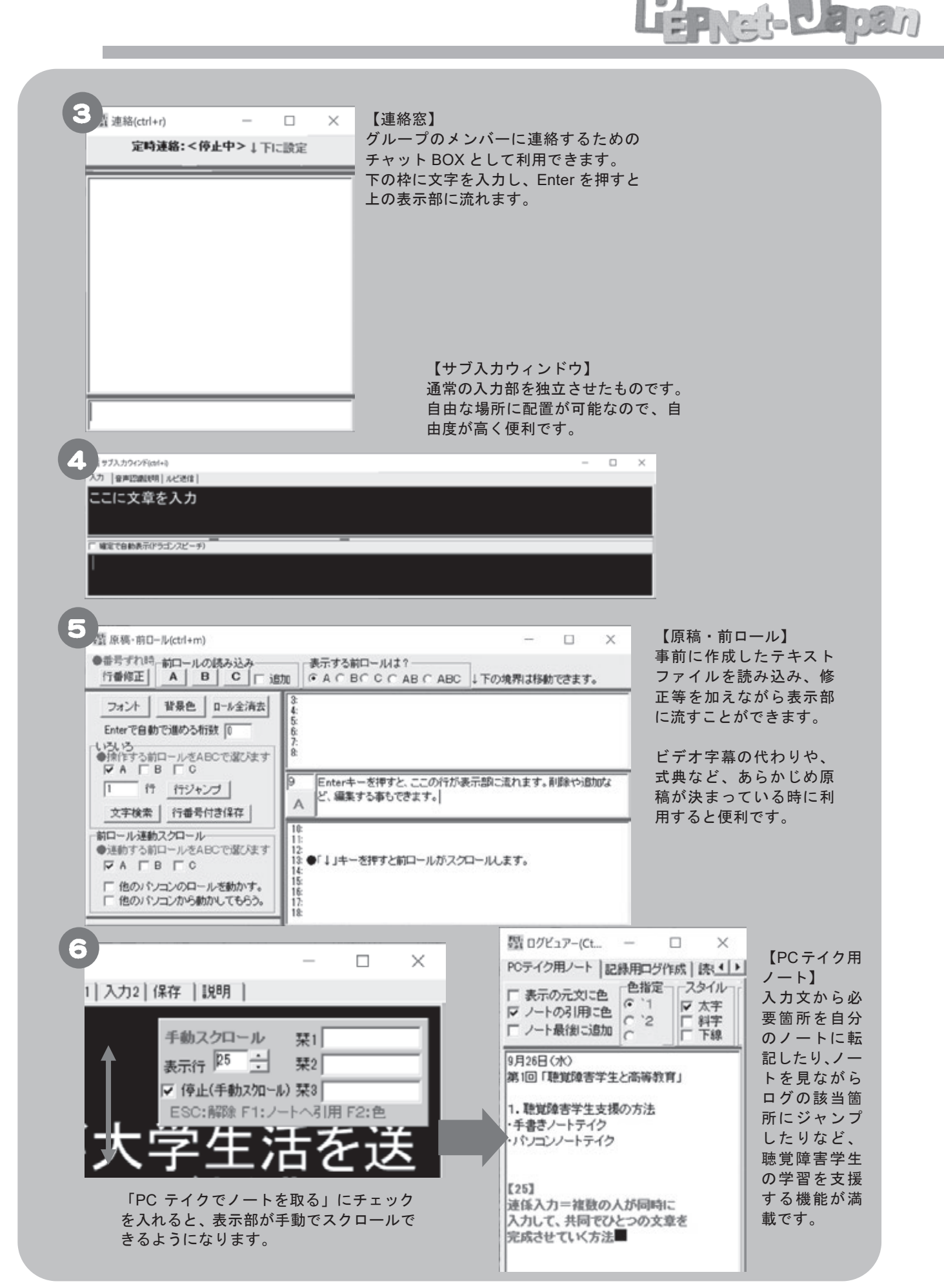

## 表示1Tab

入力用・表示用の設定や表示部の色の設定など、基本的な表示設定に関する機能がおさめ られています。

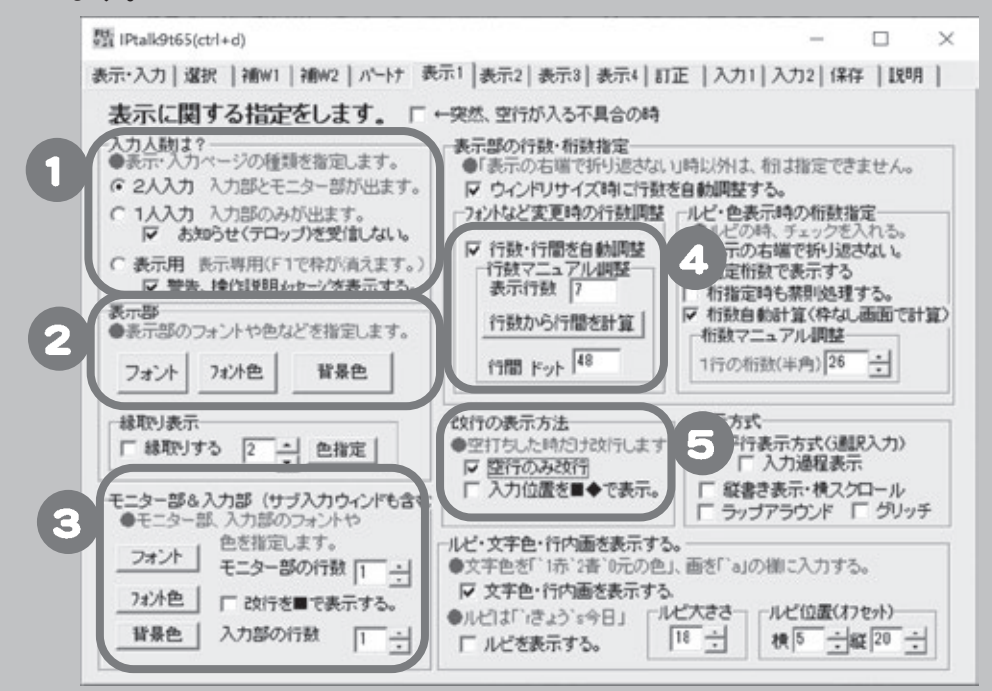

① 「入力用」と「表示用」の選択

「2人入力」…入力部とモニター部が表示される。連係入力を行う場合に選択。

「1人入力」…入力部が表示される。1人入力を行う場合にはこちらを選択。

- 「表示用」 …表示部のみが表示される。聴覚障害学生用のパソコンはこれを選択。 サブ入力ウィンドウ等を利用して入力している場合など、表示画面の下に入力画面の表 示が不要な時も、「表示用」を選択するとよいでしょう。
- ② 表示部の背景色や、フォントの大きさ・色の設定 標準的な設定…フォント: MS P ゴシック・22 ポイント/フォント色: 白/背景色:黒
- ③ モニター部&入力部の設定 標準的な設定…フォント: MS P ゴシック・18 ポイント/フォント色:黄色/背景色:濃紺
- ④ 表示行数・行間の大きさ設定 自動調整にチェックを入れるか、表示行数を入れて「行数から行間を計算」をクリック
- ⑤ 「空行のみ改行」チェックを入れると文章が切れて表示されるのを防ぐことができます。

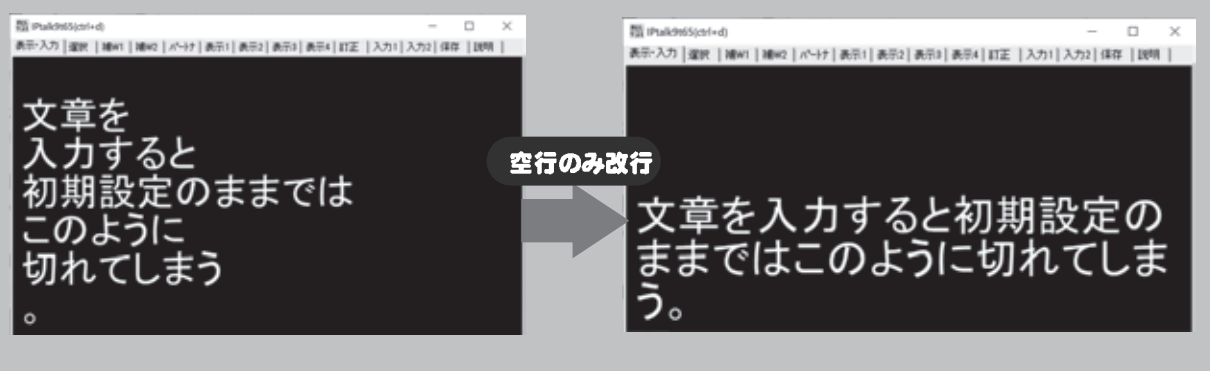

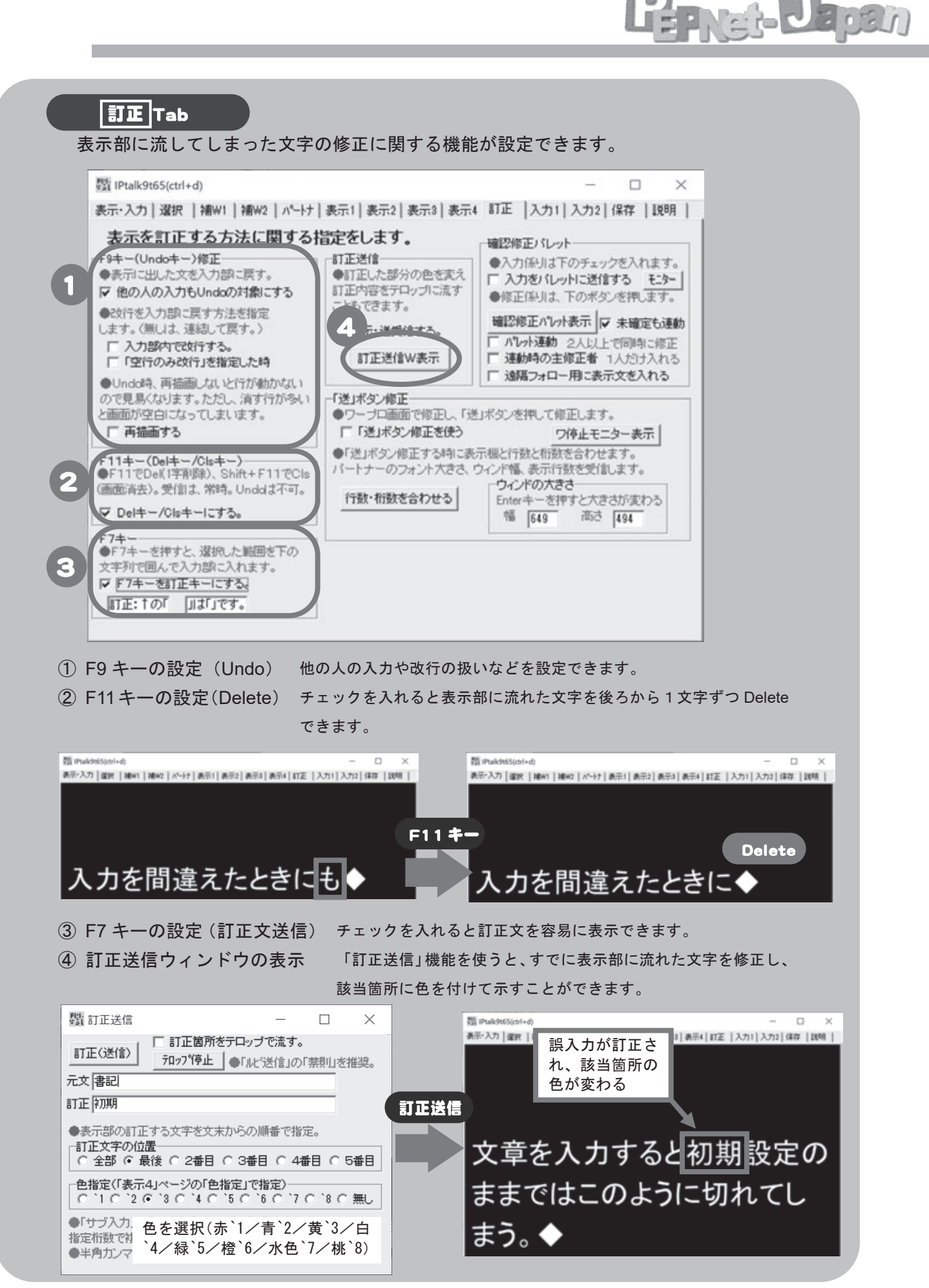

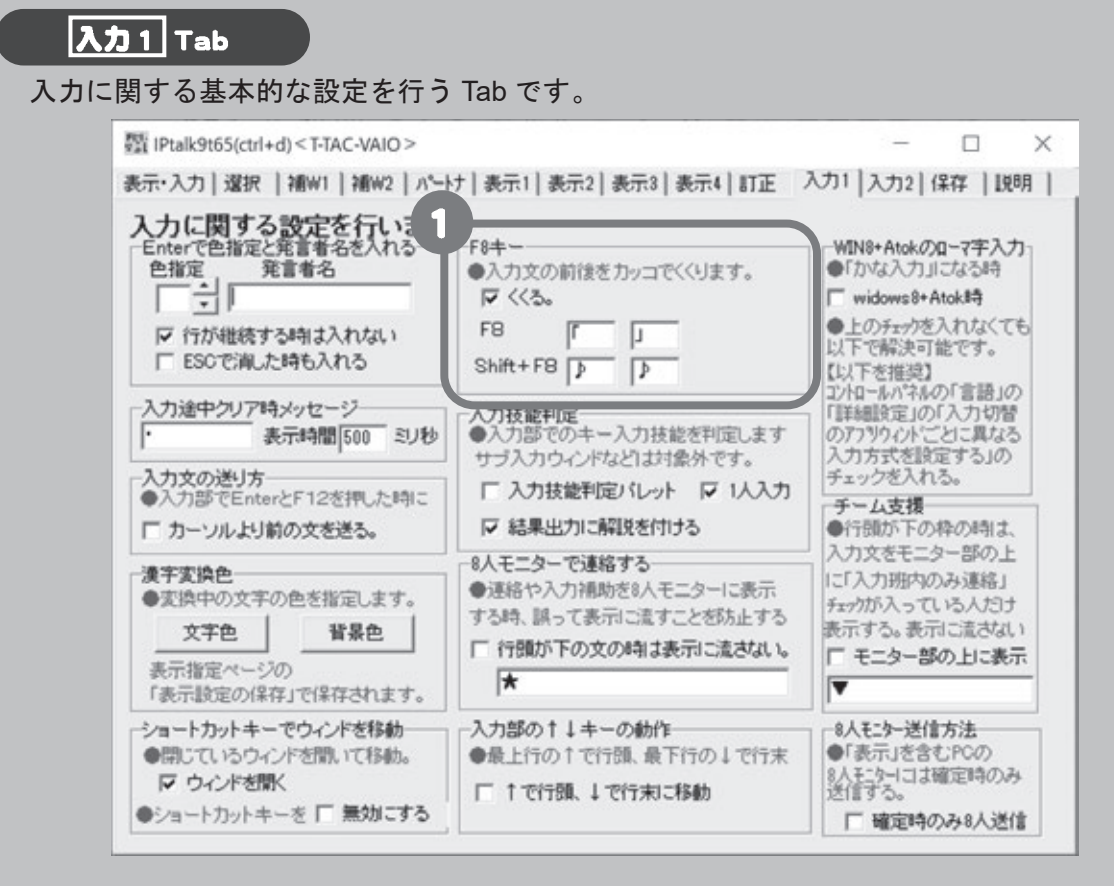

① F8 キーの設定(「 」でくくる)

チェックを入れると、F8 キーで入力文の前後をカッコでくくることができます。 「」以外にも、(スライド「\*\*\*\*」読み上げ中)(テキスト「\*\*\*\*」読み上げ中)などの文字 列を入力しておくと、授業中にすぐに対応できて便利です。

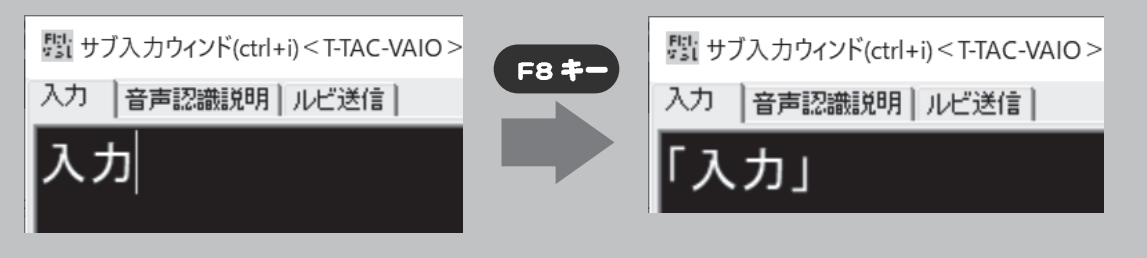

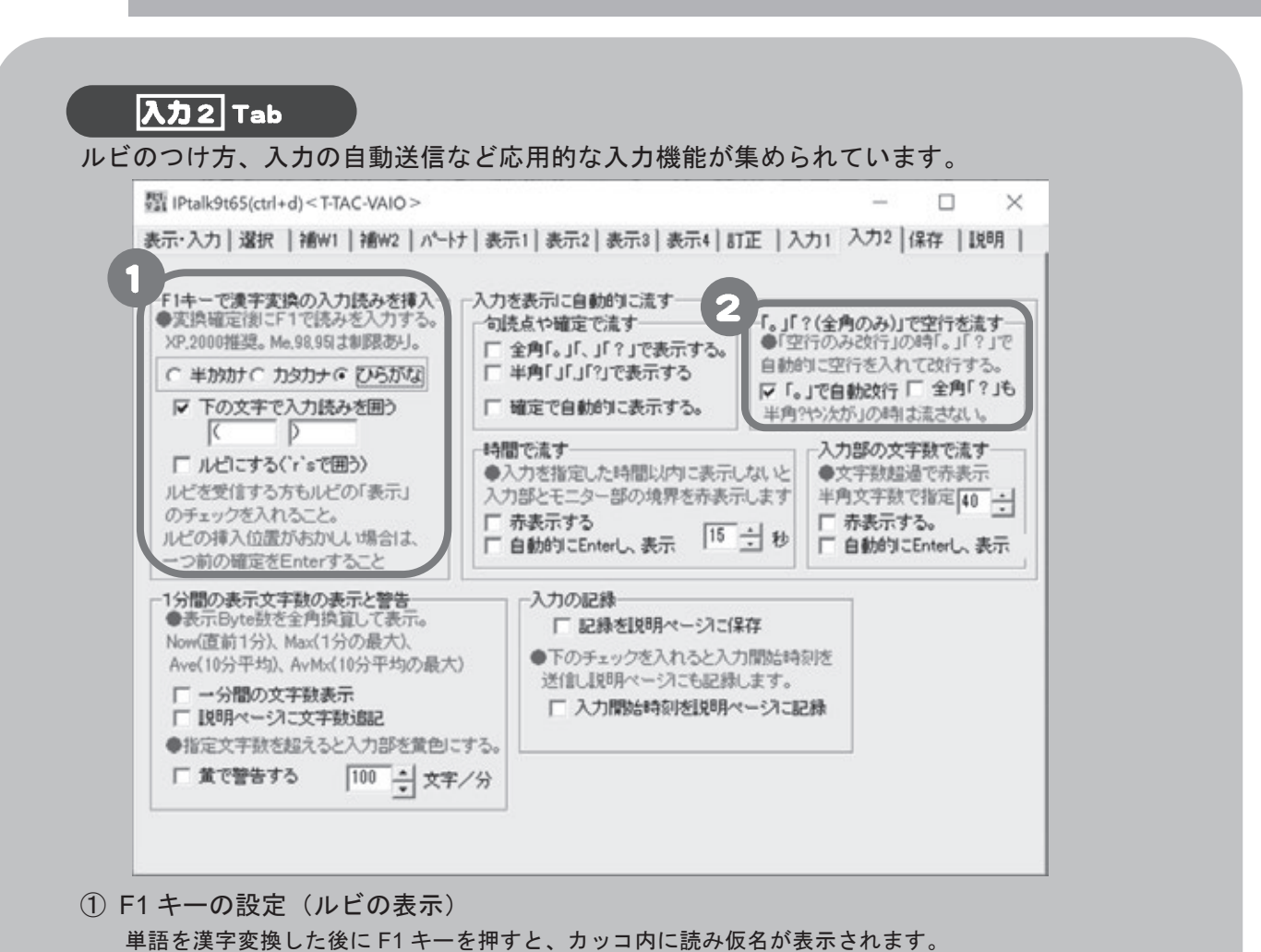

Pret- Boan

ひらがな表記・カタカナ表記を選択できます。

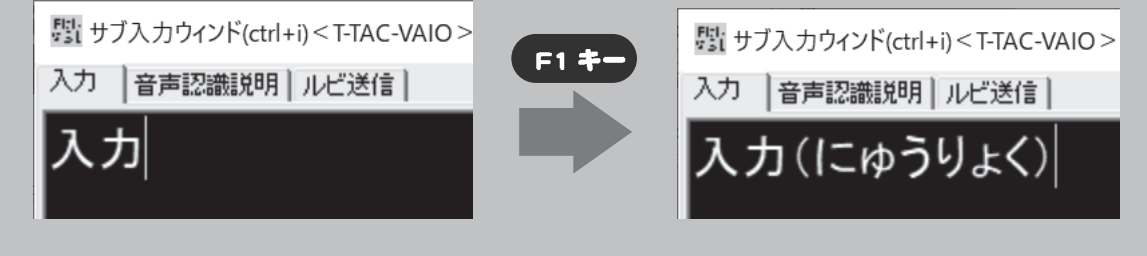

② 「。」で自動改行する

「。」のたびに、自動改行されてしまうので、チェックをはずしておきましょう。

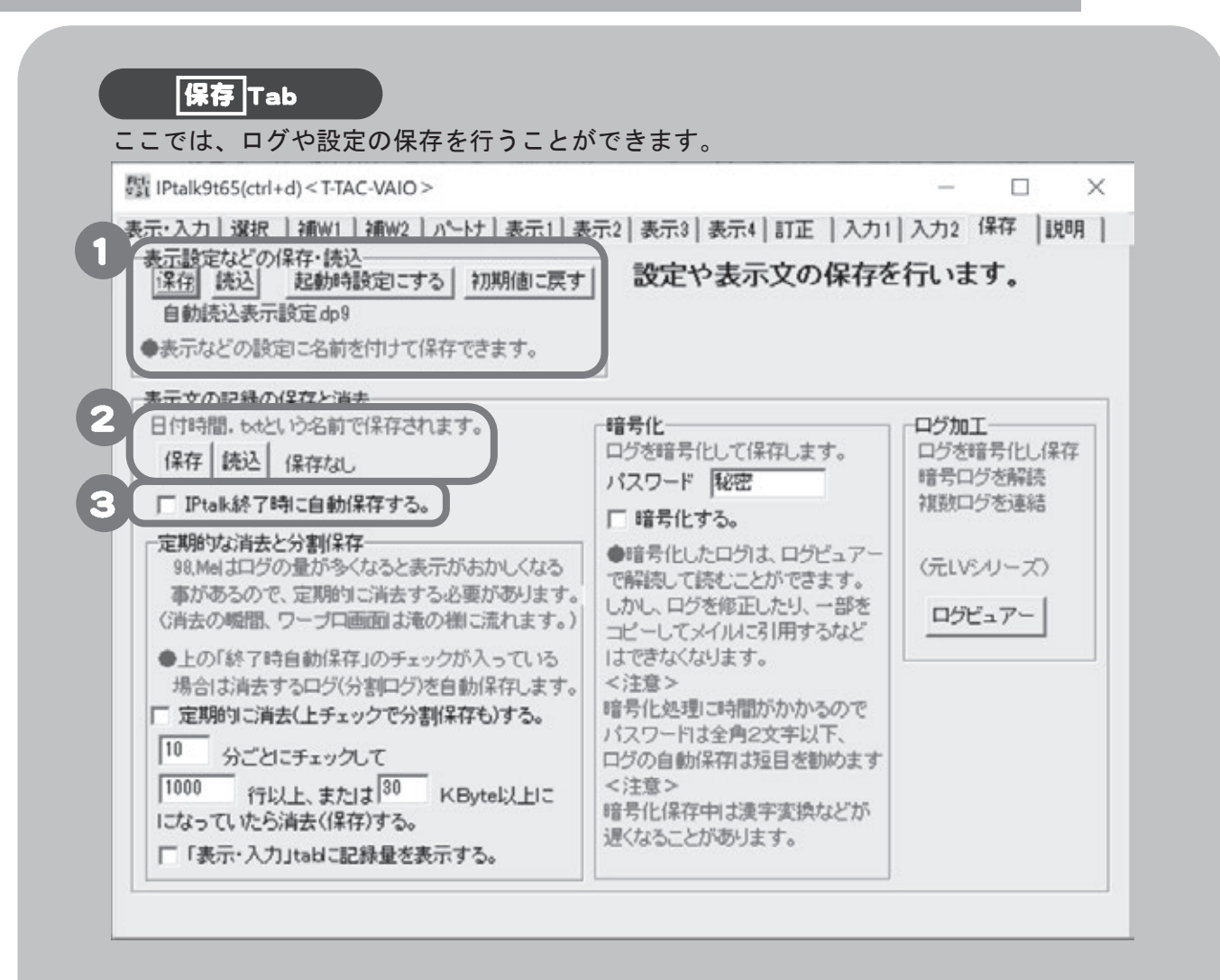

#### ① 表示設定などの保存・読込

設定した IPtalk の入力用画面・表示用画面を保存しておくことができます。聴覚障害学生や授業場面ごと に設定を変えるときなどは、複数のパターンで保存しておき、「読込」で必要なファイルを選択するとい いでしょう。

次回起動時にも同じ状態で表示させたい場合には、「起動時設定にする」をクリックしておきましょう。

#### ② ログの保存・読込

入力したログを保存したいときには、「保存」ボタンを押します。入力量が増えたり、IPtalk を終了させ るとログは破棄されてしまうので注意してください。 PC テイク機能を使ってメモを取ったときには、ログを「読込」すると自分のメモとログを照らし合わせ ながら復習することができます。

③ IPtalk 終了時にログを保存する ログが自動で削除されるのをふせぐには、ここにチェックを入れます。 ログの取り扱いについては、大学の方針や聴覚障害学生のニーズによって異なってくるので、学内でよく 話し合って決定しましょう。

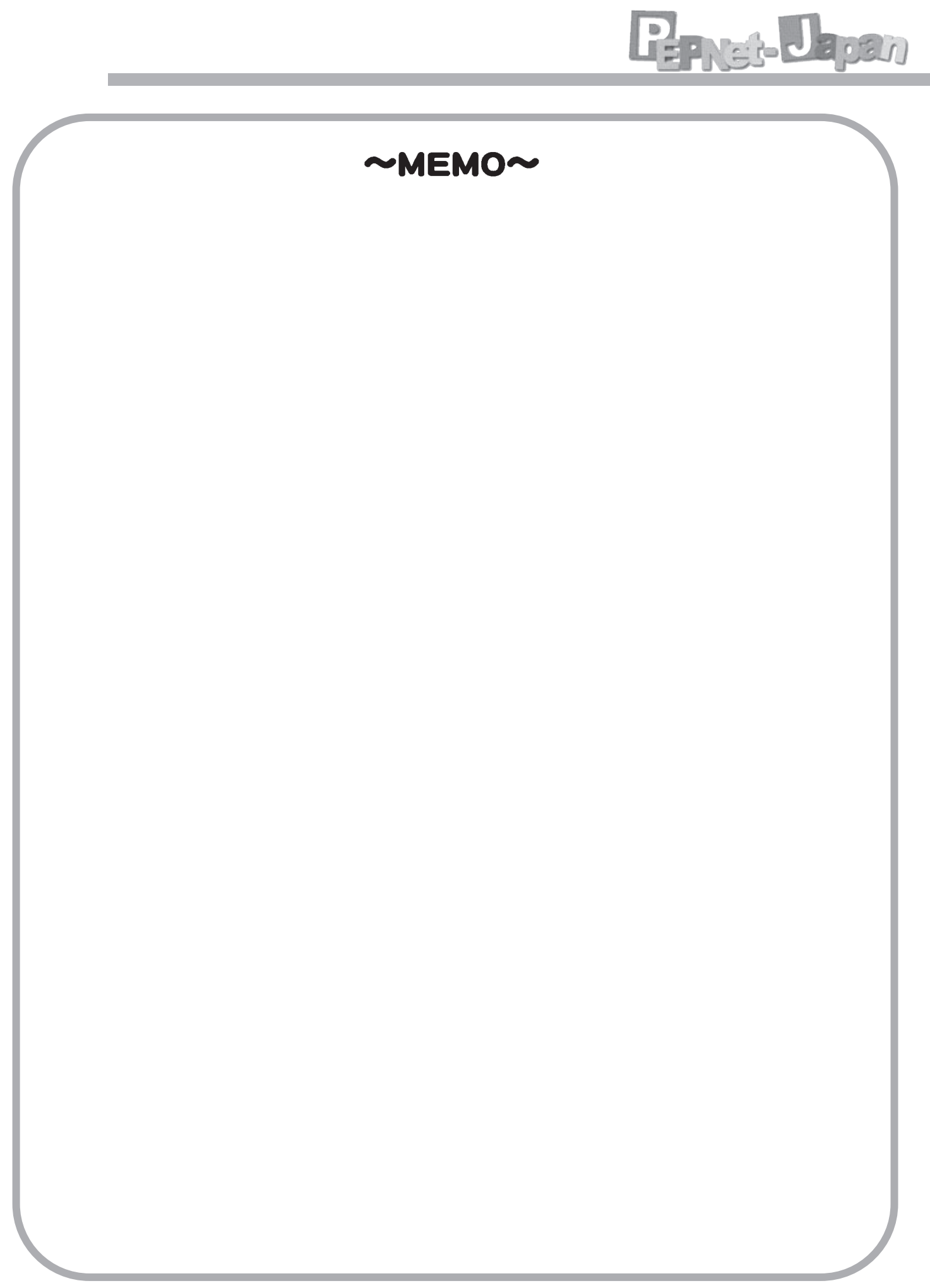

パソコンノートテイクについては、地域のパソコン要約筆記サークルや要約筆記者団体な どで多くの情報を得ることができます。また、パソコンノートテイクを導入している大学 でも、独自のマニュアルを作成・公開している例や、動画を配信している場合もあります ので、ぜひ調べてみて下さい。また、IPtalk の各機能を紹介したマニュアルも販売されてい ますので、参考としてご利用いただければ幸いです。

● IPtalk の配布先

http://www.s-kurita.net/

頻繁に更新されているので、まめにチェックすると良いでしょう。

● 参考資料

・パソコンノートテイクスキルアップ!教材集 やってみよう!連係入力 http://www.pepnet-j.org/web/modules/tinyd1/index.php?id=187&tmid=297 発行:日本聴覚障害学生高等教育支援ネットワーク PEPNet-Japan で作成した、「連携入力」のスキルアップ教 材です。自分の力に応じた練習ができる/使いやすく取り組 みやすい/専用のソフトウェアにより、1人でも連係入力練 習ができるなどの工夫を凝らした教材集・練習用ソフトウェ アが収録された CD-ROM が付いています。(無償配布)

・パソコン文字通訳(要約筆記)者 養成テキスト ~聴覚障害者の「話のすべてを知る権利」を守るために~ http://mojitsuken.sakura.ne.jp/wp/ 発行: 特定非営利活動法人 全国文字通訳研究会 価格: 2, 200 円+送料 (2019 年9 月現在) タイピングやかな漢字変換のノウハウ、入力しながら要約(整文) するコツ、ソフトや機器の設定、連係入力の初歩から応用まで、技 術的なポイントを豊富に盛り込んだテキストです。動画や音声デー タが入った CD-ROM つき。

・要約筆記者養成テキスト第2版補完資料 (自習書) 初めて使う IPtalk -1- 操作手順書 (チュートリアル) http://zenyouken.jp/ 発行:特定非営利活動法人 全国要約筆記問題研究会 (全要研) 著者: 栗田 茂明 価格: 2,500円+送料 要約筆記者養成カリキュラムに沿って、IPtalk の操作方法が詳しく 説明されています。

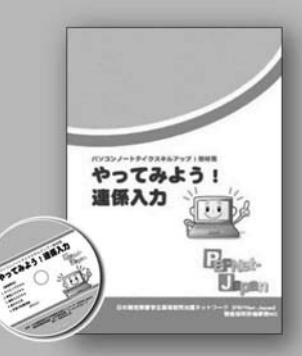

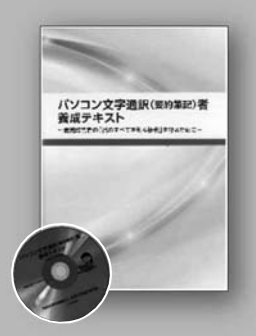

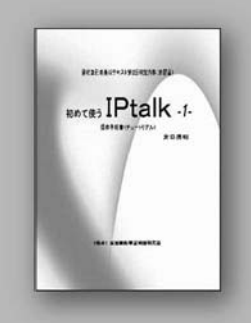

参考

# 日本聴覚障害学生高等教育支援ネットワーク **PEPNet-Japan**

日本聴覚障害学生高等教育支援ネットワーク ( 以 下 PEPNet-Japan; The Postsecondary Education Programs Network of Japan) は、2004 年に筑波技術大学 の呼びかけにより結成された高等教育機関間のネットワークです※。事務局は、筑波 技術大学障害者高等教育研究支援センターに置かれており、聴覚障害学生を受け入 れ、積極的に支援を行っている会員大学・機関によって組織されています。

本事業の目的は、全国の聴覚障害学生が在籍する大学および関係諸 機関間のネットワークを形成し、高等教育機関で学ぶ聴覚障害学生に 対する支援体制確立を図ることです。支援にまつわる情報や実践の 蓄積と、全国の大学・機関に向けた発信を目指して活動を行って います。

※設立当初は、日本財団の助成による PEN-International (聴覚障害者のための国際大学連合)の支援を受け、 発足しました。現在は、筑波技術大学の実施する 特定非営利活動法人ゆ 「聴覚障害学生支援・大学間コラボレーション 福岡教育大 スキーム構築事業」内で運営しています。 ○九州大学

聴覚障害学生支援に関わる 情報提供と相談対応

キョルガ

PEPNet-Japan 正会員大学・ 機関と共に、聴覚障害学生への 合理的配慮の提供や、地域の大 学ネットワークへのご紹介、支 援体制構築などに関する情報や

助言を提供しています。

みやぎ DSC \*\* 宮城教育大学

上立教大

千葉大学

へ<br>√★関東聰覚障害学生

•群馬大学 調波技術大学

**静岡福祉大学 イントナー・放送大学** 

→<br>→愛知教育大学 東京大学<br>※大良大学 \*早稲田大学

北星学園大学 - デーハテ<br><sub>/</sub>北海道大学 •札幌学院大学

(���� 年 � 月 � 日現在)

Lisp Nat-Lapan

## 詳細はホームページをご覧ください

正会員大学・機関 (★幹事大学)

大学全体の支援体制引き上 げを目指して

京都産業大学

★大阪教育大学

京都大学

1、前向大学

\*同志社大学

関西学院大学

相山大学 · 大阪

過女学院大学

一定儿学院

全国の大学で、より高いスタン ダードでの合理的配慮の提供が なされていくよう、基盤構築を 図っています。正会員大学・機 関間の情報交換会開催のほか、 正会員大学・機関のリードに よって各地域の情報交換会等が 開催されるよう促進しています。

シンポジウムの開催

各種教材の教材作成・配布

Web での情報配信

聴覚障害学生支援 MAP (PEP なび)の運営

覧可能)

全国の高等教育機関における 障害障害学生支援の情報を掲載 するデータベースを運営してい ます。(登録制、一部は自由に閲

### パソコンノートテイク導入支援ガイド: やってみよう! パソコンノートテイク(改訂版)

発行日: 2008年 3月 1日 初版 2019年 8月 30日 第2版 (改訂版)

発 行:日本聴覚障害学生高等教育支援ネットワーク (PEPNet-Japan)

編 集:白澤麻弓 (筑波技術大学障害者高等教育研究支援センター) 磯田恭子(筑波技術大学障害者高等教育研究支援センター) 改訂版編集協力:吉田幹矢 (筑波技術大学大学院情報アクセシビリティ専攻)

日本聴覚障害学生高等教育支援ネットワーク (事務局) 〒305-8520 茨城県つくば市天久保 4-3-15 筑波技術大学障害者高等教育研究支援センター

※本事業は、筑波技術大学「聴覚障害学生支援・大学間コラボレーション スキーム構築事業」の活動の一部です。

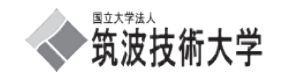

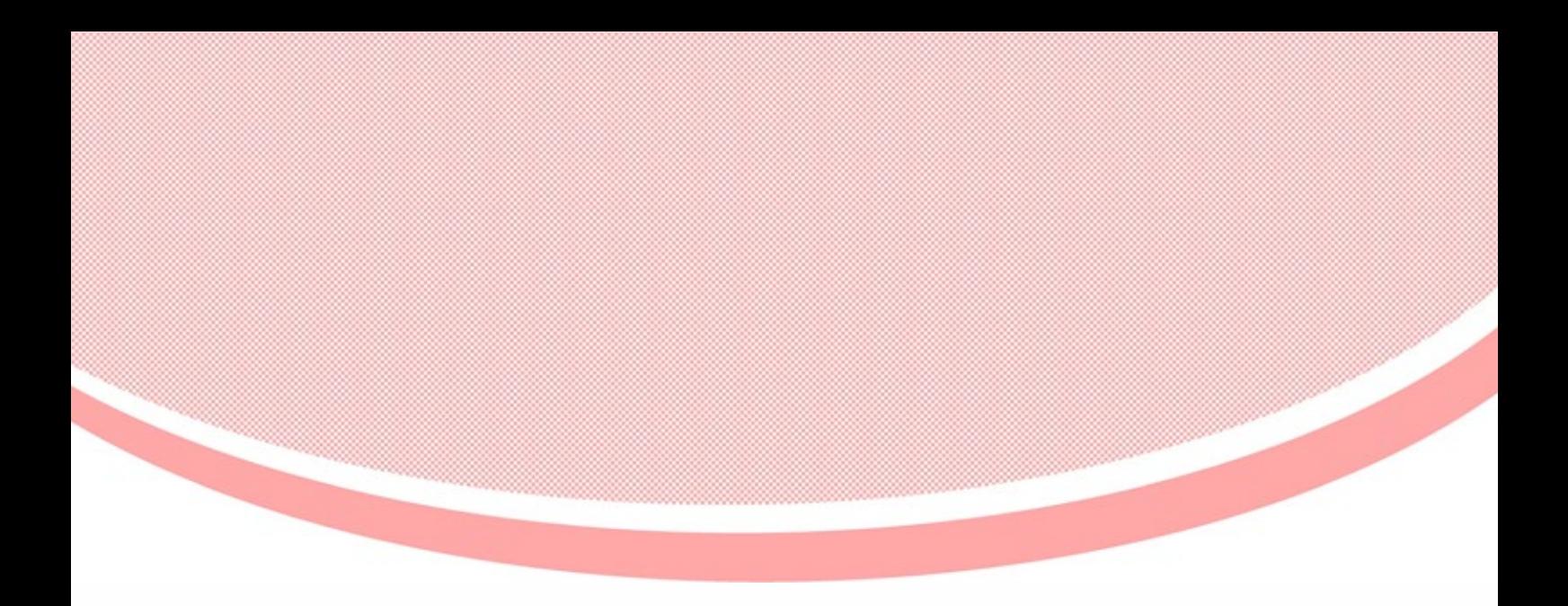

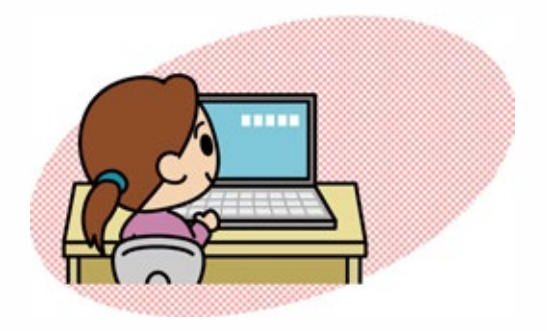

パソコンノートテイク導入支援ガイド やってみよう!パソコンノートテイク(改訂版) パソコンノートテイク導入支援ガ やってみよう ! パソコンノートテイク(改訂